# User's Guide

# LX Platform Devices

### Table of Contents

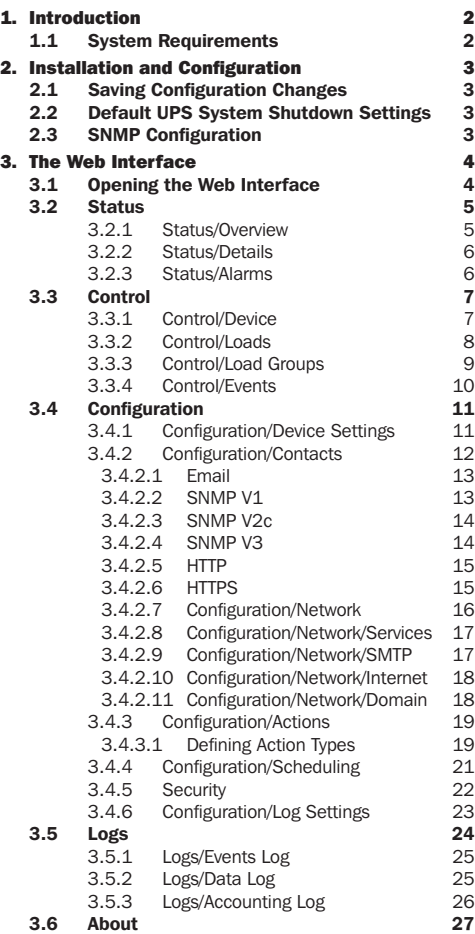

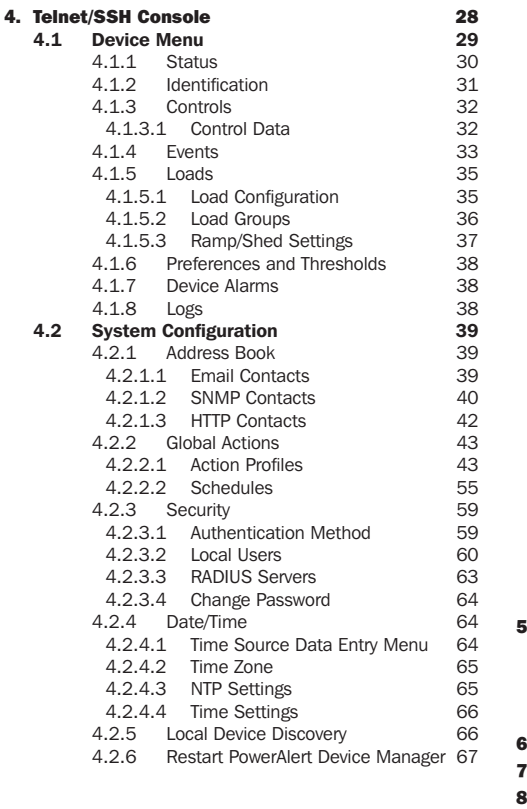

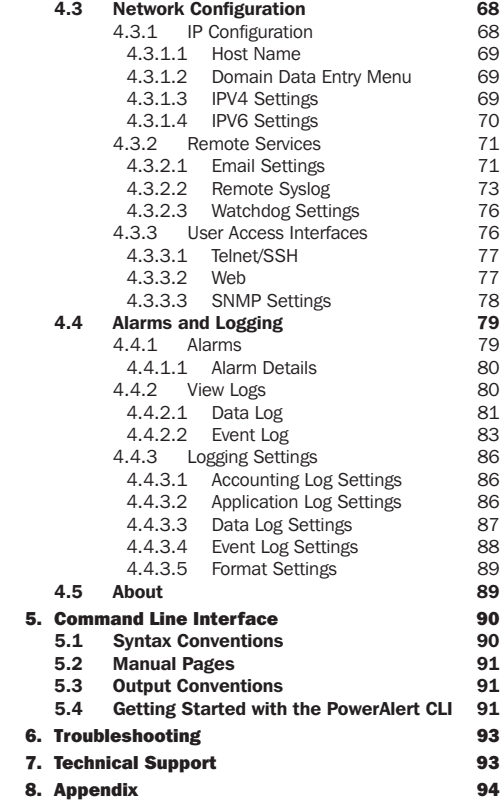

*Documentation Notice: This User's Guide is a supplement to the printed manual that came with your Tripp Lite LX Platform device. Refer to the printed manual for instructions on hardware installation and basic configuration, including IP address assignment. If you have misplaced your printed manual, you can download an electronic version at www.tripplite.com/support/manuals/.*

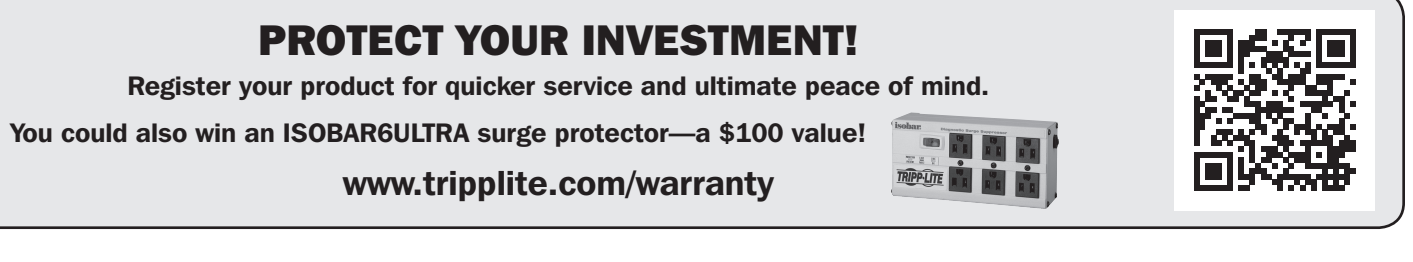

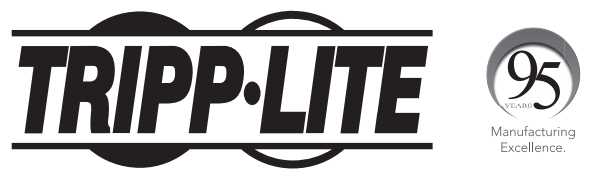

1111 W. 35th Street, Chicago, IL 60609 USA • www.tripplite.com/support

Copyright © 2017 Tripp Lite. All trademarks are the sole property of their respective owners.

# 1. Introduction

Tripp Lite LX Platform devices contain an Ethernet network interface that enables remote monitoring, control and condition reporting. You can manage the device from Tripp Lite Management Software, SNMP Network Management Software, a Web browser or Telnet. Remote access capability allows you to reboot, control outlets, shed nonessential loads, monitor load levels and more. The LX Platform device can also send SNMP traps or email messages related to events, such as power failures, to the addresses you specify. LX Platform devices include, but are not limited to: WEBCARDLX, WEBCARDLXS, PDU3E-series PDUs, PDU3XE-series PDUs and LX-suffix PDUs.

## 1.1 System Requirements

- Tripp Lite LX Platform Device
- Ethernet network that supports the TCP/IP protocol. Ports 3664 and 3665 must be open on your firewall.
- One of the following options for remote monitoring and control:
	- Tripp Lite Management Software
	- SNMP-based Network Management Software
	- Web browser (Chrome, Firefox, Internet Explorer or Safari)
	- VT-100 Telnet and/or SSH Client
- For "Terminal Mode" configuration only:
	- Terminal emulation software program (such as TeraTerm Pro by Ayera Technologies)

*Warning: Use of this equipment in life support applications where failure of this equipment can reasonably be expected to cause the failure of the life support equipment or to significantly affect its safety or effectiveness is not recommended.* 

# 2. Installation and Configuration

For instructions on hardware installation and basic configuration, refer to the printed manual included with your Tripp Lite LX Platform device. For instructions on loading a firmware or device driver upgrade, refer to the applicable release notes. The manual and release notes can be downloaded by going to www.tripplite.com and typing the model name of the LX Platform device in the search bar.

# 2.1 Saving Configuration Changes

The Web interface for LX Platform devices is PowerAlert Device Manager. Most configuration changes made in PowerAlert Device Manager will take effect immediately so you can try out the configuration before committing to it. The Web and Telnet user interfaces will typically advise you if your configuration requires a restart to take effect.

In general, the configuration does not persist until you restart PowerAlert Device Manager (or 'reboot' the LX Platform device). Restart PowerAlert Device Manager when the configuration is complete and before testing configurations that simulate or nearly simulate a power outage. For your convenience, most changes will auto-save after about 30 minutes of idle time; changes to the network settings will not.

Restarting PowerAlert Device Manager will not disrupt power to equipment powered through your UPS or PDU and has no effect on the general operation of your Tripp Lite device.

# 2.2 Default UPS System Shutdown Settings

When used with a Tripp Lite UPS during a power failure, the LX Platform webcard is pre-configured to shut down the UPS system two minutes after receiving a low battery signal. This allows the UPS system to provide the maximum available runtime to connected equipment. To change to default setting, select Device Shutdown from the Action Type dropdown menu (refer to 3.4.3 Configuration/Actions).

# 2.3 SNMP Configuration

LX Platform devices function as SNMP-managed devices on your network, using the SNMP agent and Management Information Base (MIB). The SNMP agent resides in the LX Platform device firmware and responds to standard SNMP commands (Get, Get Next and Set). It can also generate SNMP traps (messages). The MIB determines which parameters can be monitored and controlled. Two MIB files—*TRIPPLITE.mib* and *RFC1628. mib*—must be loaded on each Network Management Station that will monitor the managed device. (The files can be downloaded from www. tripplite.com/support. Consult your Network Management Station software documentation for instructions on how to import MIB files.)

### SNMPv3 Definitions

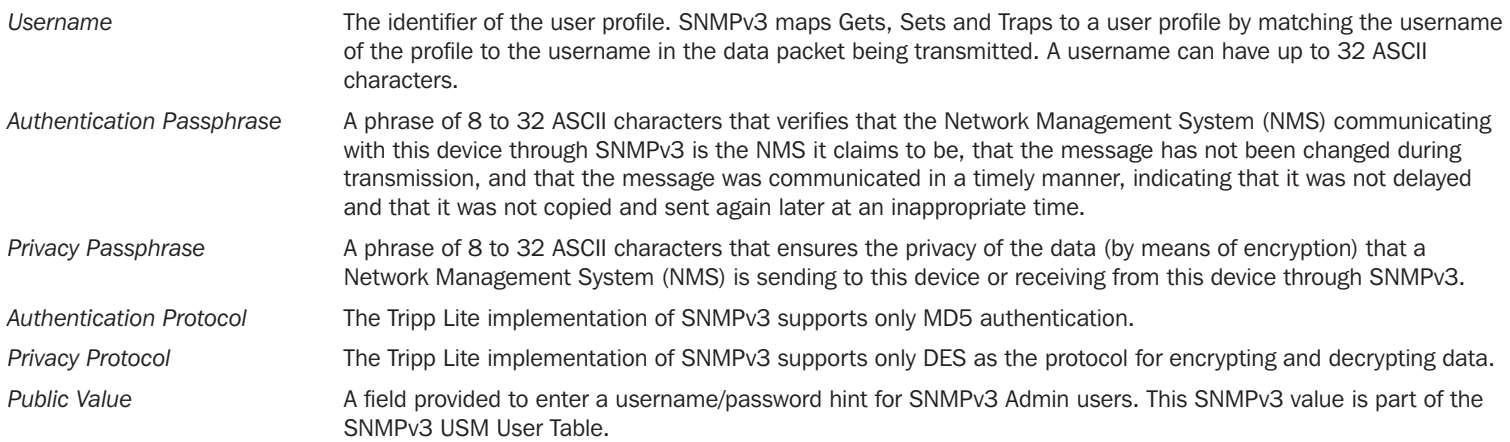

# 3.1 Opening the Web Interface

- 1. Open your browser.
- 2. Enter the IP address assigned to the LX Platform device in the address bar.
- 3. The login page will appear with prompts for Username and Password (Figure 3-1). The default administrator username is localadmin and the default password is localadmin. The Username and Password fields are case sensitive. After entering the login credentials, click the [Login] button.

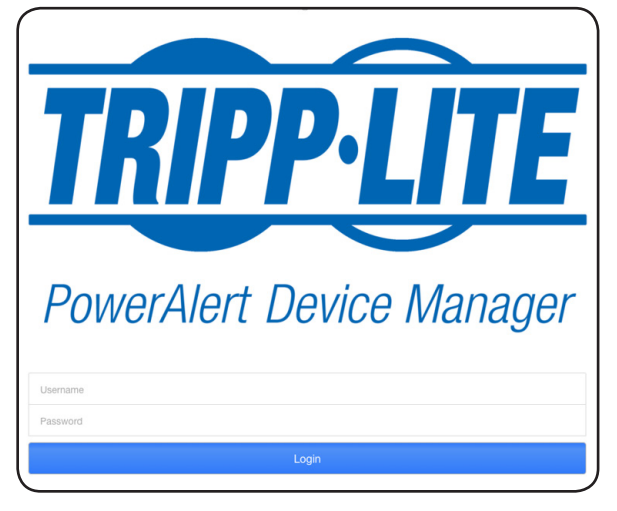

*Figure 3-1: Login Page*

4. After logging in, the Overview page on the Status Menu will display. This is the landing page for the web interface (Figure 3-2a and Figure 3-2b).

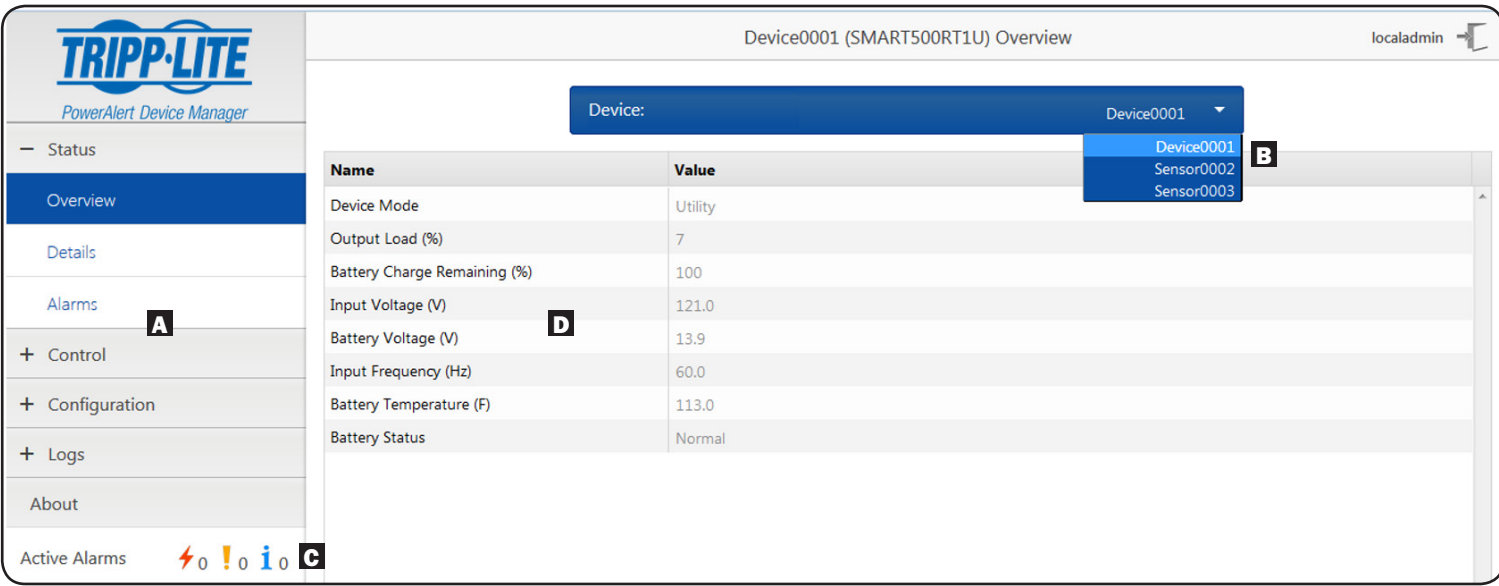

*Figure 3-2a: Power Alert Device Manager Navigation*

- A Menus: Click the + next to a menu item to expand the menu group and expose the submenus.
- **B Dropdown Menu:** Click to select a submenu.
- C Active Alarm Count: Click active alarms for a shortcut to bring up the alarm page.
- D Page Data: Page-specific information displays here.

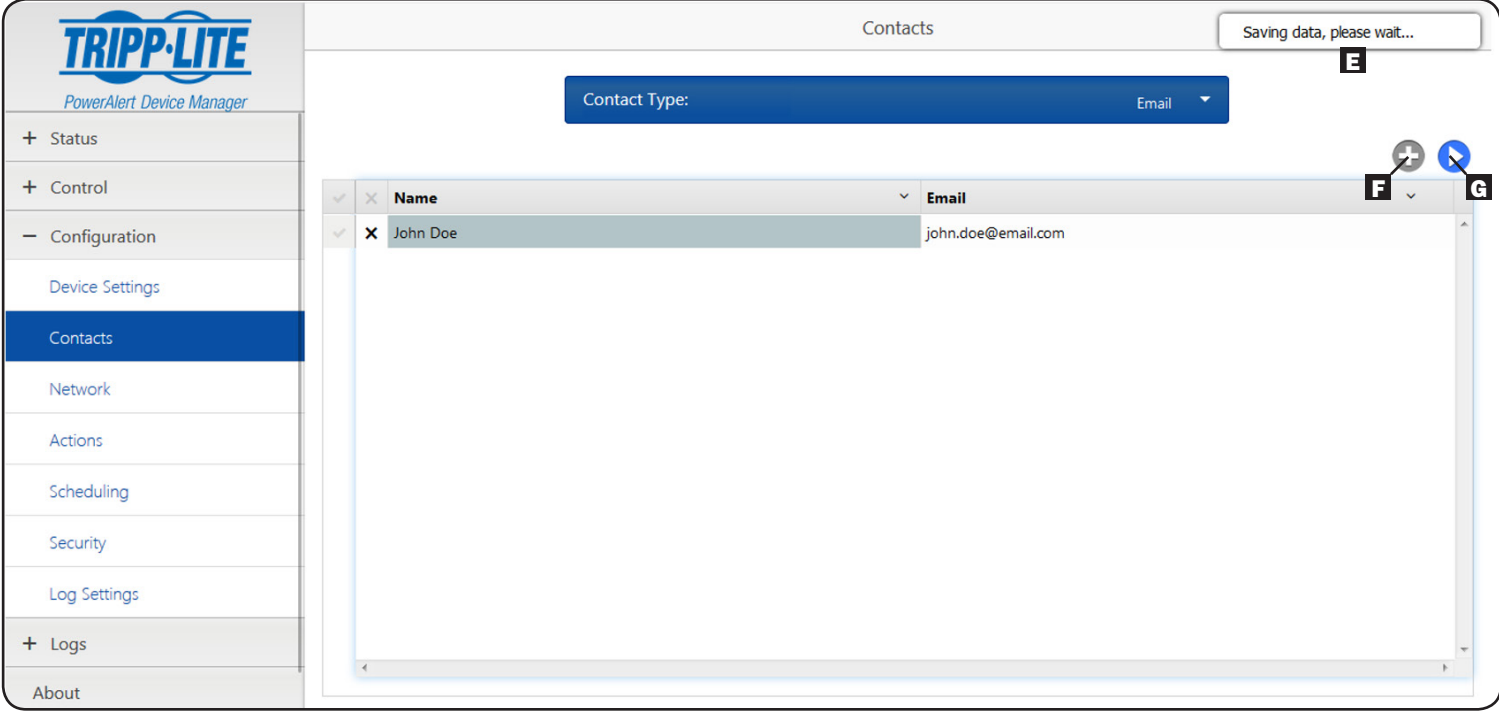

*Figure 3-2b: Power Alert Device Manager Navigation*

E Message Display: User feedback messages appear in this area.

F Plus button: Click to add a new item.

G Save button: Click to save the settings.

### 3.2 Status

The Status menu group contains three submenus: Overview, Details and Alarms.

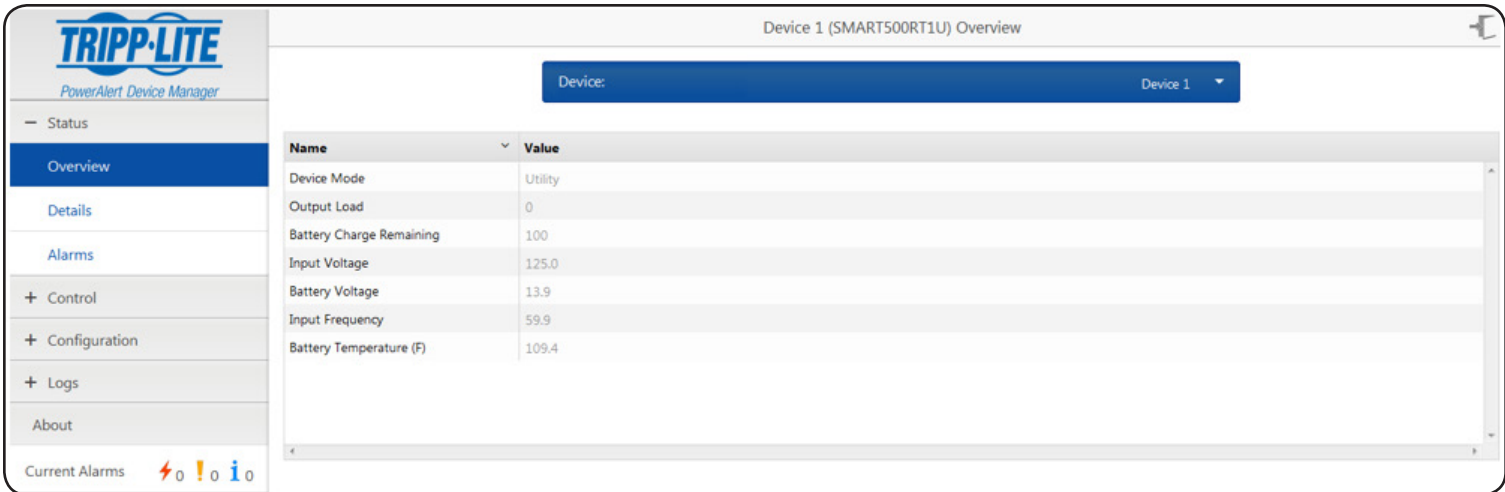

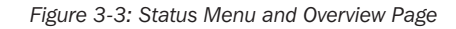

### 3.2.1 Status/Overview

The Overview page displays the predefined "Quick Status" values for the selected device.

### 3.2.2 Status/Details

The Details page (Figure 3-4) displays the full list of device status information for the selected device. To navigate between the device and any connected EnviroSense2 sensor modules, select the desired device from the device dropdown menu.

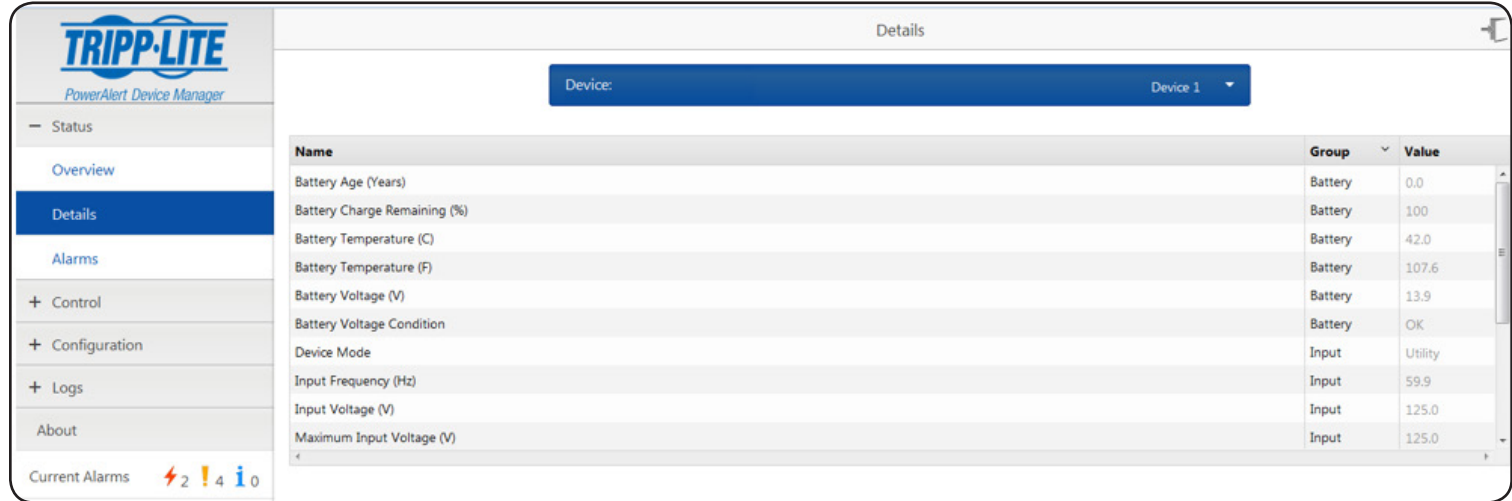

*Figure 3-4: Details Page*

### 3.2.3 Status/Alarms

The Alarms page (Figure 3-5) will display the alarms for the selected device. Along with the time stamp and alarm details, alarms indicate their current state (active or inactive) and the acknowledge status (yes or no). An alarm that is inactive, meaning the alarm condition has cleared, and acknowledged will be removed from the list. An alarm can be acknowledged in one of two ways: the system can be set to auto-acknowledge alarms as they are received, or the user can disable auto-acknowledge and manually acknowledge alarms by selecting the checkbox (or checkboxes) of the alarms to be acknowledged and clicking the Acknowledge button. By default, Auto-acknowledge is enabled (as shown in Figure 3-5) and, as a result, the Acknowledge button is not displayed. Turn off the Auto-acknowledge switch to see the Acknowledge button  $\left( \bullet \right)$ .

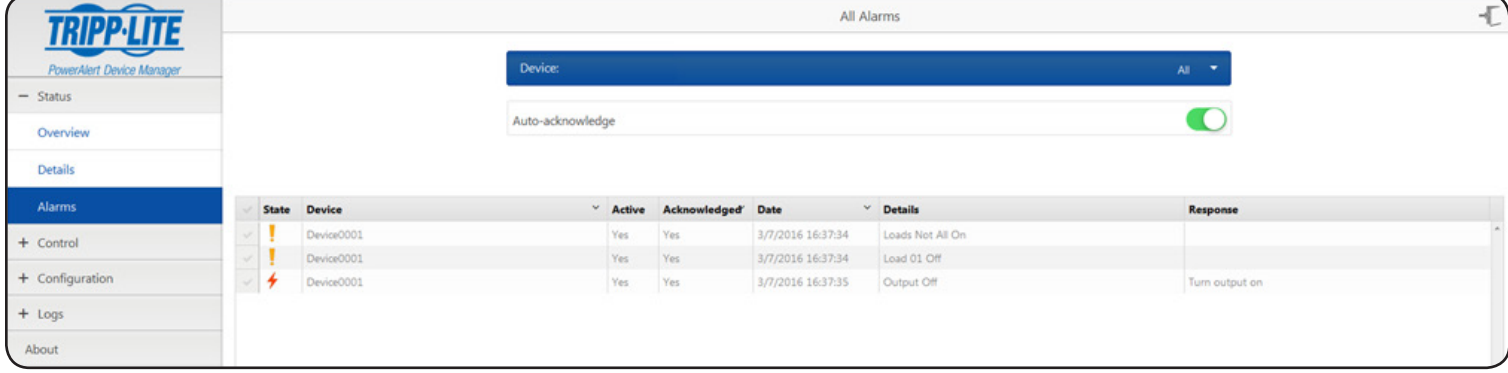

*Figure 3-5: Alarms Page*

# 3.3 Control

The Control menu group contains four submenus: Device, Loads, Load Groups and Events. The available controls will vary by device.

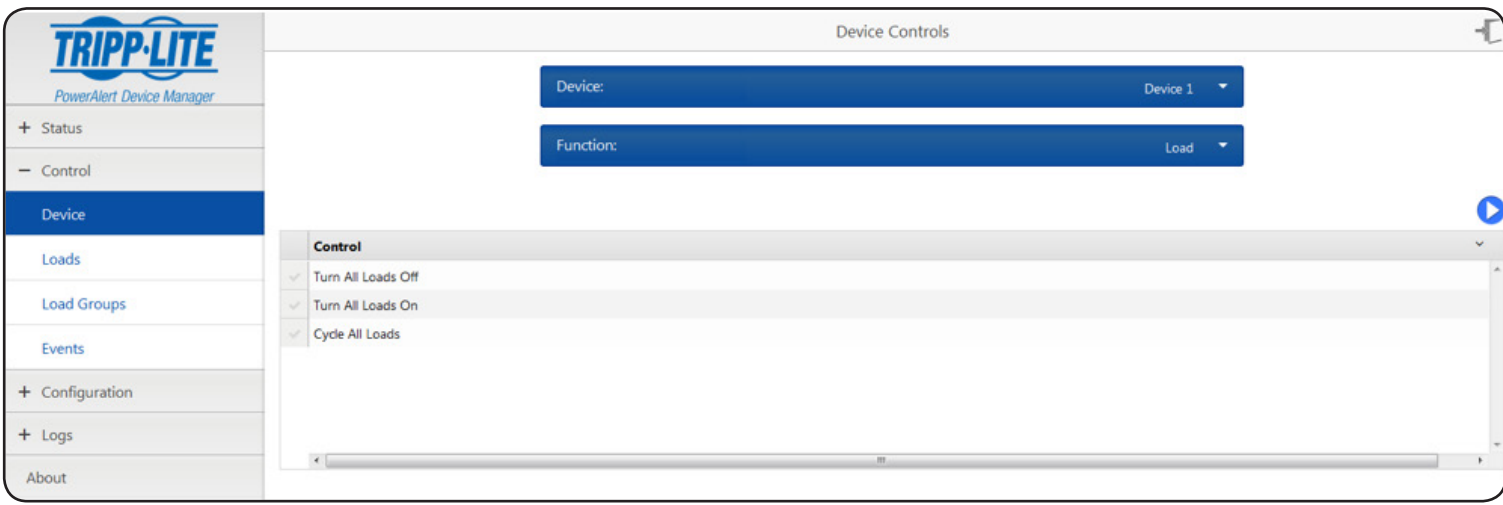

*Figure 3-6: Control Menu Group*

### 3.3.1 Control/Device

The Device page includes system maintenance controls that can be performed on the LX Platform device as well as access to the controls supported on the individual devices to which the LX Platform device is communicating. The system maintenance controls include "Restart SNMP Card", "Restart with Factory Defaults (Preserve Network Settings)", "Restart with Factory Defaults (Do NOT Preserve Network Settings)" and "Firmware Update". The three restart methods do not require any user parameters. Simply check the desired Control, and click the [Save] button to execute. The system will prompt you that your session will close and allow you to Continue or Cancel.

The "Firmware Update" control requires the selection of a firmware file. Select Choose File to browse to the location of the updated .tar file. Select the file to upload and click the [Save] button to execute (Figure 3-7). The Firmware Update process will prompt you that it will take several minutes. You will be logged out while the update is performed. Once you click OK, the update will start by uploading the specified file to the LX Platform device, where it will be decompressed and installed. During the update, the Status LED on the device interface will alternate between green and orange. After the update finishes installing, the device interface will reboot. A solid green Status LED indicates the update is complete. When the device interface is back online following the reboot, the PowerAlert Device Manager version can be checked via the Device/About page.

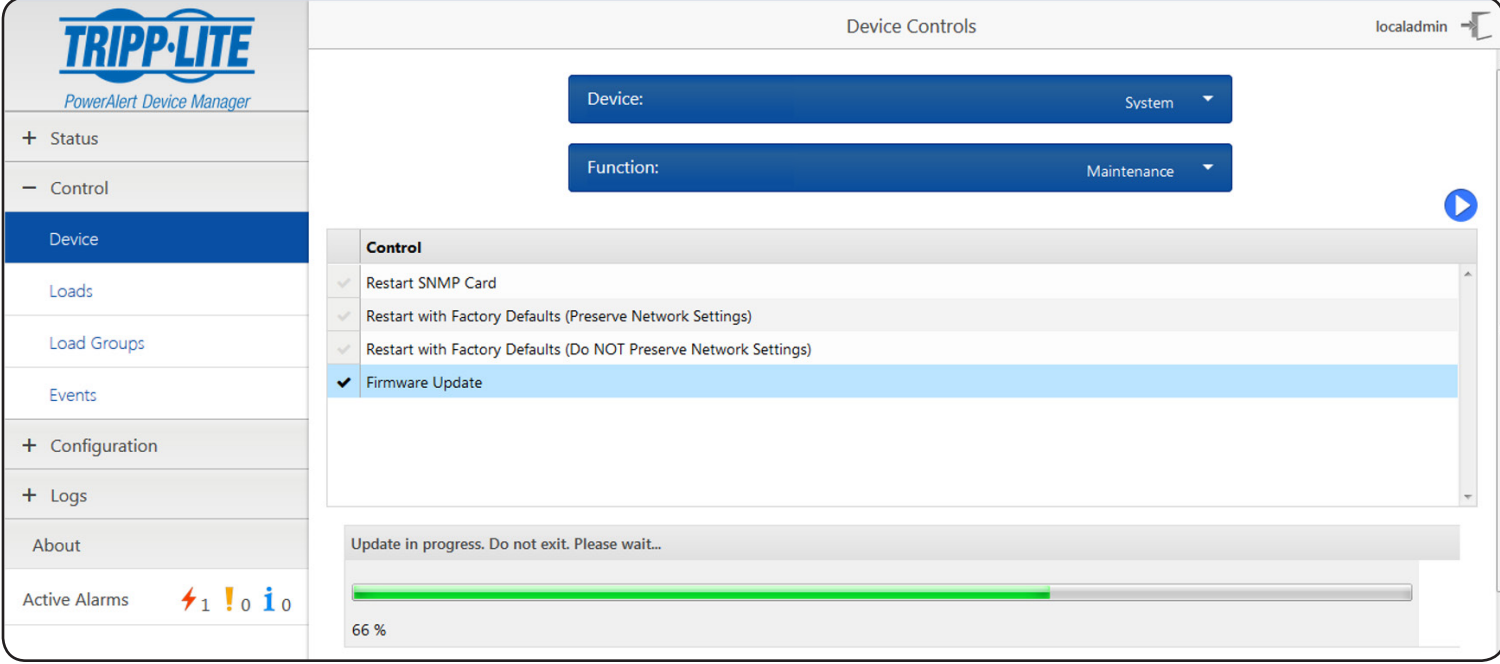

*Figure 3-7: System Maintenance Controls*

In addition to the System Maintenance controls, individual device controls can be accessed by first selecting the specific device and then selecting the function. The options will vary by device; examples are "Test", "Shutdown" and "Load" (Figure 3-8). For devices with controllable loads, the Load function group includes "Cycle All Loads", "Turn All Loads Off" and "Turn All Loads On". Example Shutdown controls include "Device Shutdown", if supported. Click the [Save] button to execute the function.

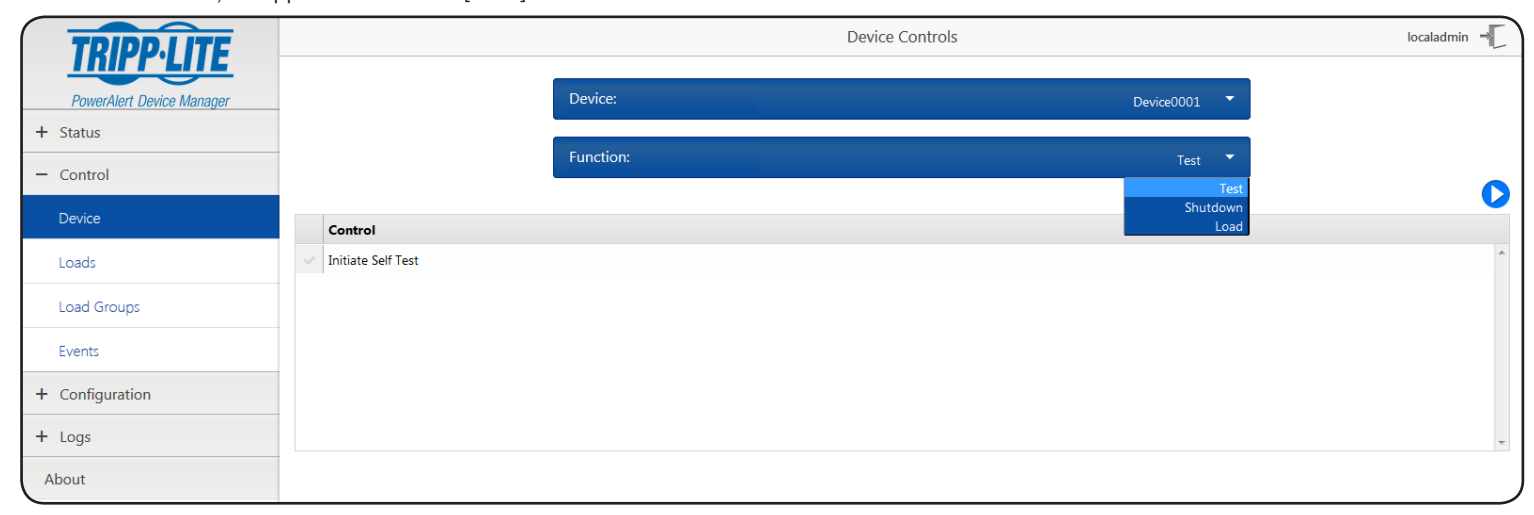

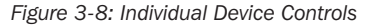

### 3.3.2 Control/Loads

If the selected device has loads, the state of the load can be viewed on the Loads page (Figure 3-9). For devices that support controllable loads, the load state can be changed by choosing the load and then choosing the desired state: On if the load is off, Off if the load is on, or Cycle to turn the load off and then back on. Ramp and Shed behaviors can be set, each with adjustable delay times, for controllable loads that support ramp/shed. Select the desired behavior and timing for each load and click the [Save] button. Loads or Outlet Banks can be given a Description for easy identification. Simply enter the desired description and click the [Save] button.

The Loads page also allows the Main Load to be turned on, off or cycled on devices that support Main Load control. The on/off state of noncontrollable loads is displayed, but the controls are not selectable.

For devices that support per-outlet or per-bank Current or Power measurement, those values will be displayed on the Loads page. Remember that load fluctuates with the power demands of the connected equipment. It is prudent to limit the total connected load to no more than 80% of the device's maximum capacity to accommodate higher start-up power demands and other increased power needs.

|                                                                                    |                |                |                |              |              |        |                    | <b>DeviceCCCC Load Controls</b> |                   |                    |           | $\top$ |
|------------------------------------------------------------------------------------|----------------|----------------|----------------|--------------|--------------|--------|--------------------|---------------------------------|-------------------|--------------------|-----------|--------|
| <b>PowerAlert Device Manager</b>                                                   |                |                |                |              | Device:      |        |                    |                                 | <b>DeviceCCCC</b> |                    |           |        |
| $+$ Status                                                                         |                |                |                |              |              |        |                    |                                 |                   |                    |           |        |
| $-$ Control                                                                        |                |                |                |              | Main Load:   |        |                    |                                 |                   |                    |           |        |
| Device                                                                             | Load           | <b>Current</b> | <b>Power</b>   | <b>Realm</b> | <b>State</b> | Group  | <b>Description</b> | <b>Ramp Action</b>              | Delay (s)         | <b>Shed Action</b> | Delay (s) | Ξ      |
| Loads                                                                              | $\mathbf{1}$   | 0 A            | 0 W            | $\circ$      |              | C 7200 |                    | Turn On $\sim$                  | 30                | Turn Off $\sim$    | 30        |        |
|                                                                                    | $\overline{2}$ | 0 A            | 0 <sub>W</sub> | $\circ$      |              |        |                    | Turn On ▼                       | 29                | Turn Off $\tau$    | 29        |        |
| Load Groups                                                                        | 3              | 0 A            | 0 W            | $\circ$      |              | C 7200 |                    | Turn On ▼                       | 28                | Turn Off ▼         | 28        |        |
| Events                                                                             | 4              | 0 A            | 0 W            | $\circ$      |              |        |                    | Turn On *                       | 27                | Turn Off *         | 27        |        |
|                                                                                    | 5              | 0 A            | 0 <sub>W</sub> | $\circ$      |              | C 7200 |                    | Turn On *                       | 26                | Turn Off $\tau$    | 26        |        |
| + Configuration                                                                    | 6              | 0 A            | 0 W            | $\circ$      |              |        |                    | Turn On T                       | 25                | Turn Off $\tau$    | 25        |        |
|                                                                                    | $\overline{7}$ | 0 A            | 0 W            | $\circ$      |              | C 7200 |                    | Turn On ▼                       | 24                | Turn Off $\tau$    | 24        |        |
| $+$ Logs                                                                           | 8              | 0 A            | 0 <sub>W</sub> | $\circ$      |              |        |                    | Turn On -                       | 23                | Turn Off $\tau$    | 23        |        |
| About                                                                              | 9              | 0 A            | 0 <sub>W</sub> | $\circ$      |              | C 7200 |                    | Turn On *                       | 22                | Turn Off $\sim$    | 22        |        |
|                                                                                    | 10             | 0 A            | 0 W            | $\circ$      |              |        |                    | Turn On $\sim$                  | 21                | Turn Off ▼         | 21        |        |
| $\star$ <sup>0</sup> $\cdot$ <sup>0</sup> $i$ <sup>0</sup><br><b>Active Alarms</b> | 11             | 0 A            | 0 W            | $\mathbf 0$  |              | C 7200 |                    | Turn On ▼                       | 20                | Turn Off ▼         | 20        |        |
|                                                                                    | 12             | 0 A            | 0 W            | $\circ$      |              |        |                    | Turn On ▼                       | 19                | Turn Off ▼         | 19        |        |
|                                                                                    | 13             | 0 A            | 0 <sub>W</sub> | $\circ$      |              | C 7200 |                    | Turn On $\sim$                  | 18                | Turn Off $\tau$    | 18        |        |
|                                                                                    | 14             | 0 A            | 0 <sub>W</sub> | $\circ$      |              |        |                    | Turn On ▼                       | 17                | Turn Off $\tau$    | 17        |        |

*Figure 3-9: Loads Page*

### 3.3.3 Control/Load Groups

The Load Groups page (Figure 3-10) is used to create and control groups of outlets on devices that have two or more controllable loads. Click the [+] button to create a new load group, configure it accordingly, then click the [Save] button to store it. Click the [x] to delete an existing load group and click the [Save] button to remove it permanently.

*Note: An individual load can only be a member of a single Load Group.* 

As on the Loads page, the loads in a Load Group can be turned On, Off, or set to Cycle as a group. Refer to the Loads page for additional information on Load Group control. The state switch will change to blue and the switch position will be in the center if the loads in the group are not all in the same state. Refer to Figure 3-11 to see two loads in the "Even Loads" group "Off" state and Figure 3-12 to see how this is represented in the Load Groups page.

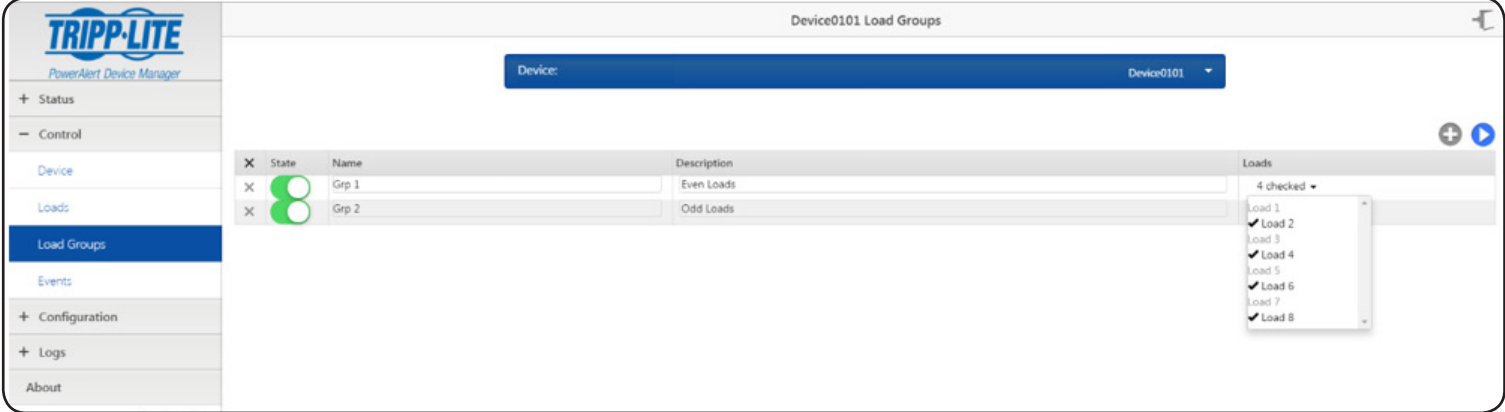

#### *Figure 3-10: Load Groups Page*

|                                                                    |                |                          |        |              |              |        |                          | Device0237 Load Controls |              |                    |                |   |
|--------------------------------------------------------------------|----------------|--------------------------|--------|--------------|--------------|--------|--------------------------|--------------------------|--------------|--------------------|----------------|---|
| <b>PowerAlert Device Manager</b>                                   |                |                          |        |              | Device:      |        |                          |                          | Device0237   | ▼                  |                |   |
| $+$ Status                                                         |                |                          |        |              |              |        |                          |                          |              |                    |                |   |
| $-$ Control                                                        |                |                          |        |              | Main Load:   |        |                          |                          |              |                    |                |   |
| Device                                                             | Load           | Current                  | Power  | <b>Realm</b> | <b>State</b> |        | <b>Group Description</b> | <b>Ramp Action</b>       | Delay (s)    | <b>Shed Action</b> | Delay (s)      | Ξ |
| Loads                                                              | 1              |                          |        | $\circ$      |              | Odd I  |                          | Remain Off =             | 1            | Remain On *        | 15             |   |
|                                                                    | $\overline{2}$ |                          |        | $\circ$      |              | Even I |                          | Turn On -                | $\mathbf{1}$ | Remain On *        | 16             |   |
| Load Groups                                                        | 3              |                          |        | $\circ$      |              | Odd I  |                          | Turn On -                | 1            | Remain On *        | 13             |   |
| Events                                                             | 4              | $\overline{\phantom{a}}$ | $\sim$ | $\circ$      |              | Even I |                          | Turn On -                | $\circ$      | Turn Off *         | 12             |   |
|                                                                    | 5              |                          |        | 0            |              | Odd I  |                          | Turn On *                | $\circ$      | Remain On *        | 11             |   |
| + Configuration                                                    | 6              | $\overline{\phantom{a}}$ | ٠      | $\circ$      |              | Even I |                          | Turn On -                | $\circ$      | Turn Off *         | 10             |   |
|                                                                    | $\overline{7}$ |                          |        | $\circ$      |              | Odd I  |                          | Turn On *                | $\circ$      | Remain On *        | 9              |   |
| $+$ Logs                                                           | 8              |                          | ٠      | $\circ$      |              | Even I |                          | Turn On *                | $\circ$      | Turn Off *         | 8              |   |
| About                                                              | 9              |                          |        | $\circ$      |              | Odd I  |                          | Turn On *                | $\circ$      | Remain On *        | $\overline{7}$ |   |
|                                                                    | 10             | $\sim$                   | $\sim$ | $\circ$      |              | Even I |                          | Turn On *                | $\circ$      | Turn Off *         | 6              |   |
| $\frac{1}{2}$ $\frac{1}{3}$ $\frac{1}{10}$<br><b>Active Alarms</b> | 11             |                          |        | $\circ$      |              | Odd I  |                          | Turn On *                | $\circ$      | Turn Off *         | 5              |   |
|                                                                    | 12             | $\overline{\phantom{a}}$ | $\sim$ | $\circ$      |              | Even I |                          | Turn On *                | $\circ$      | Remain On *        | $\circ$        |   |
|                                                                    | 13             |                          |        | 0            |              | Odd I  |                          | Turn On *                | $\circ$      | Remain On "        | 0              |   |
|                                                                    | 14             |                          | $\sim$ | $\circ$      |              | Even I |                          | Turn On *                | $\circ$      | Turn Off *         | $\overline{2}$ |   |

*Figure 3-11: Loads in Mixed States*

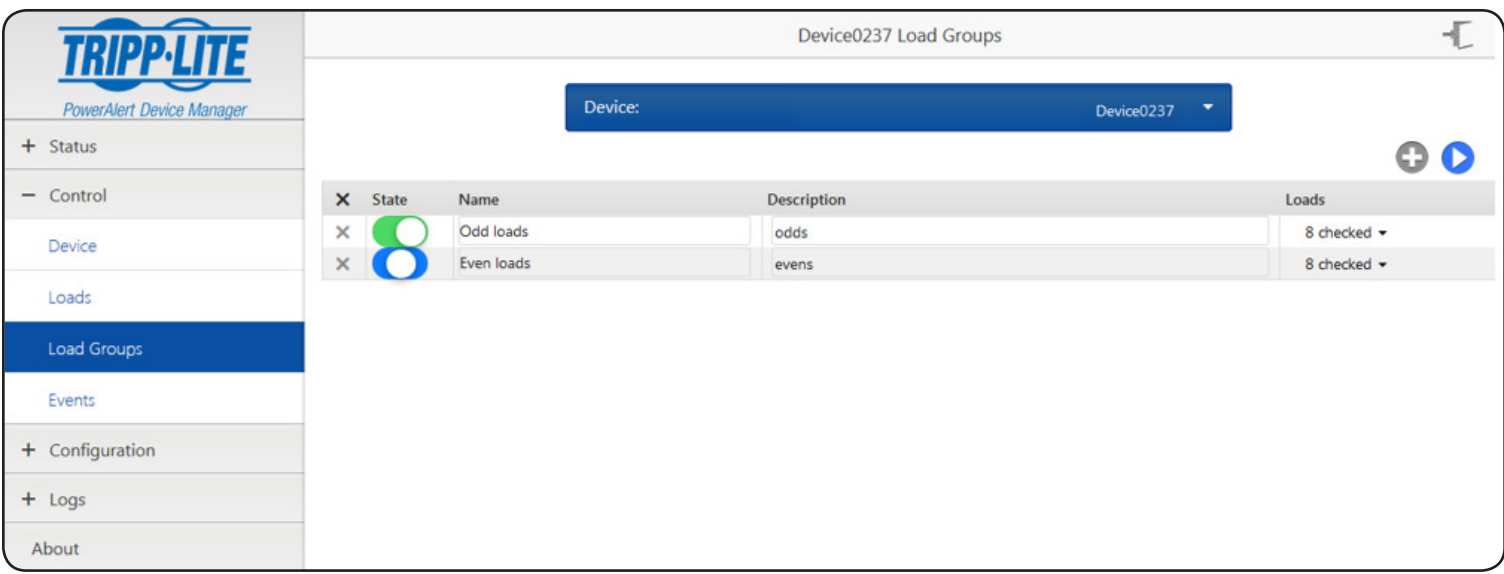

*Figure 3-12: Load Group with Loads in Mixed States*

### 3.3.4 Control/Events

The Events page displays events supported by the selected device (Figure 3-13 and Figure 3-14). This list will vary by device model. Use the sliders to enable or disable notifications for each of the event types. Use the dropdown menu in the Category column to set the priority: Information, Warning or Critical. Click the [Save] button at any time to apply your changes.

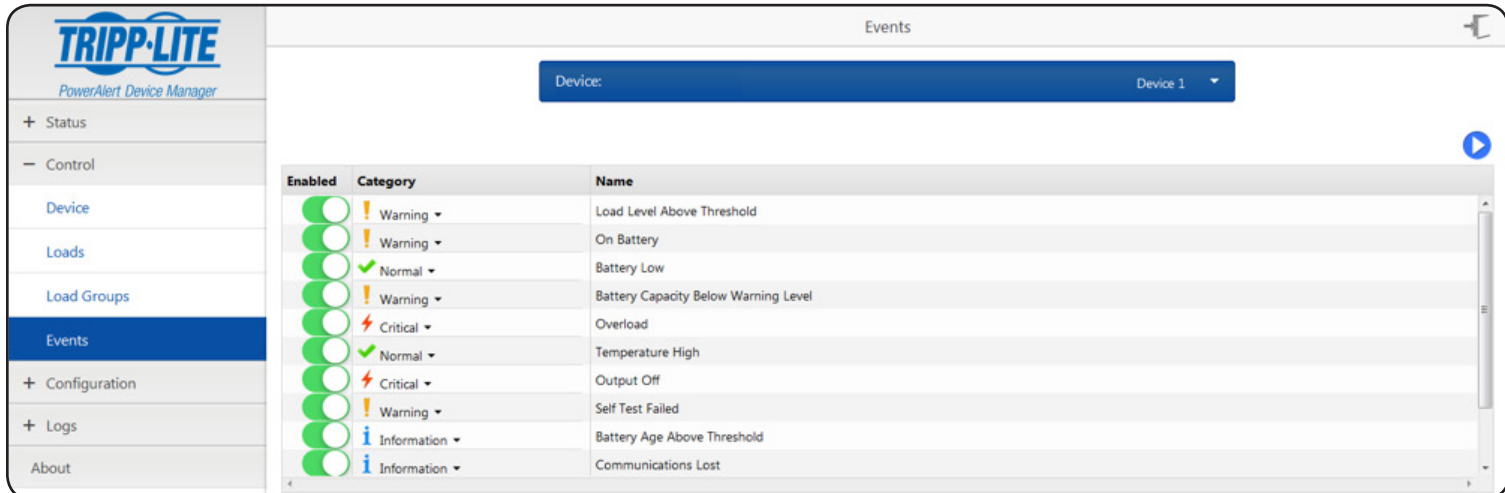

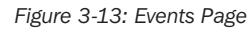

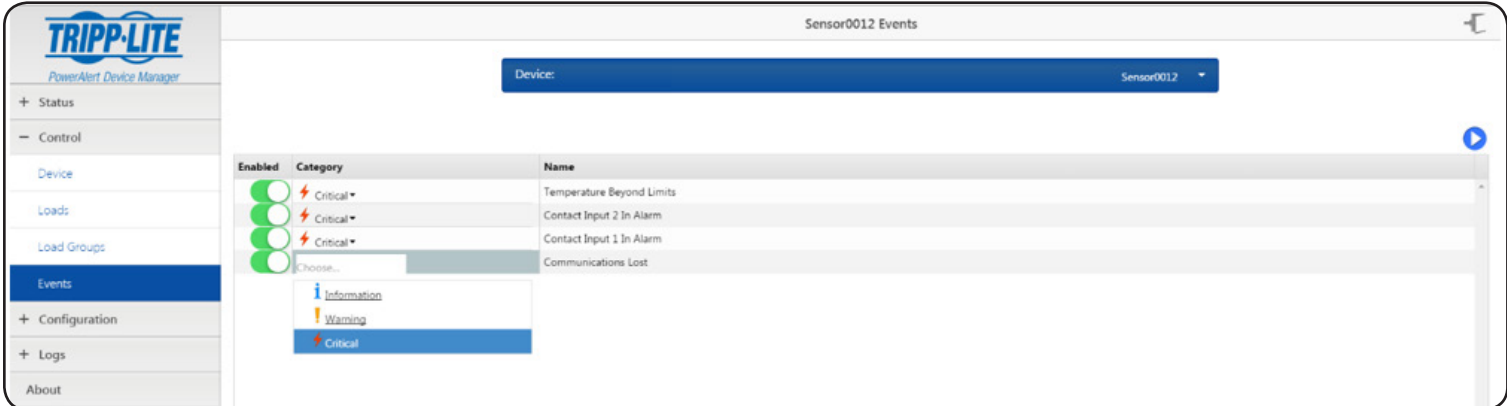

*Figure 3-14: Setting Event Priority*

# 3.4 Configuration

The Configuration menu group contains seven submenus: Device Settings, Contacts, Network, Actions, Scheduling, Security and Log Settings (Figure 3-15). The available configuration options will vary by device. System-level settings will include Watchdog configuration options, selection of the default time source and time zone offset.

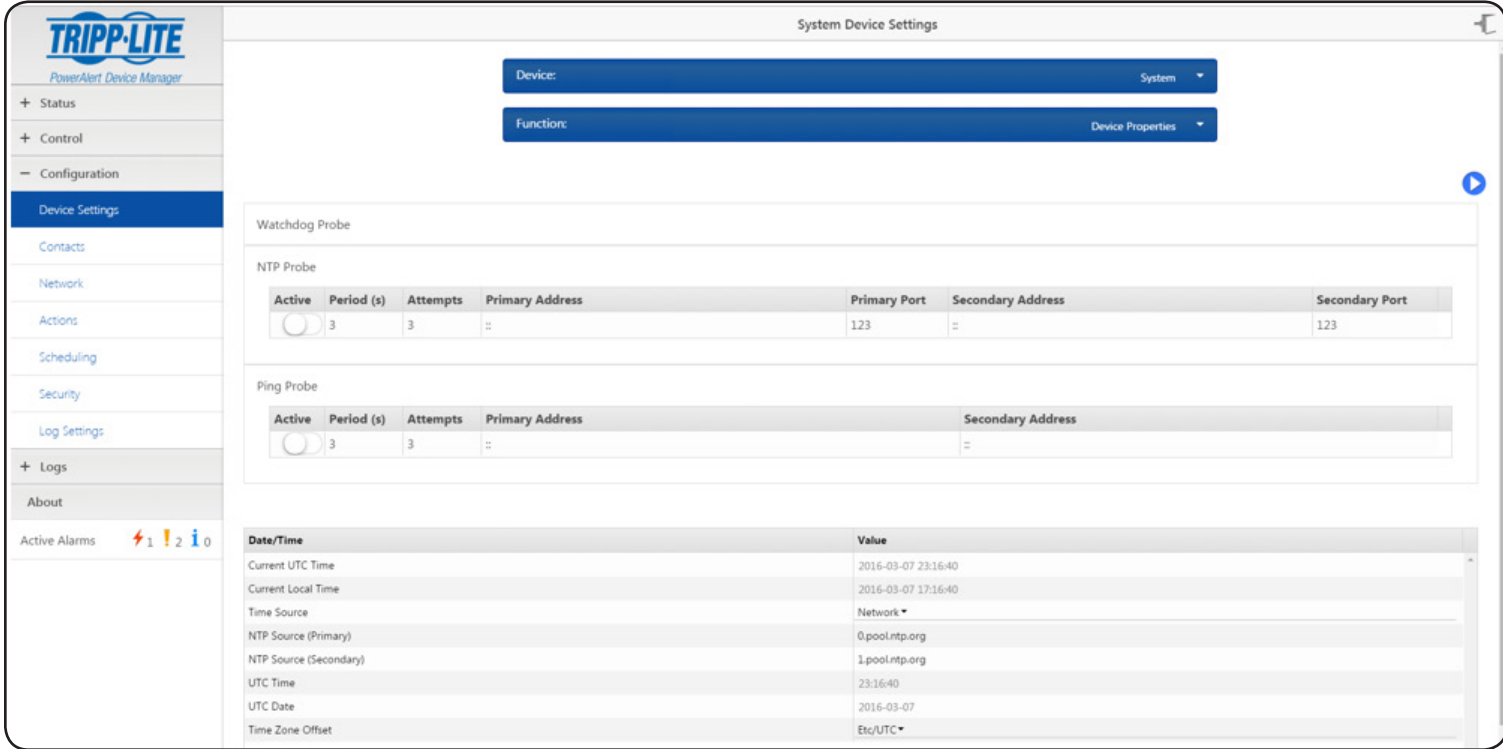

*Figure 3-15: Configuration Menu*

### 3.4.1 Configuration/Device Settings

The Device Settings page displays the settings of the selected device. Select the Device to configure and choose Device Properties (Figure 3-16) or Device Thresholds (Figure 3-17) from the Function dropdown menu. Click the [Save] button at any time to apply the selected settings.

| $\overline{\phantom{0}}$<br><b>IPP.LITE</b> |                         |          |                  |      |         | Device0001 Device Settings |                |                          |          |              | $\overline{t}$ |  |
|---------------------------------------------|-------------------------|----------|------------------|------|---------|----------------------------|----------------|--------------------------|----------|--------------|----------------|--|
| PowerAlert Device Manager<br>$+$ Status     |                         |          | Device:          |      |         |                            |                | Device0001               |          |              |                |  |
| + Control                                   |                         |          | <b>Function:</b> |      |         |                            |                | <b>Device Properties</b> |          |              |                |  |
| $-$ Configuration                           |                         |          |                  |      |         |                            |                |                          |          |              | $\bullet$      |  |
| Device Settings                             | Name                    | Location | Region           | Role | Keyword | Importance                 | Date Installed | Manufacturer             | Protocol | Model        |                |  |
| Contacts                                    | Device0001              |          |                  | UPS  | ups     | $\overline{1}$             | 2016-03-07     | TRIPPLITE                | 3005     | SMART500RT1U |                |  |
| Network                                     | Name                    |          |                  |      |         | $~\vee$ Value              |                |                          |          |              |                |  |
| Actions                                     | Firmware Version        |          |                  |      |         | 3344 (Rev 01)              |                |                          |          |              |                |  |
| Scheduling                                  | Input Line Count        |          |                  |      |         | $\mathbf{1}$               |                |                          |          |              |                |  |
|                                             | Load Banks Controllable |          |                  |      |         |                            |                |                          |          |              |                |  |
| Security                                    | Load Banks Total        |          |                  |      |         | $\overline{2}$             |                |                          |          |              |                |  |
|                                             | Nominal Battery Voltage |          |                  |      |         |                            | 12             |                          |          |              |                |  |
| Log Settings                                | Nominal Input Frequency |          |                  |      |         |                            | 60             |                          |          |              |                |  |
| $+$ Logs                                    | Nominal Input Voltage   |          |                  |      |         |                            | 120            |                          |          |              |                |  |
|                                             | Serial Number           |          |                  |      |         |                            |                |                          |          |              |                |  |
| About                                       | VA Rating               |          |                  |      |         | 500                        |                |                          |          |              |                |  |
| $f_1$   2 1 0<br>Active Alarms              | Device ID               |          |                  |      |         | $\mathbf 1$                |                |                          |          |              | $\sim$         |  |

*Figure 3-16: Device Properties*

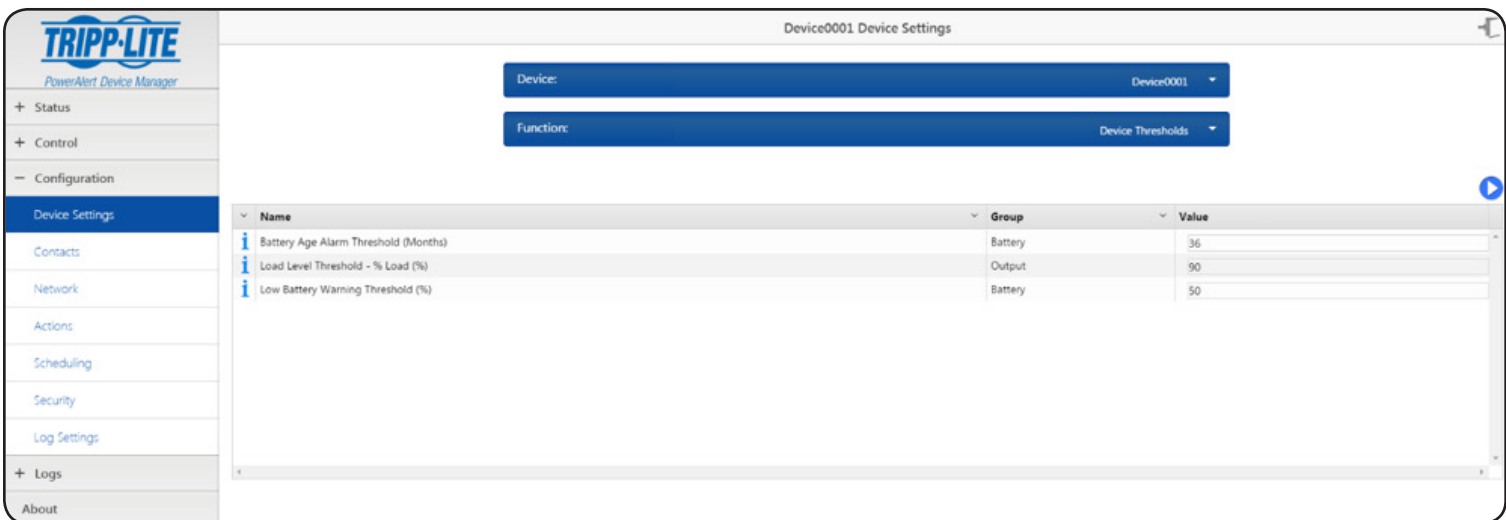

#### *Figure 3-17: Device Thresholds*

### 3.4.2 Configuration/Contacts

The Contacts page is used to configure Email, SNMP V1, SNMP V2c, SNMP V3, HTTP and HTTPS contacts (Figure 3-18).

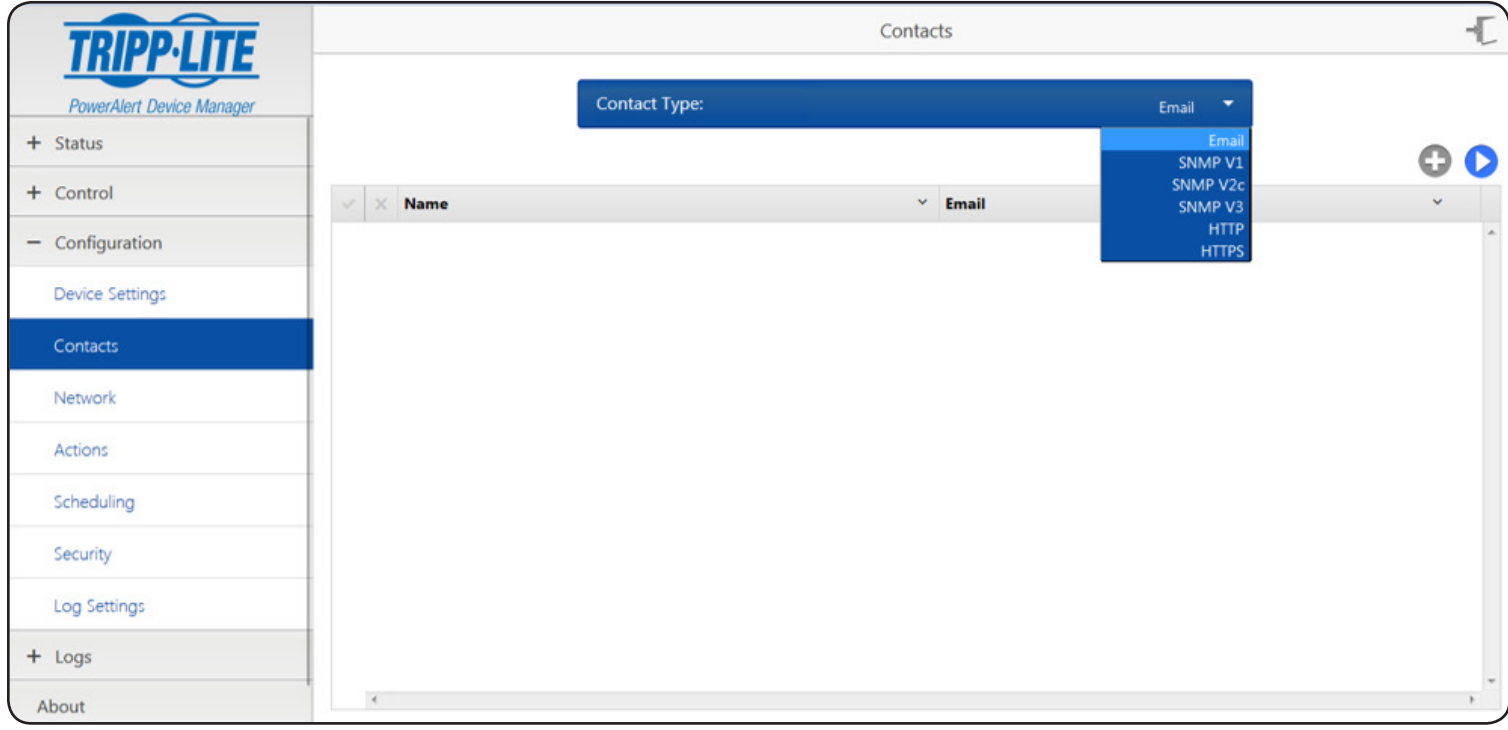

*Figure 3-18: Contacts Page*

### 3.4.2.1 Email

Before PowerAlert Device Manager can send email notifications with rotated log contents, email actions and other system data, there must be at least one email contact. To create a new email contact, select Email from the dropdown menu and click the [+] button. Enter a unique name for the contact name field; enter a unique contact email address in the email field. Click the [Save] button at any time to apply the settings. The same procedure can be used to edit an existing contact. Start by selecting the row you wish to edit by clicking the [ $\vee$ ]. To remove an existing contact, click the  $[X]$  to the left of the Contact Name (Figure 3-19).

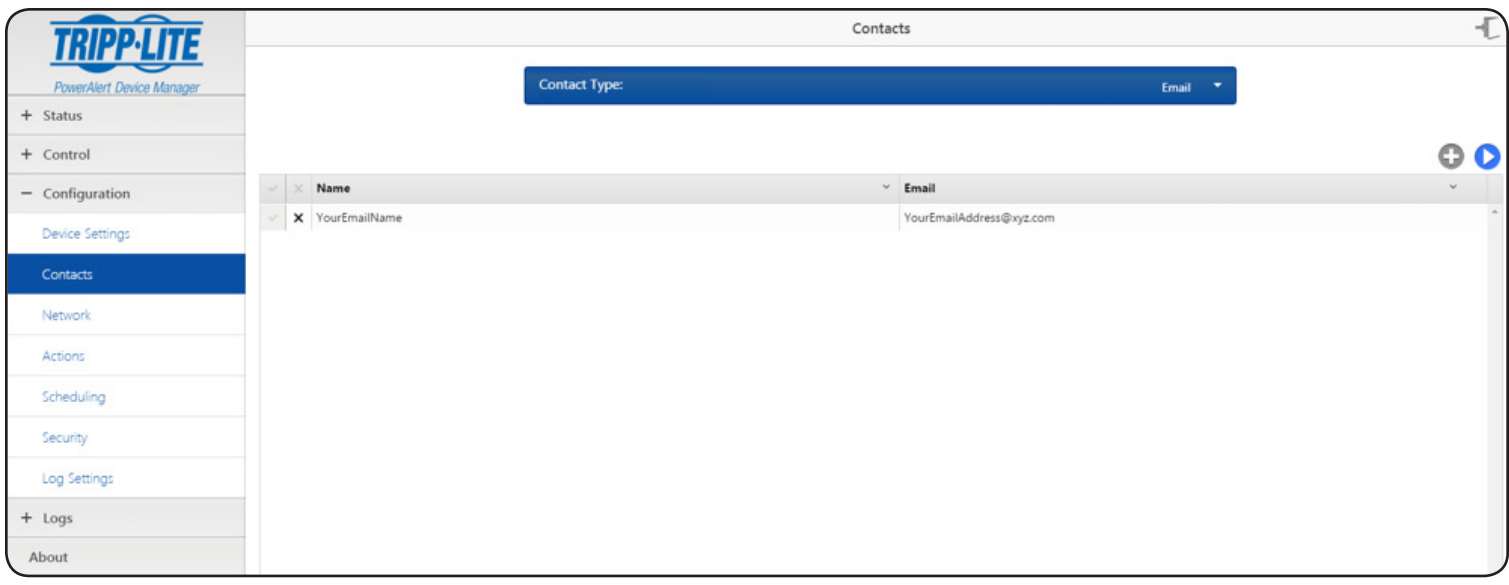

*Figure 3-19: Creating a New Email Contact*

### 3.4.2.2 SNMP V1

The SNMP V1 page displays a list of SNMP V1 contacts. Before PowerAlert Device Manager can send an SNMP trap or an SNMP set to an IP address, there must be at least one SNMP contact. To create a new SNMP V1 contact, select SNMP V1 from the dropdown menu and click the [+] button (Figure 3-20*)*. Enter a name for the contact in the Name field; enter the host in the Host field. The Port and Community fields will default to your system settings (Port 162 and Community "Public"). To make a change to either of the defaults, click the field and edit the contents. Click the [Save] button at any time to apply the settings. The same procedure can be used to edit an existing contact. Start by selecting the row you wish to edit by clicking on the [4]. To remove an existing contact, click the [X] to the left of the Contact Name*.*

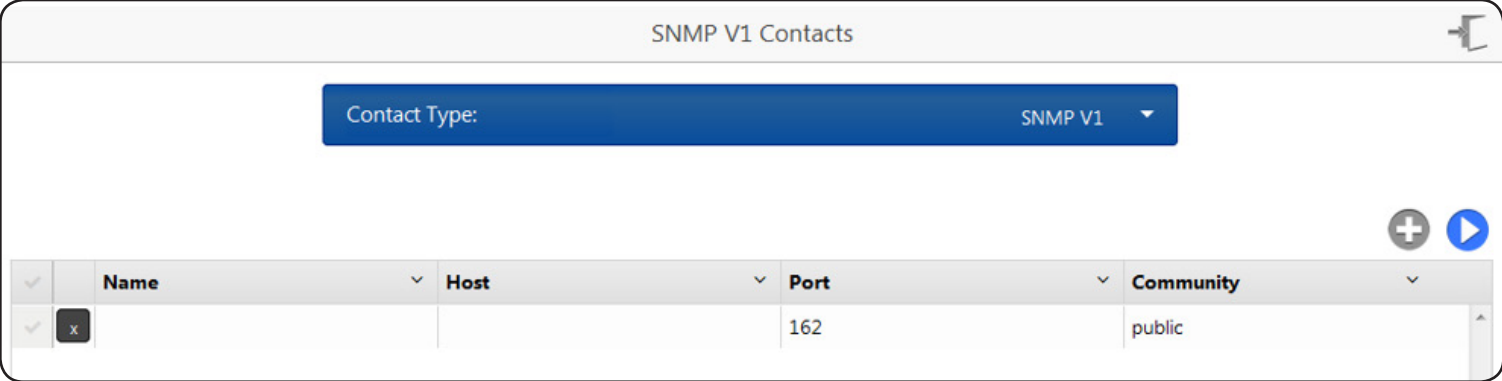

*Figure 3-20: Creating an SNMP V1 Contact*

### 3.4.2.3 SNMP V2c

The SNMP V2c page displays the list of SNMP V2c contacts. To create a new SNMP V2c contact, select SNMP V2c from the dropdown menu and click the [+] button (Figure 3-21). Enter a name for the contact in the Name field; enter the host in the Host field. The Port and Community fields will default to your system settings. To make a change to either of the defaults, click the field and edit the contents. Click [Save] at any time to apply the settings. The same procedure can be used to edit an existing contact. Start by selecting the row you wish to edit by clicking on the  $[V]$ . To remove an existing contact, click the  $[X]$  to the left of the Contact Name.

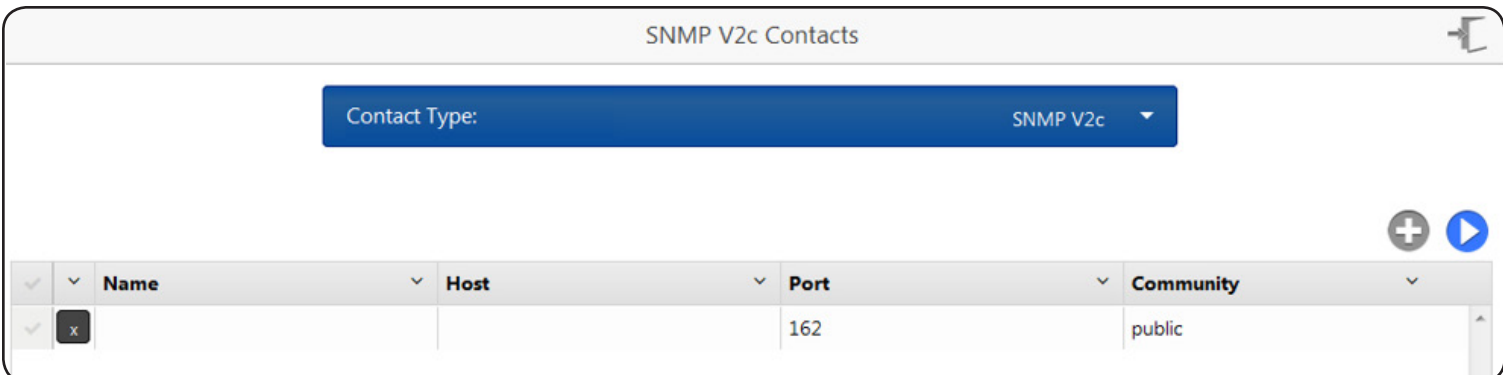

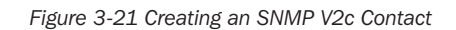

### 3.4.2.4 SNMP V3

The SNMP V3 page displays a list of SNMP V3 contacts. To create a new SNMP V3 contact, select SNMP V3 from the dropdown menu and click the [+] button (Figure 3-22). Click on the name field to enter the contact name. Click on the Host field and enter the Host for the contact. The Port contents will default to your system settings. To make a change, click on either field to edit the contents. User Name, Privacy Password and Authorization Password can be modified by clicking and typing the field for each option. Click the [Save] button at any time to apply the settings. To edit an existing SNMP V3 contact, click on the field for name, host, port, User Name, Privacy Password and Authorization Password to make changes. To remove an existing SNMP V3 contact, click the [X] on the left hand side of the table.

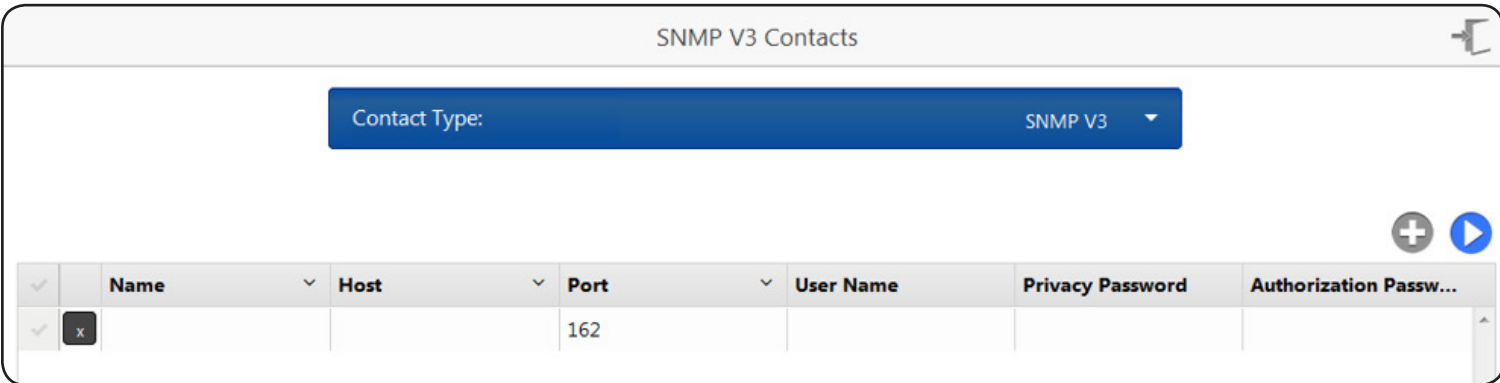

*Figure 3-22: Creating an SNMP V3 Contact*

### 3.4.2.5 HTTP

The HTTP page displays a list of the HTTP contacts. To create a new HTTP contact, select HTTP from the dropdown menu and click the [+] button (Figure 3-23). Click on the name field to enter the contact name. Click on the Address field and enter the Address for the contact. The Port contents will default to your system settings. To make a change, click on the field to edit the contents. Uri, User and Password can be modified by clicking the field for each option. Click the [Save] button at any time to apply the settings. To edit an existing HTTP contact, click on the textbox to make changes. To remove an existing HTTP contact, click the  $[X]$  on the left hand side of the table.

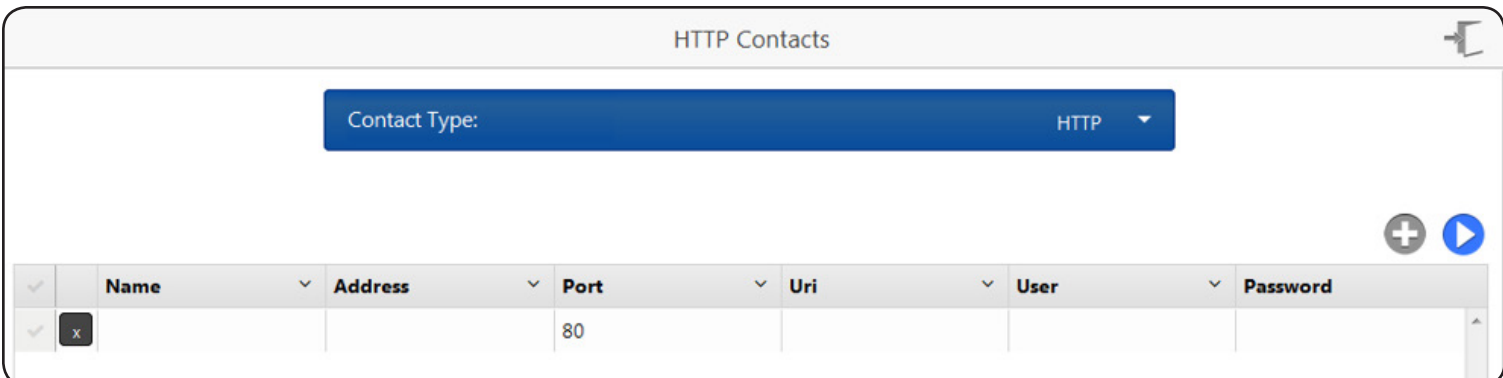

*Figure 3-23: Creating an HTTP Contact*

### 3.4.2.6 HTTPS

The HTTPS page displays a list of HTTPS contacts. To create a new HTTPS contact, select HTTPS from the dropdown menu and click the [+] button (Figure 3-24). Click on the name field to enter the contact name. Click on the Address field and enter the Address for the contact. The Port contents will default to your system settings. To make a change, click on either field to edit the contents. Uri, User and Password can be modified by clicking the field for each option. Click the [Save] button at any time to apply the settings. To edit an existing HTTPS contact, click on the field to make changes. To remove an existing HTTPS contact, click the [X] on the left hand side of the table.

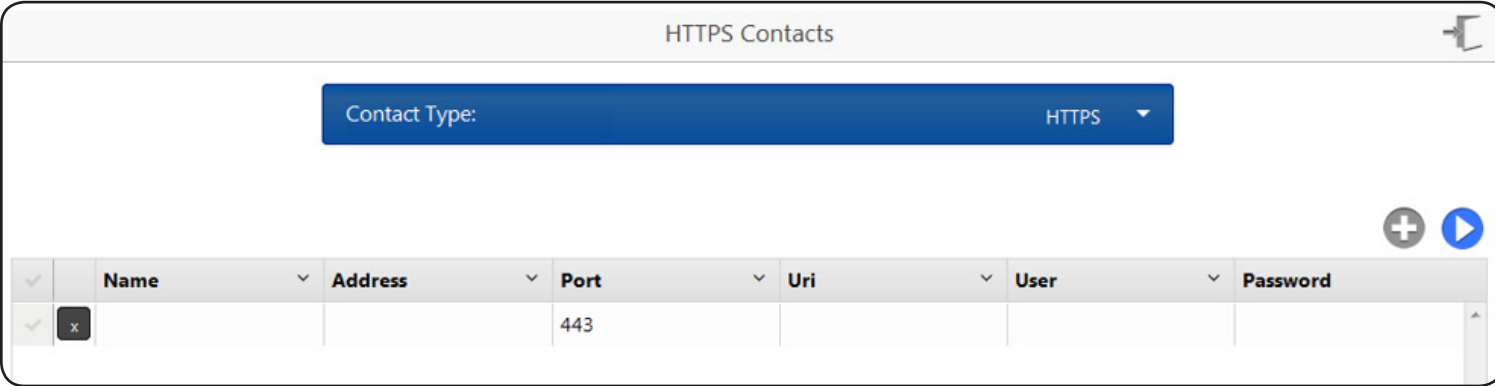

*Figure 3-24: Creating an HTTPS Contact*

### 3.4.2.7 Configuration/Network

Configuration of the LX Platform device Network Services, SMTP, Internet and Domain are accessed through the Network Page (Figure 3-25).

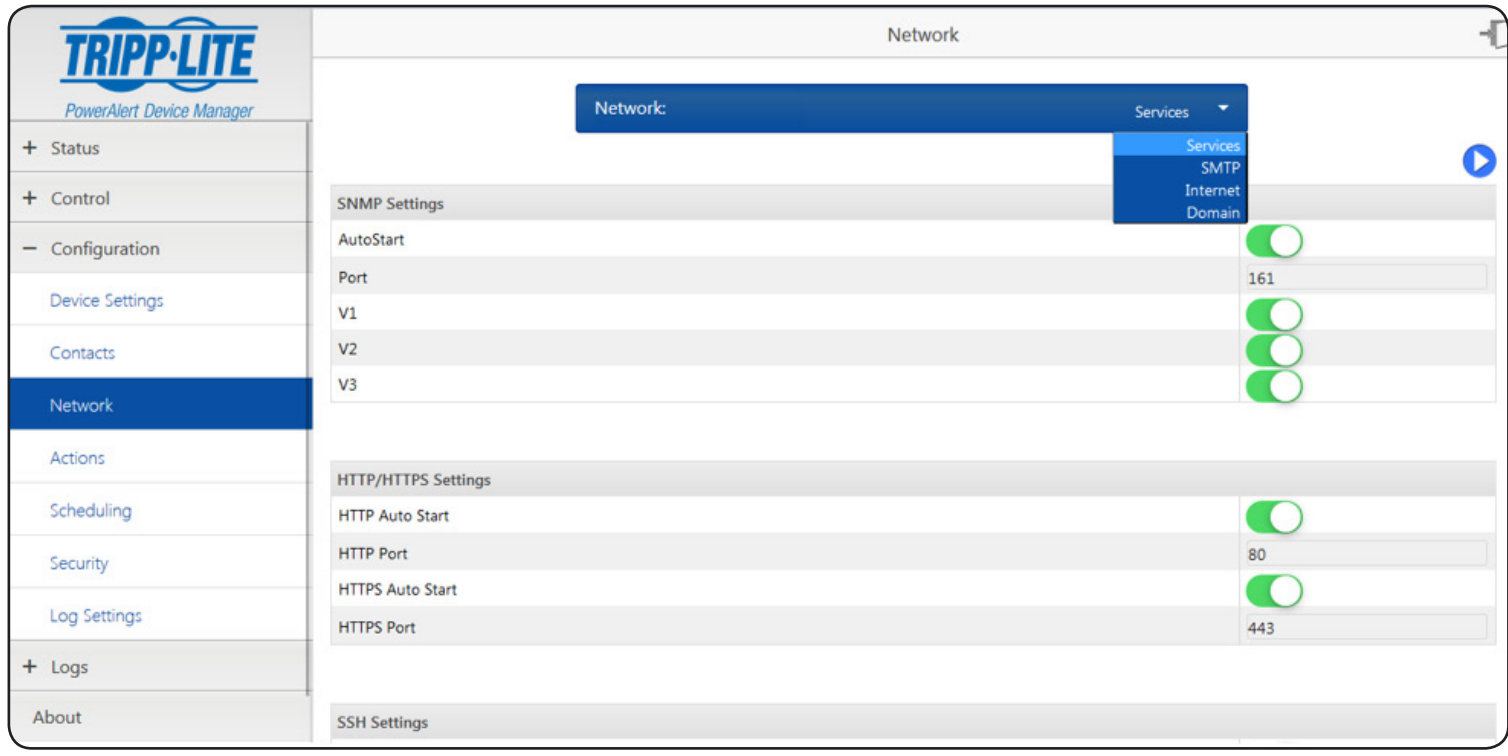

*Figure 3-25: Network Page*

### 3.4.2.8 Configuration/Network/Services

The Services option displays SNMP Settings, HTTP/HTTPS Settings, SSH Settings and Telnet settings. Use the sliders to enable or disable each available option. Click the Port field to add/edit the port number. Click the [Save] button to apply settings at any time (Figure 3-26).

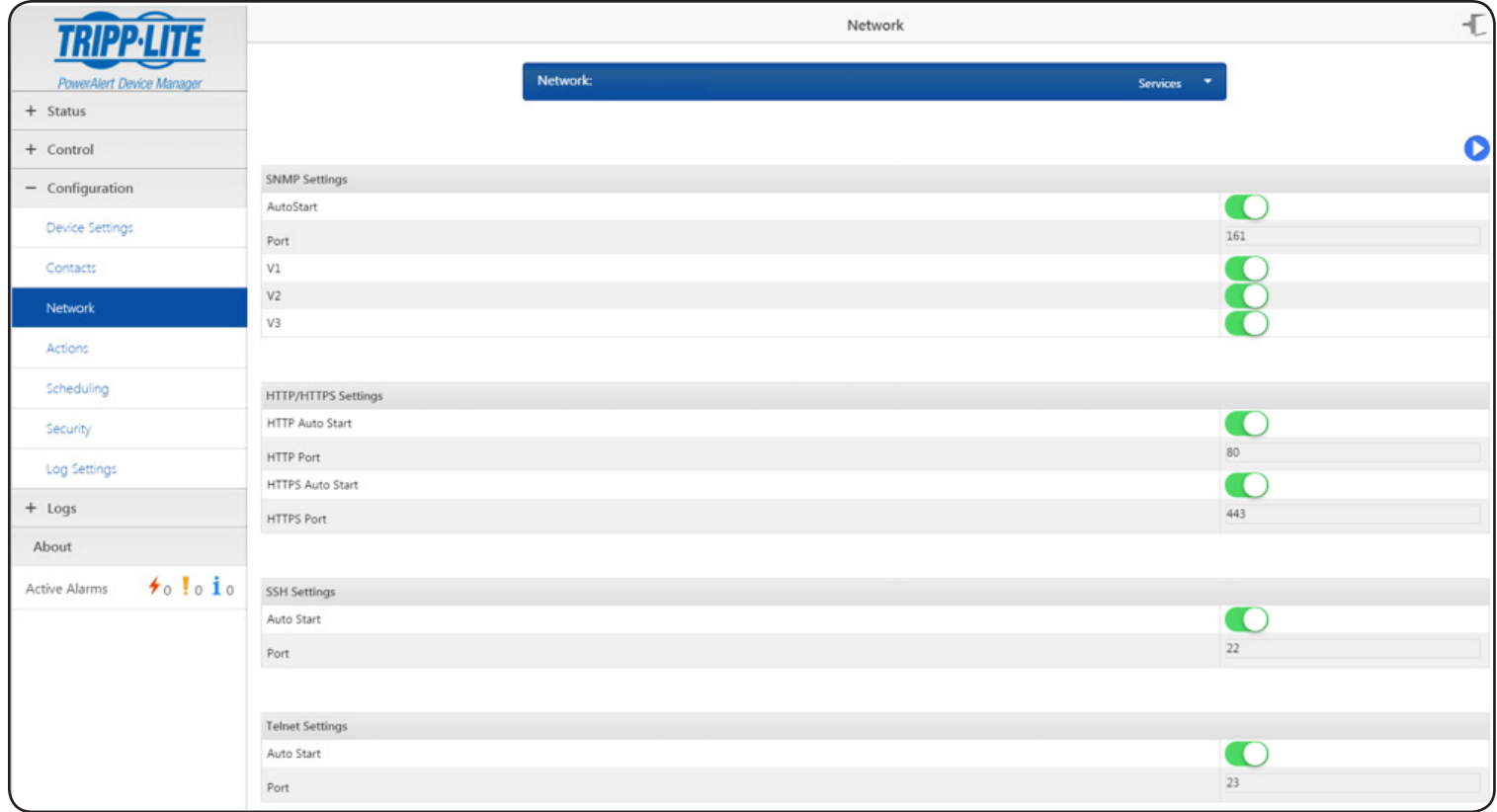

#### *Figure 3-26: Network Services Settings*

### 3.4.2.9 Configuration/Network/SMTP

The SMTP settings page displays SMTP and Authentication Settings. To add or modify the SMTP settings, click on each available field. Use the sliders to enable the options available in Authentication settings. Click the [Save] button to apply settings at any time (Figure 3-27).

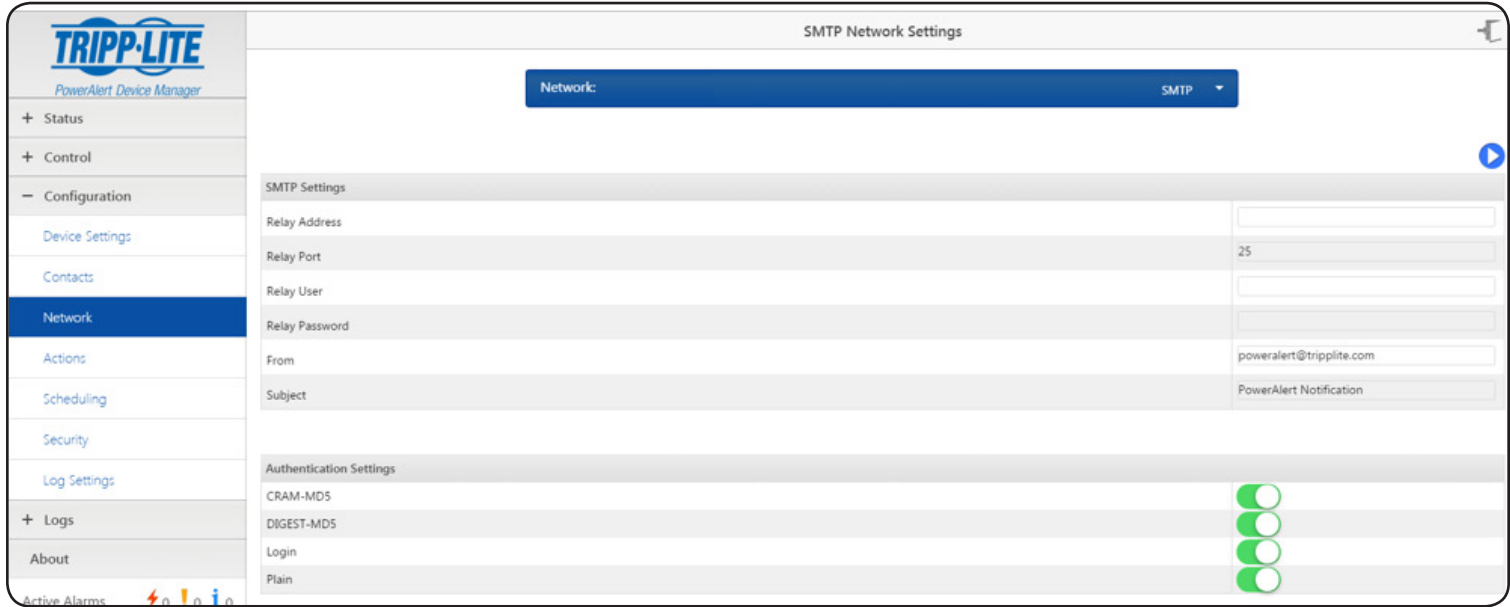

*Figure 3-27: SMTP Settings*

### 3.4.2.10 Configuration/Network/Internet

The Internet Network Settings page displays both IPV4 and IPV6 settings (Figure 3-28). Select DHCP, static or stateless (IPV6 only) from the dropdown menu for Method and enter the address information for the other options. Click the [Save] button at any time to apply the current settings.

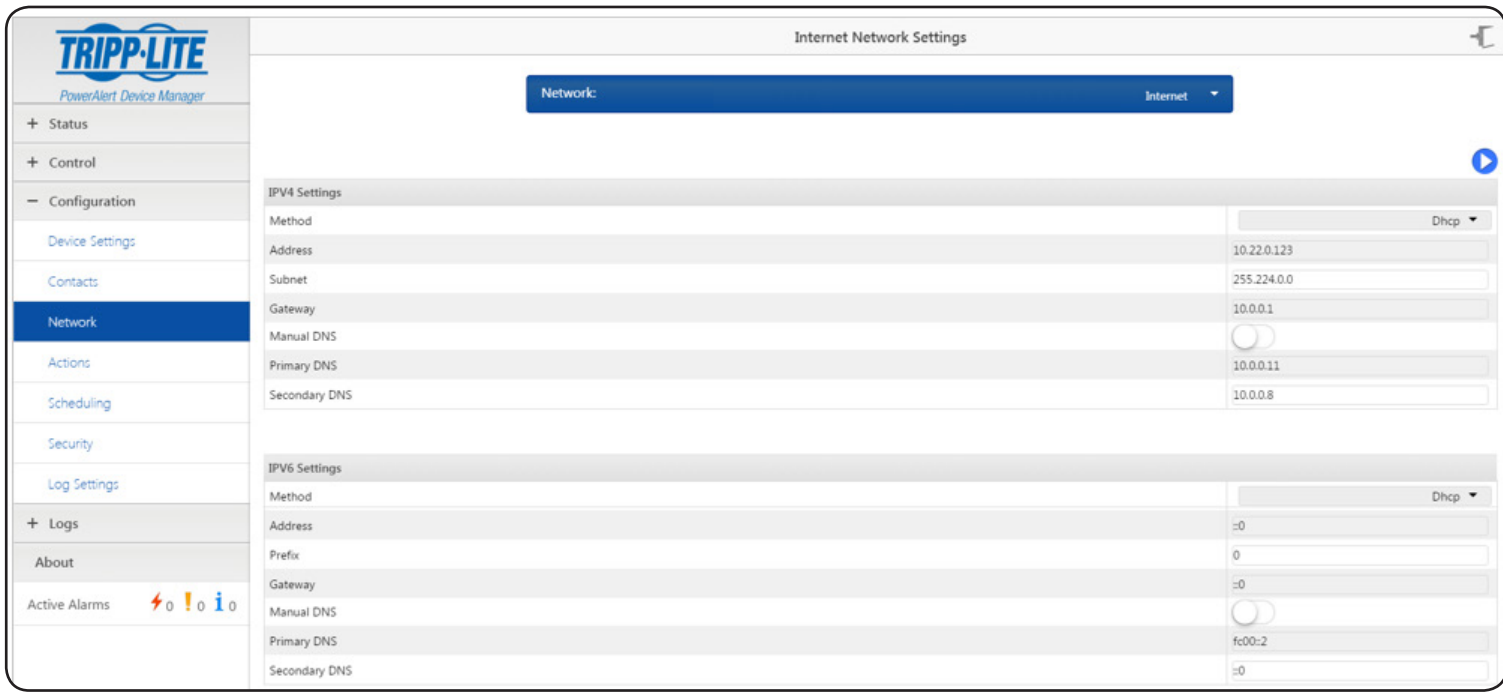

*Figure 3-28: Internet Settings*

### 3.4.2.11 Configuration/Network/Domain

The Domain page displays both host and domain information. Click on the field for each option to change the settings (Figure 3-29). Click the [Save] button at any time to apply the current settings.

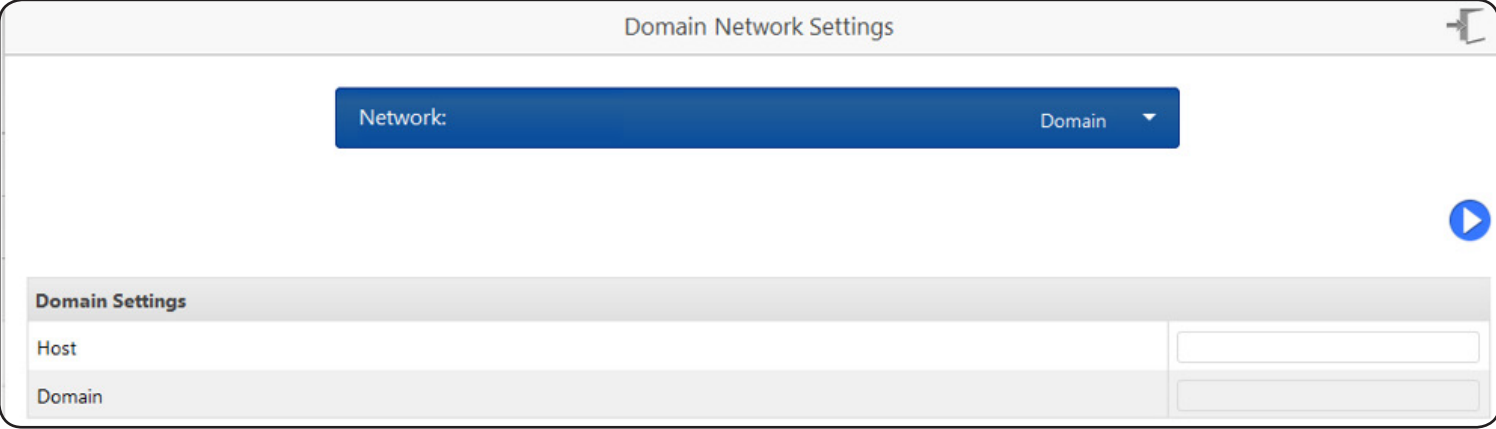

#### *Figure 3-29: Domain Settings*

### 3.4.3 Configuration/Actions

The system allows the user to define actions to be executed when events occur or are cleared. The actions may be to send email, send an SNMP trap, set a value via SNMP, execute a control, execute a load control, start a ramp or shed action, or shutdown a device. The actions available vary by device. Refer to Figure 3-30 for an overview of the Action Types.

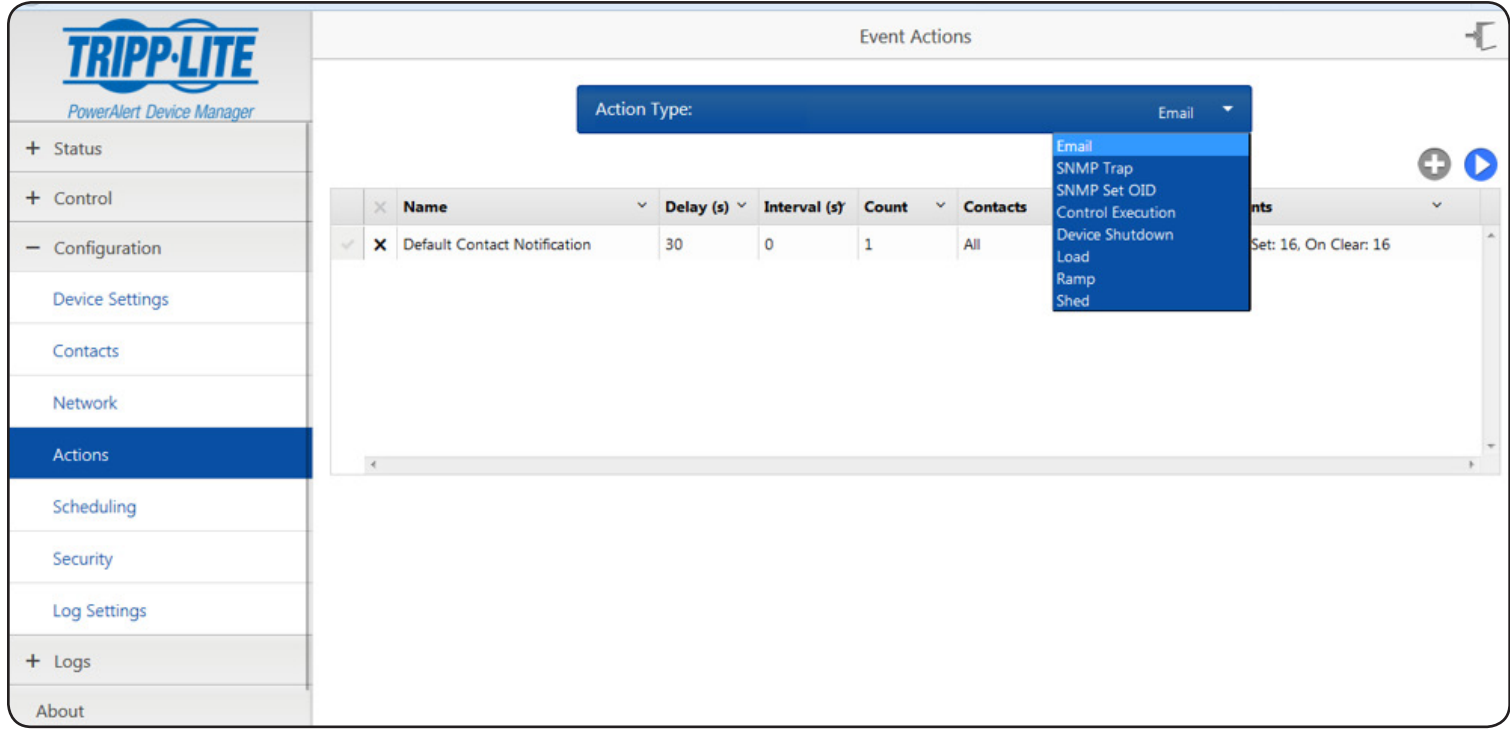

*Figure 3-30: Configuring Event Actions*

### 3.4.3.1 Defining Action Types

The following data items are common across many action types:

- 1. Name: Name of the action. This name must be unique across all action types.
- 2. Delay: The amount of time after the triggering event occurs before the action is performed. If the event clears before the delay time has elapsed, the action will not be performed.
- 3. Interval: Some action types allow the action to be performed repeatedly. For those action types, this attribute defines the amount of time to wait before the action is performed again. When the action is to be performed only once, this value is 0.
- 4. Count: This defines the number of times the action will be performed. When the interval is 0, the Count must be 1. A value of 0 means that the action will be repeated until the event is cleared.
- 5. Events: The events that will trigger the action to be performed. This can be when the event occurs or when the event clears.

### 3.4.3.1.1 Configuration/Action/Email

This action type will send an email when the event occurs or clears. Before defining an Email Action, Email Contacts to receive the email message must already exist. Refer to section 3.4.2 for details. Choose the "All" option in the Contacts column to send the email to all contacts when the event occurs.

Email actions support a repeat option. You can choose the interval and count options to repeat sending the email until the event clears. Repeat does not apply when the action is triggered by the event clearing.

The Actions page displays the event actions for each device. The event action types are SNMP Set OID, SNMP Trap and Email (Figure 3-31).

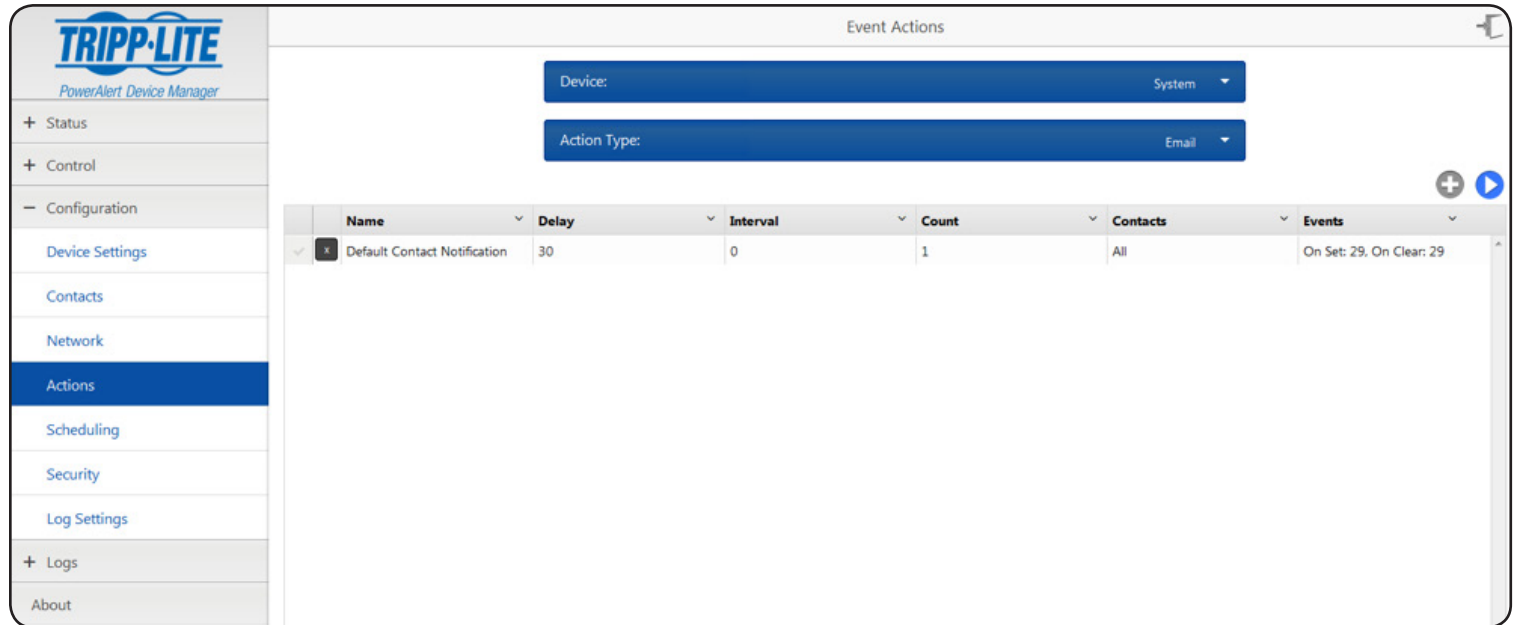

#### *Figure 3-31: Email Actions*

### 3.4.3.1.2 Configuration/Action/SNMP Set OID

The SNMP Set OID page displays the current SNMP Set OID event actions. To add a new event action, click the [+] button and select the event parameters. Click the [Save] button to save the current settings at any time (Figure 3-32).

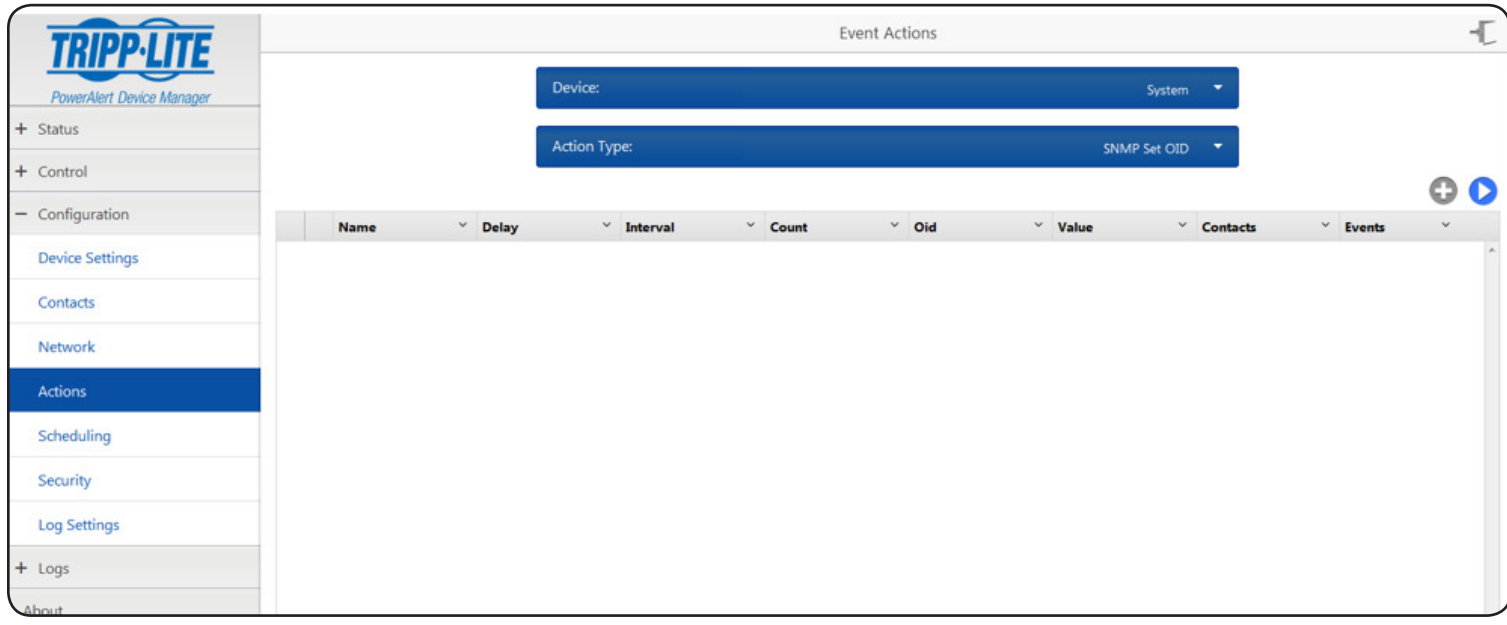

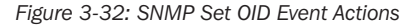

### 3.4.3.1.3 Configuration/Action/SNMP Trap

The SNMP Trap page displays the current SNMP Trap event actions. To add a new event action, click the [+] button and select the event parameters. Click the [Save] button to save the current settings at any time (Figure 3-33).

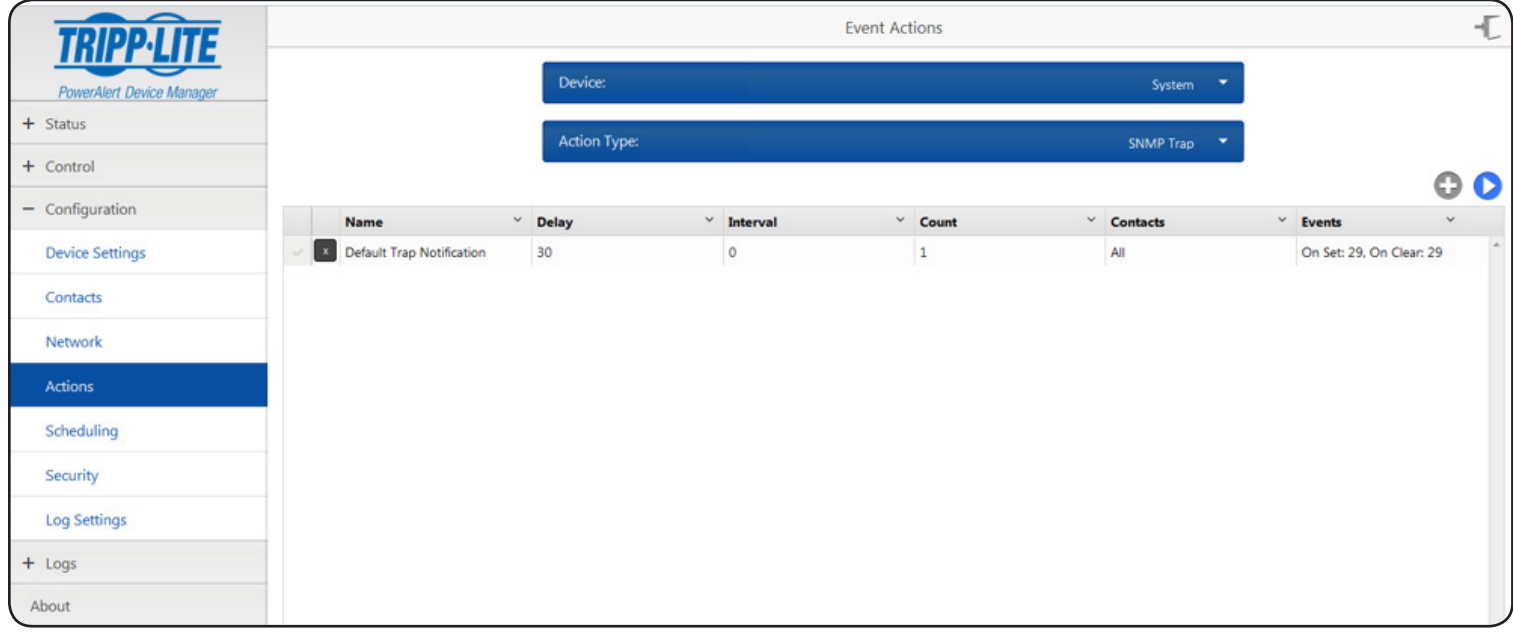

#### *Figure 3-33: SNMP Trap Event Actions*

### 3.4.4 Configuration/Scheduling

The Scheduling page is used to schedule tasks for a selected device. Start by selecting the device and the desired task from the list of tasks supported by your device (Figure 3-34). Select the frequency of execution and configure how long the schedule should repeat, if desired (Figure 3-35). Click the [Save] button to save the current settings at any time.

An existing schedule cannot be edited, but if you select the schedule you wish to modify, make the desired changes, and save it, a new schedule will be created, and the existing one can simply be deleted. To remove an existing schedule, click the [x] on the left-hand side of the table. The selected schedule will be removed. It is not necessary to click the [Save] button.

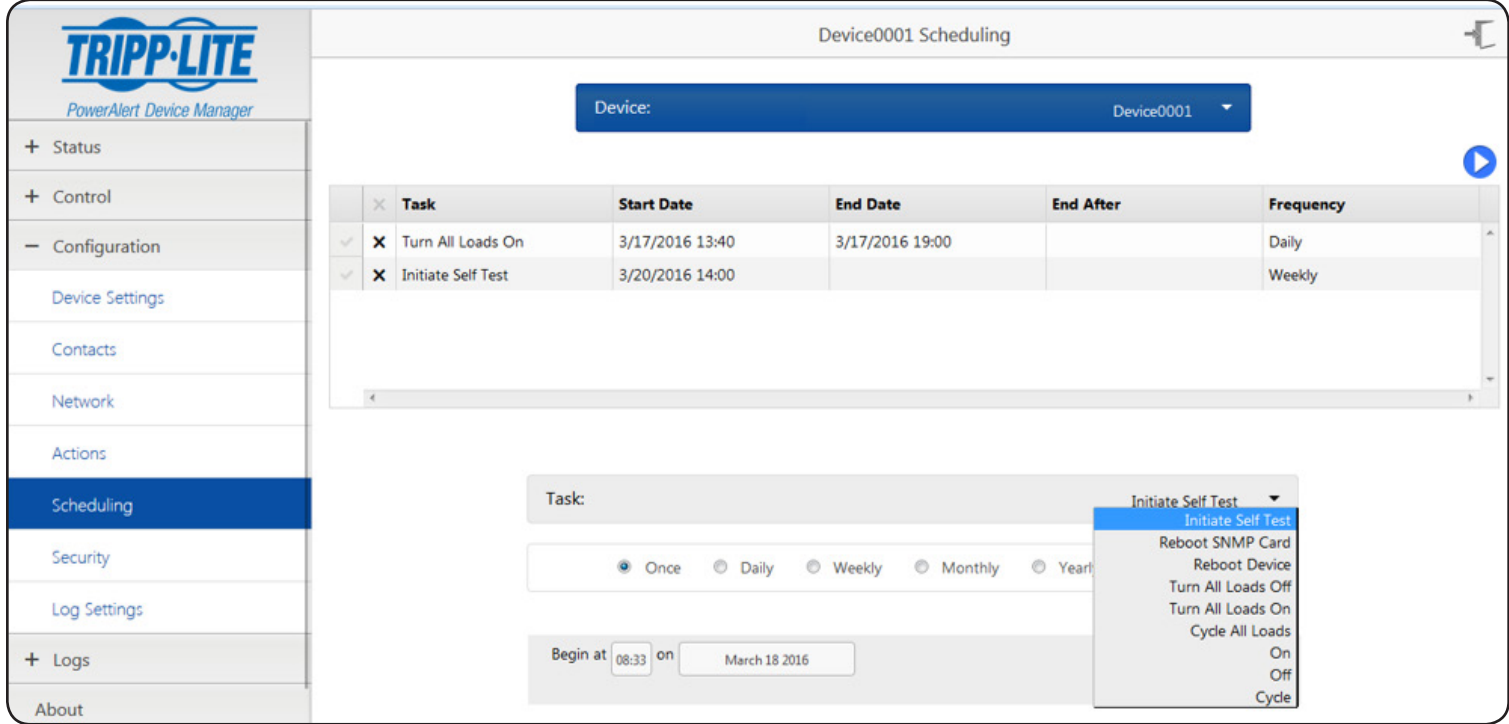

*Figure 3-34: Scheduling Tasks*

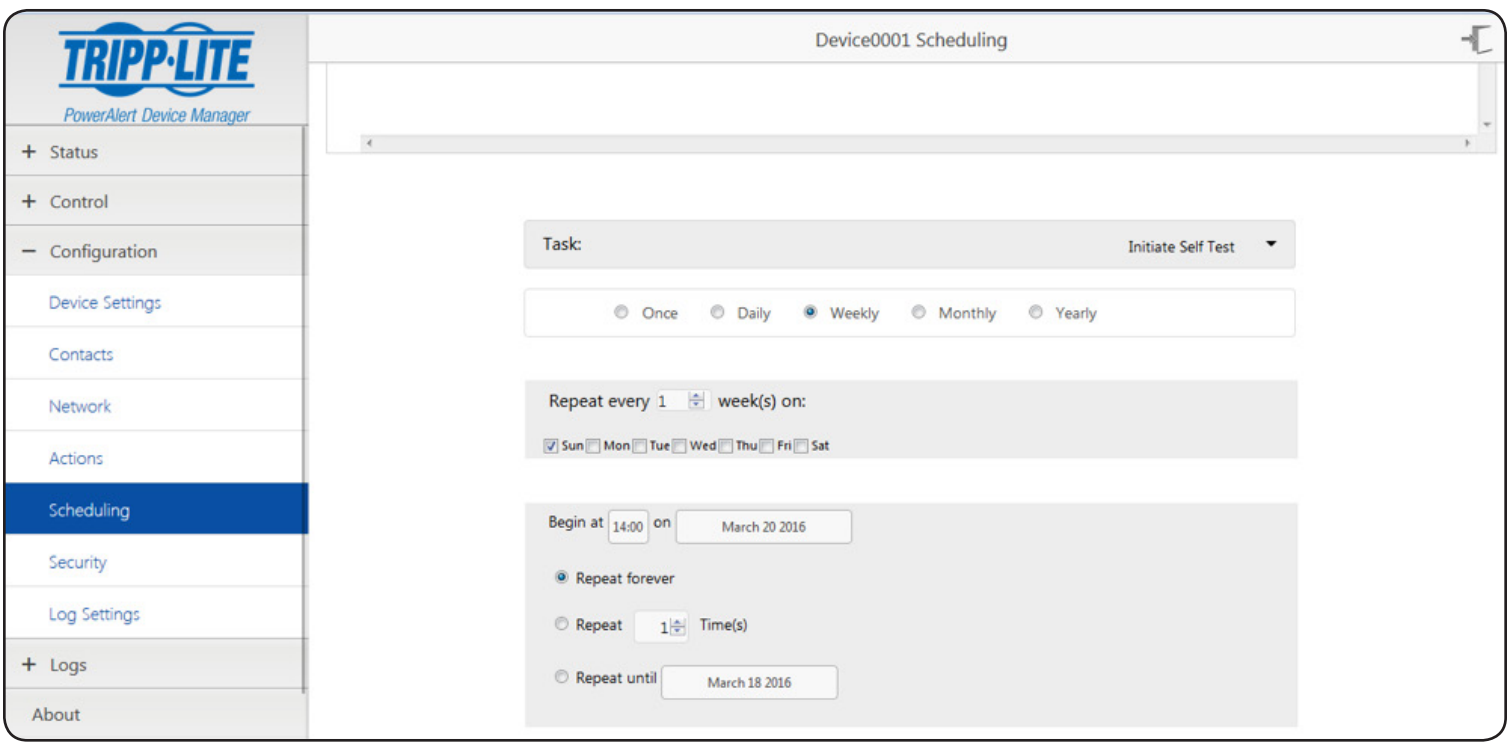

*Figure 3-35: Setting Task Frequency and Repeat Rate*

### 3.4.5 Security

The Security page displays options to assign users, change the password, change AAA settings and change Radius server settings (Figure 3-36). Click the [Save] button to save the current settings at any time. All users can access the password page. Only administrator-level users can access the other menu options.

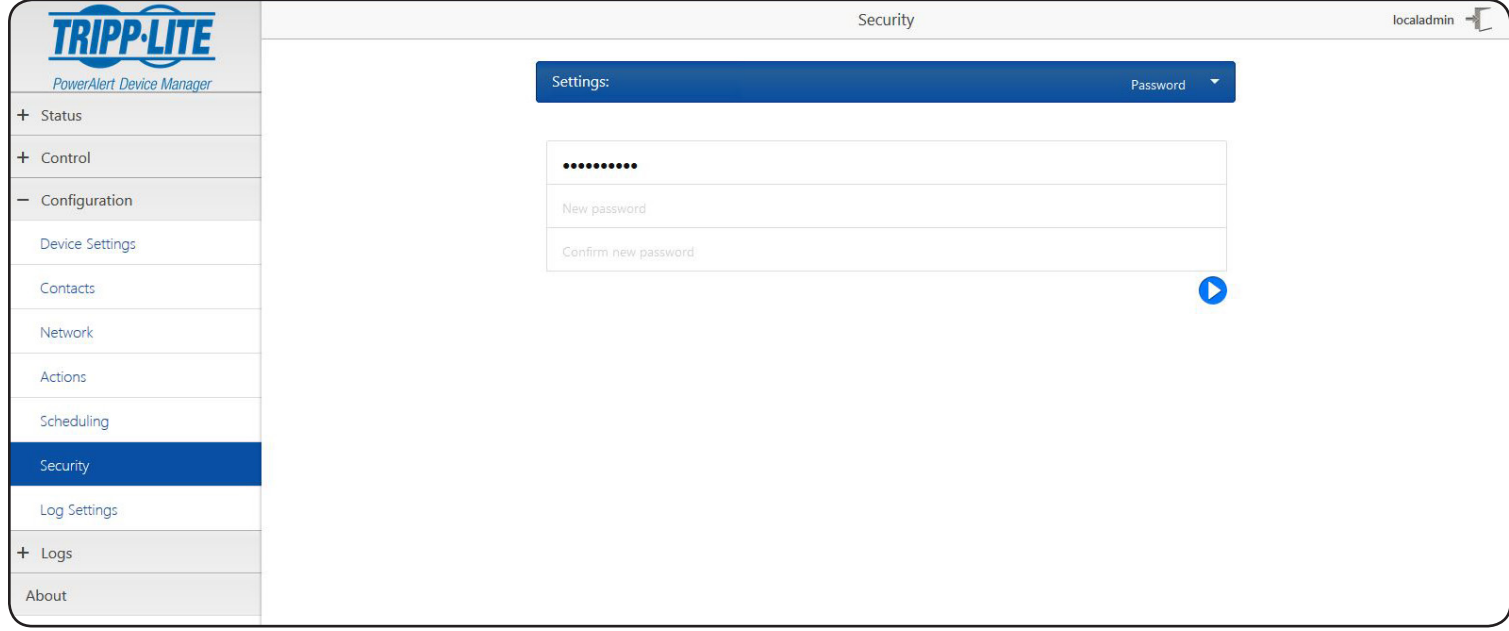

*Figure 3-36: Security Page*

### 3.4.6 Configuration/Log Settings

The Log Settings page is used to configure the log rotation options for the supported log types: Accounting, Data and Events (Figure 3-37). A maximum of 1024 lines will be stored in any of the logs before the log automatically rotates. The size of the log can be reduced by reducing the number of lines, but not increased beyond 1024. Use the [+] button to assign an existing HTTP or Email contact to receive the rotated logs (Figure 3-38). Click the [Save] button to save the settings at any time. In addition to log rotation settings, Syslog and Application log settings can be configured. The only setting for the Application log is the minimum severity level system message that should be logged (Figure 3-39). All higher-level messages will be logged automatically.

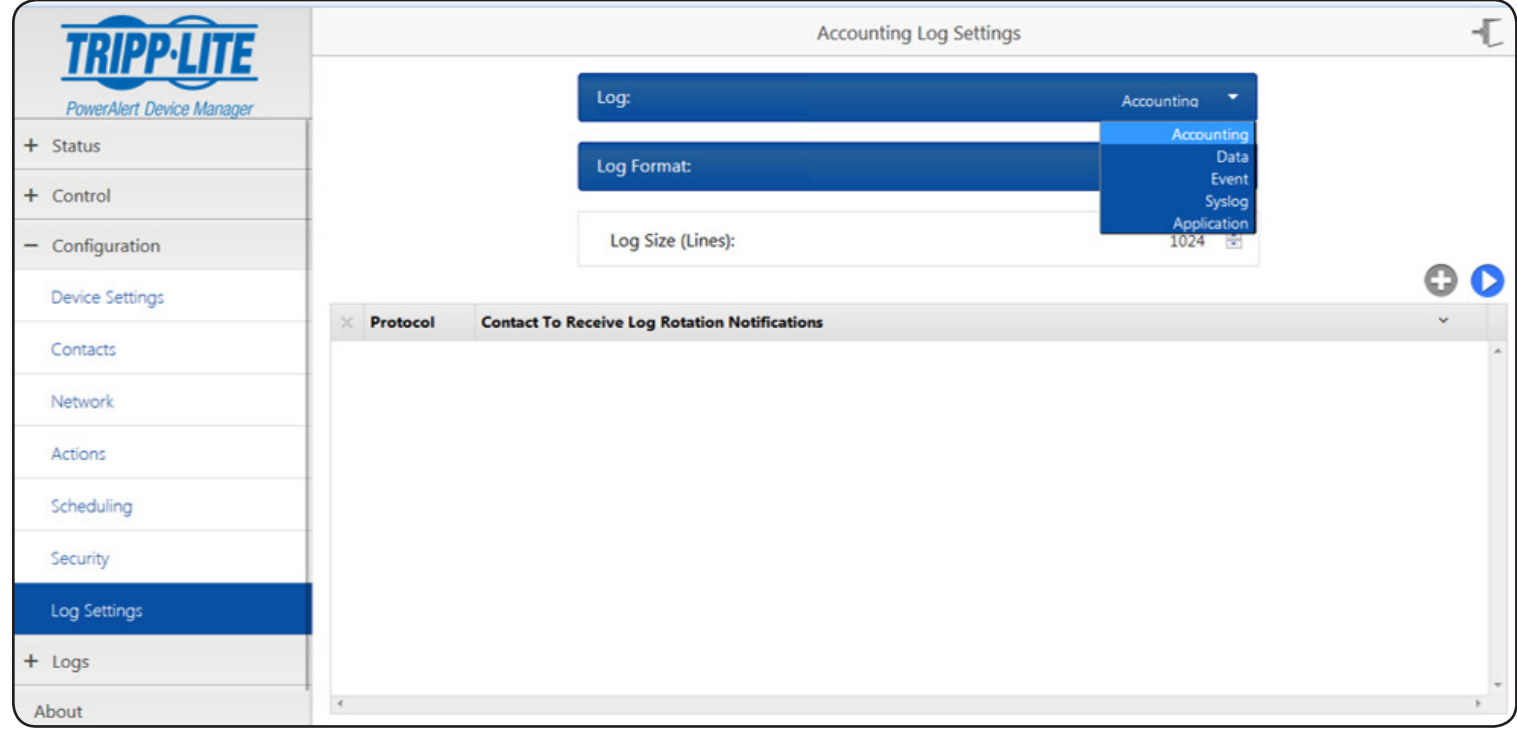

*Figure 3-37: Log Settings Page*

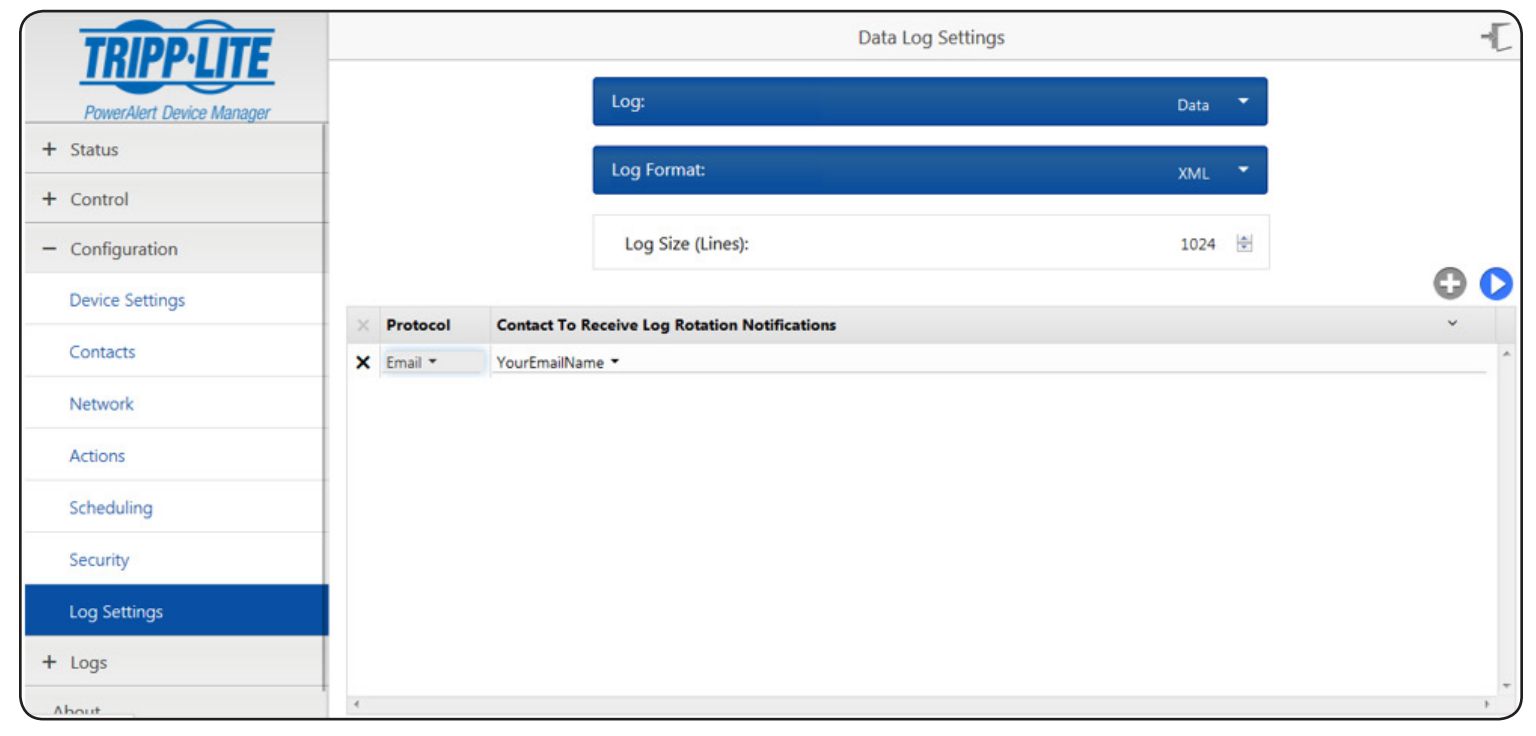

*Figure 3-38: Assigning a Contact to Receive Logs* 

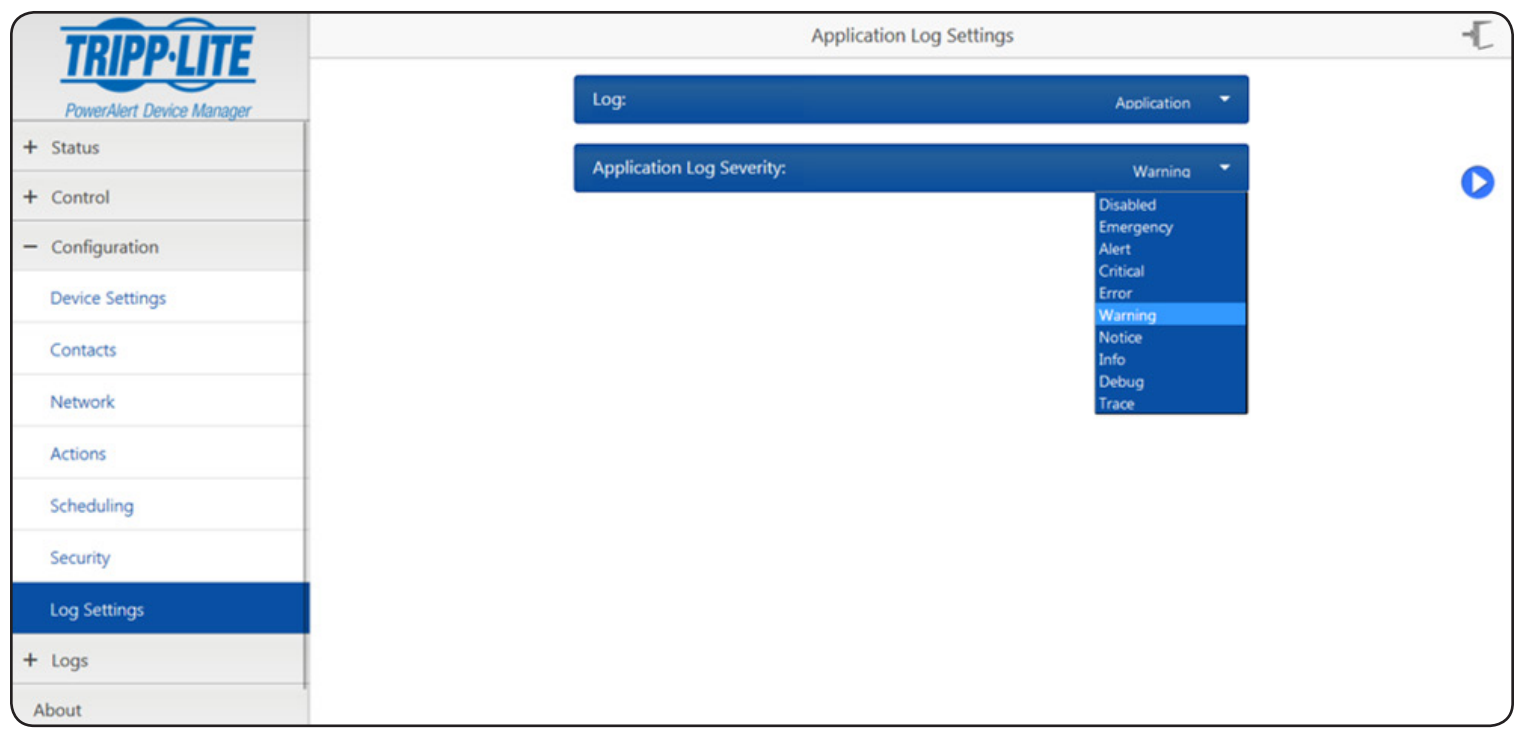

*Figure 3-39: Setting Minimum Severity Level for Logging*

## 3.5 Logs

The Logs menu group includes the Events, Data and Accounting Logs. The logs are loaded on demand. To ensure the data you are looking at does not shift position as new information is added to the log, the log views do not refresh automatically. Each log can display up to a maximum of 1024 entries before it will automatically rotate the data.

Click the Refresh icon  $\mathbb C$  to update the selected log. Click the Rotate icon  $\mathbb P$  to rotate the log manually.

*Note: If there are no Contacts configured to receive rotated log files and the log fills up or you click on Rotate, the log data will be cleared. Once it is cleared it cannot be retrieved, so be sure to configure log rotation contacts prior to rotating the log if the historical system data is important to you.* 

Use the Device dropdown to filter the log to include only data from the selected device.

### 3.5.1 Logs/Events Log

The Events Log displays the historical record of events that have occurred in the system. Select a device from the device dropdown menu to filter the log on the specific device (Figure 3-40).

By default, Events are displayed in reverse chronological order. Click the column header to change the sort criteria. The event state, the device it occurred on, and a description of the event are also displayed. To view more events, simply continue scrolling down through the log.

*Note: Changes to sorting and filtering will not persist if you leave the log and return.*

| <b>TRIPP·LITE</b>         |              | <b>Events Log</b> |         |                                       |                           |     |  |  |
|---------------------------|--------------|-------------------|---------|---------------------------------------|---------------------------|-----|--|--|
| PowerAlert Device Manager |              |                   | Device: |                                       | ٠<br>All                  |     |  |  |
| $+$ Status                |              |                   |         |                                       |                           | C D |  |  |
| + Control                 | <b>State</b> | <b>Device</b>     |         | $~\vee~$ Time Occurred $~\star~$<br>× | <b>Description</b>        |     |  |  |
| + Configuration           |              | Device0001        |         | 2016-03-18 04:56:33                   | Loads Not All On          |     |  |  |
|                           |              | Device0001        |         | 2016-03-18 04:56:33                   | Load 01 Off               |     |  |  |
| $-$ Logs                  |              | Device0001        |         | 2016-03-18 04:56:33                   | Output Off                |     |  |  |
| Events                    |              | All               |         | 2016-03-18 04:14:19                   | <b>PowerAlert started</b> |     |  |  |
| Data                      |              | All               |         | 2016-03-18 04:13:13                   | PowerAlert stopped        |     |  |  |
| Accounting                |              |                   |         |                                       |                           |     |  |  |
| About                     |              |                   |         |                                       |                           |     |  |  |

*Figure 3-40: Events Log*

### 3.5.2 Logs/Data Log

The Data Log displays the historical value of data points in reverse chronological order of the date and time the value was recorded by the system (Figure 3-41). The logging thresholds are fixed such that a change greater than the threshold value must be detected before a new value will be logged. Select a device from the device dropdown menu to filter the log on the specific device (Figure 3-42). Click the column header to change the sort criteria. Information on the data type, variable type, recorded value and the device it occurred on is also displayed. To view more data points, simply continue scrolling down through the log.

*Note: Changes to sorting and filtering will not persist if you leave the log and return.*

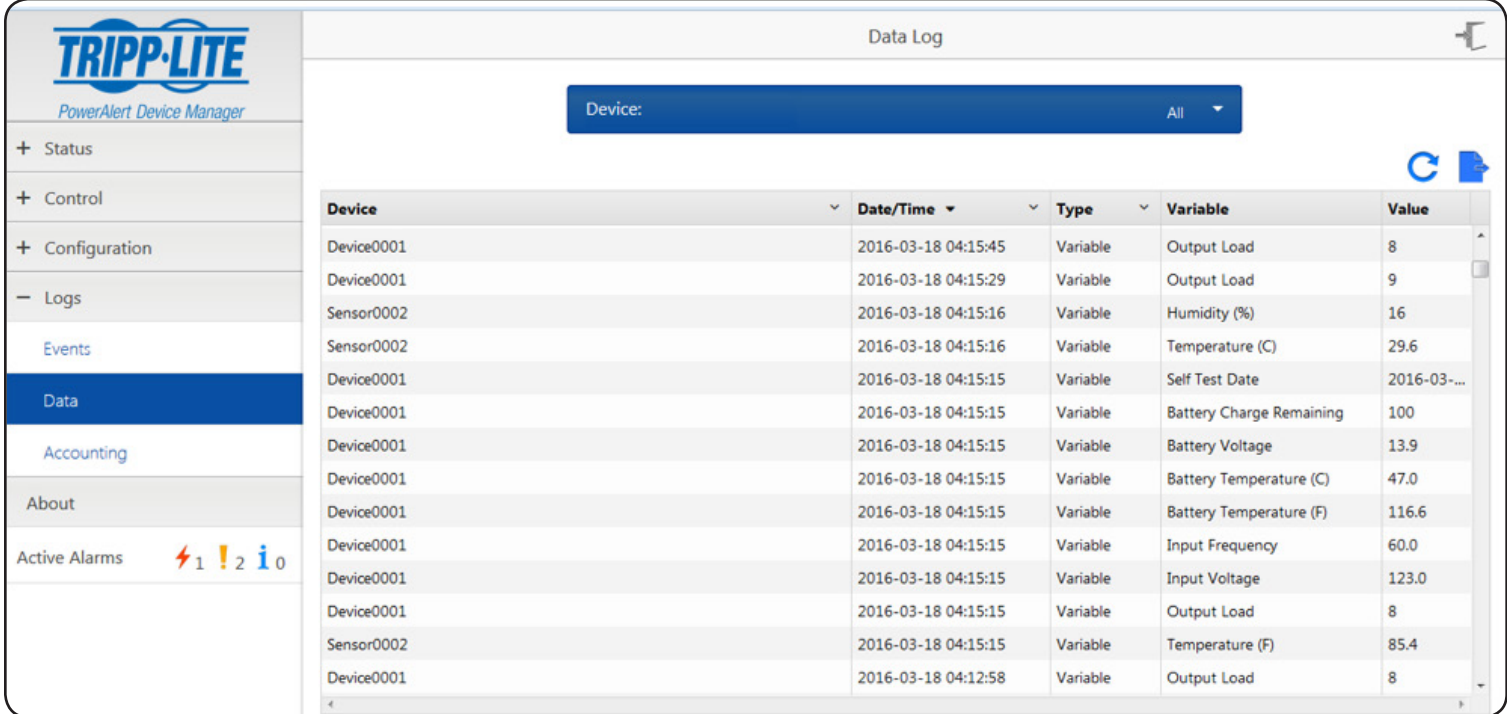

*Figure 3-41: Data Log Showing Historical Values*

|                                      |               | Data Log                           |                      |                                    | Æ.             |  |  |  |
|--------------------------------------|---------------|------------------------------------|----------------------|------------------------------------|----------------|--|--|--|
| PowerAlert Device Manager            |               | Device:                            |                      | Device0001<br>▼                    |                |  |  |  |
| $+$ Status                           |               |                                    |                      | All<br>Device0001                  |                |  |  |  |
| + Control                            | <b>Device</b> | $\checkmark$<br>Date/Time <b>v</b> | $\checkmark$<br>Type | Sensor0002<br><b>Variable</b><br>v | Value          |  |  |  |
| Configuration<br>$+$                 | Device0001    | 2016-03-18 04:15:29                | Variable             | Output Load                        | ٠<br>9         |  |  |  |
|                                      | Device0001    | 2016-03-18 04:15:15                | Variable             | <b>Self Test Date</b>              | $2016 - 03 - $ |  |  |  |
| Logs<br>$\qquad \qquad$              | Device0001    | 2016-03-18 04:15:15                | Variable             | <b>Battery Charge Remaining</b>    | 100            |  |  |  |
| Events                               | Device0001    | 2016-03-18 04:15:15                | Variable             | <b>Battery Voltage</b>             | 13.9           |  |  |  |
|                                      | Device0001    | 2016-03-18 04:15:15                | Variable             | Battery Temperature (C)            | 47.0           |  |  |  |
| Data                                 | Device0001    | 2016-03-18 04:15:15                | Variable             | Battery Temperature (F)            | 116.6          |  |  |  |
| Accounting                           | Device0001    | 2016-03-18 04:15:15                | Variable             | <b>Input Frequency</b>             | 60.0           |  |  |  |
|                                      | Device0001    | 2016-03-18 04:15:15                | Variable             | <b>Input Voltage</b>               | 123.0          |  |  |  |
| About                                | Device0001    | 2016-03-18 04:15:15                | Variable             | Output Load                        | 8              |  |  |  |
| $f_1$   2 10<br><b>Active Alarms</b> | Device0001    | 2016-03-18 04:12:58                | Variable             | Output Load                        | 8              |  |  |  |
|                                      | Device0001    | 2016-03-18 04:12:28                | Variable             | Output Load                        | 9              |  |  |  |

*Figure 3-42: Filtering Log by Specific Device*

### 3.5.3 Logs/Accounting Log

The Accounting Log operates on the same principle as the Events and Data Logs. It keeps track of changes made to the system, along with the date and time, the user who made the change and the origin (Figure 3-43).

|                                                       |                                    |                      | <b>Accounting Log</b> | $+$                                            |
|-------------------------------------------------------|------------------------------------|----------------------|-----------------------|------------------------------------------------|
| PowerAlert Device Manager                             |                                    | Device:              |                       | ▼<br><b>All</b>                                |
| $+$ Status                                            |                                    |                      |                       |                                                |
| + Control                                             | Date/Time <b>v</b><br>$\checkmark$ | $\mathbf{v}$<br>User | Origin<br>×           | <b>Event</b>                                   |
| + Configuration                                       | 2016-03-18 05:11:41                | localadmin           | 10.22.0.6             | ٠<br>update mainloads set execute=2 where id=1 |
|                                                       | 2016-03-18 04:56:17                | localadmin           | 10.22.0.6             | update mainloads set execute=1 where id=1<br>田 |
| $-$ Logs                                              | 2016-03-18 04:55:36                | localadmin           | 10.22.0.6             | login                                          |
| Events                                                | 2016-03-18 04:13:10                | localadmin           | 10.22.0.6             | logout                                         |
|                                                       | 2016-03-18 04:13:09                | localadmin           | 10.22.0.6             | update restart set restartengine = $1$         |
| Data                                                  | 2016-03-18 04:12:42                | localadmin           | 10.22.0.6             | rotate eventlog                                |
| Accounting                                            | 2016-03-18 03:44:08                | localadmin           | 10.22.0.6             | login                                          |
|                                                       | 2016-03-18 03:43:03                | localadmin           | 10.22.0.6             | login                                          |
| About                                                 | 2016-03-18 02:45:01                | localadmin           | 10.25.1.1             | login                                          |
| $\star$ <sup>0</sup> ! $0$ 10<br><b>Active Alarms</b> | 2016-03-18 02:42:44                | localadmin           | 10.25.1.1             | login                                          |
|                                                       | 2016-03-18 02:40:15                | localadmin           | 10.2.0.1              | login                                          |
|                                                       | 2016-03-18 02:27:15                | localadmin           | 10.25.1.1             | logout                                         |
|                                                       | 2016-03-18 02:27:13                | localadmin           | 10.25.1.1             | update administration set softwareupdate=1     |
|                                                       | 2016-03-18 02:25:50                | localadmin           | 10.25.1.1             | login<br>۰                                     |
|                                                       |                                    |                      |                       |                                                |

*Figure 3-43: Accounting Log*

## 3.6 About

The About page shows information about the LX Platform device, including its MAC Address, Serial Number and the PowerAlert Device Manager revision (Figure 3-44). The information on the About page is read-only.

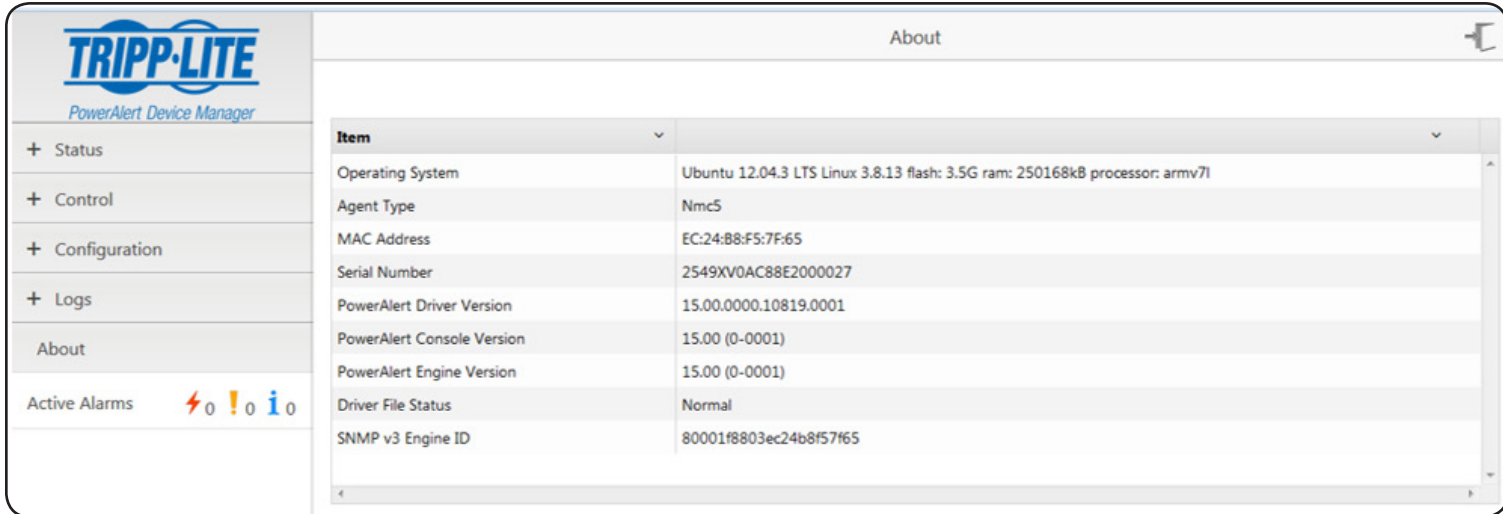

*Figure 3-44: About Page*

Most of the monitoring and control features available in the Web interface (see **Section 3. The Web Interface**) are also available in the Telnet and/or SSH console. Accessing the LX Platform device through the Telnet console is ideal for mobile or resource-limited platforms.

Each menu can be thought of as one of four types: navigation, summary, detail and data collection.

#### *Navigation Menus*

Navigational menus allow a user to choose a path down the menu structure. Any data presented on these navigational menus are for information only and will require continuing down into a submenu to make any modifications.

#### *Summary Menus*

Data items that can have multiple instances will also have a summary menu. For example, the Email Recipients will have a summary menu. The summary will display a row for each member with a subset of the data for that object.

From the summary, a user may enter an ID number from the list to view/modify the detail menu for that item. If insert is allowed for the data, the user will be presented with the option to enter '0' as well. When '0' is chosen, the user is then automatically prompted to enter the individual detail menu items. Once all items have been entered, the user will be prompted to save the information, view the information, or abort the insert.

#### *Detail Menus*

The detail menus display the information about a collection of related individual data items. An example of a detail menu would be the menu for a single Email Recipient. From the detail menu, a user will be given the option to choose to modify the individual data items. When allowed, deletes will be done from the detail menus.

Some detail menus will immediately update the data as entered. Others will collect all the data changes and require the user to explicitly save the data in one operation. Those that require an explicit save will present an 'A' option to apply the changes. If a user has pending changes and attempts to leave the menu, an indication that the changes have not been saved will be presented and give the user the option to save or abort the changes.

#### *Data Collection Menus*

Data collection menus allow a user to enter values for an individual data item. For example, the menu to update an Email Recipient's email address would be a data collection menu. These menus do not have any submenus.

#### Menu Permissions

The menu descriptions in this documentation will assume that the user has Read/Write permissions to all of the data. Not all users will have this level of authorization.

The data displayed and the options presented to a given user will depend upon that user's permissions. A user will only be presented with data and options to the data that he or she is allowed to access. A more detailed discussion of user permissions can be found in the discussion on Local User definitions later in this document.

*Note: The menu examples were generated using one specific device model. Because the content of many of the device-specific menus will vary based upon the*  device and protocol, these are simply examples to give an idea of the type of data displayed here and how it is formatted. The contents of these menus should not *necessarily be expected to be displayed, unless it is explicitly stated that the setting applies for all device types.*

#### Menus

#### *Main Menu*

The main menu is the starting menu when a user accesses the Telnet interface. It contains the entry point for all of the pieces of the system data. All other menus are accessible from the main menu.

To help keep the user informed about active alarms, the current list of active alarms is always displayed as part of the main menu.

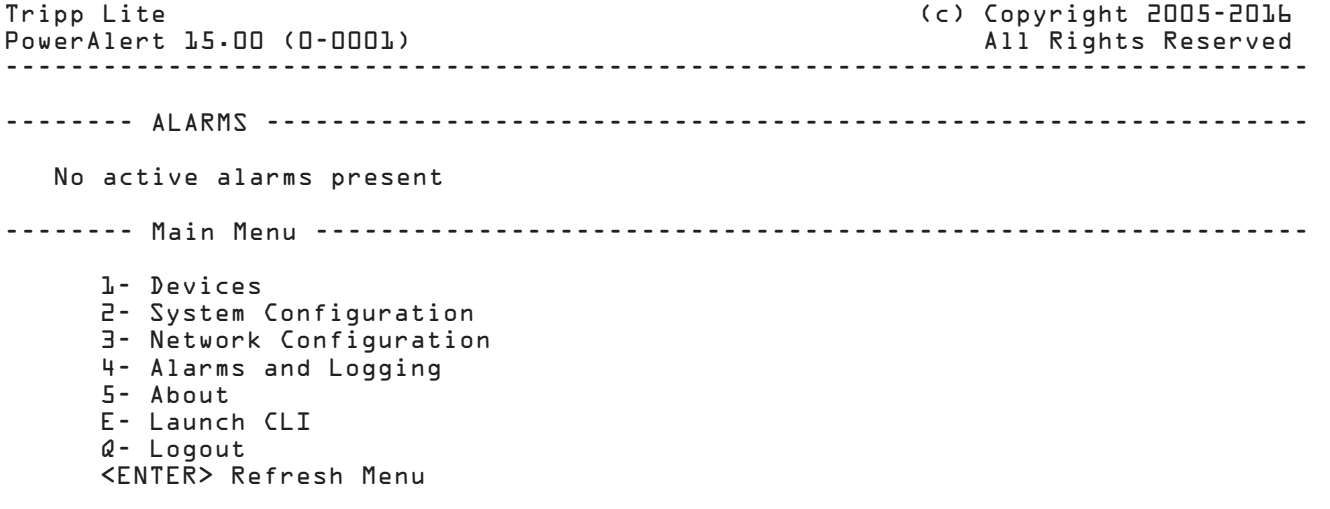

### 4.1 Device Menu

If there is more than one device, the first menu displayed for "Device" is a choice of which device's data you would like to present. The data on all descendant menus will refer to the device chosen. If there is only one device, this choice is skipped and all descendant menus will obviously apply to the sole device.

In order to access the device menu structure, the user must have at least read permission for the DEVICE STATUS facility. Any additional permissions needed in the submenus of this structure will be indicated for that menu.

#### Device List Menu

```
-------- Device List -----------------------------------------------------------
      1-     Device0001 (SMART750RM1UN)<br>2-     Sensor0004 (E2MTHDI)
             Sensor0004 (E2MTHDI)
      X/M- Return to Main Menu
      <ENTER> Refresh Menu -----------------------------------------------------------------
```
#### Device Main Menu

-------- Device 1 -------------------------------------------------------------

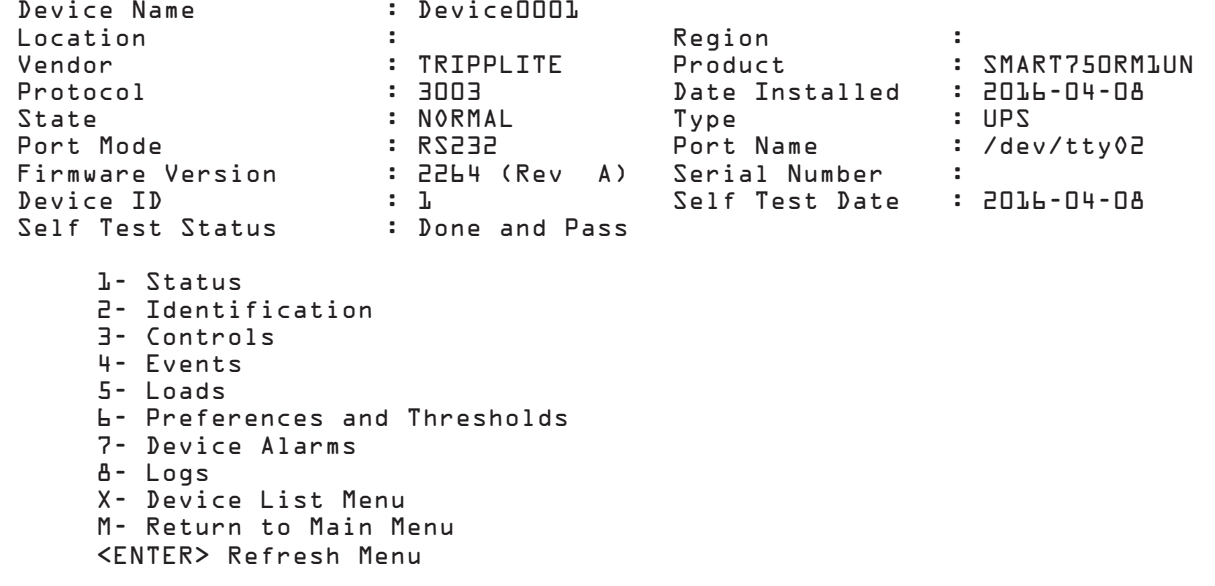

<ENTER> Refresh Menu

### 4.1.1 Status

This menu displays the status variables for the device. The values in this menu are not editable. The exact data shown on this menu will be device dependent.

#### Device Status Menu

-------- Device Status Menu ---------------------------------------------------- Device  $=$   $=$   $=$   $=$   $=$  Self Test Date : 2016-04-08 Self Test Status : Done and Passed Battery ======= Battery Status : Normal Battery Charge Remaining : 100 % Battery Voltage : 28.0 V Battery Temperature (C) : 35.7 C Battery Temperature (F) : 96.3 F Battery Age : 0.0 Years Input  $=$  Input Frequency : 60.0 Hz Input Voltage : 121.0 V Device Mode : Utility Tap State : Normal Minimum Input Voltage : 115.0 V Maximum Input Voltage : 123.0 V Output ====== Output Source : Normal<br>Output Load : 10 % Output Load X- Device Main Menu M- Return to Main Menu

30

### 4.1.2 Identification

This is the section of the device menus that will contain the information about the device. This information will be both user-defined settings, such as device name or location, and equipment-specific information like vendor, product and protocol. There are data items on this menu which will be displayed for all devices and some data displayed based upon the type and protocol for the device. Any data that is modifiable by the user will have a prompt option displayed on the menu.

### Device Identification Menu

-------- Identification --------------------------------------------------------

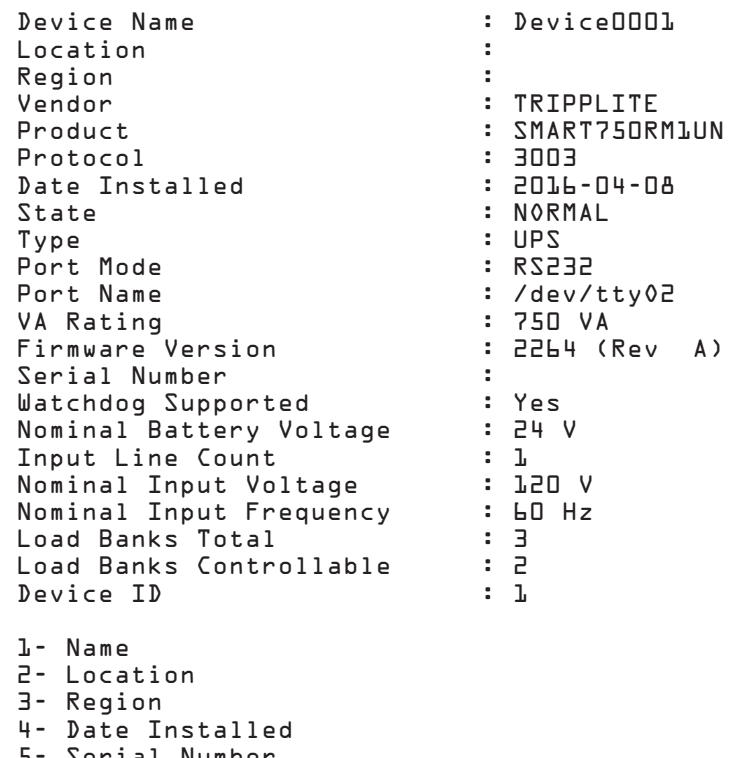

Serial Number 6- Device ID X- Device Main Menu

 M- Return to Main Menu <ENTER> Refresh Menu

### Menu Data

The following menu data should display for all devices:

#### *Device Name*

This is the user-modifiable device name. The system will give the device a default name. The default for a UPS, PDU or ATS is "DeviceX", where X is the last four digits of the device's serial number. For devices that do not have a serial number, "X" will default to "001." The default for an EnviroSense2 module is "Sensor." The default for SRCOOLNET is "AC."

#### *Location*

The user-defined device location. There is no default for location.

#### *Region*

The user-defined device region. There is no default for region.

#### *Vendor*

This is the manufacturer of the device.

*Product* This is the device model.

#### *Protocol*

This is the protocol used by the device.

#### *Date Installed*

This is the date that the device was installed. For a UPS, this will be used for the battery-installed date and is therefore modifiable.

#### *State*

This is the current operating state of the device. Some valid values are:

- NORMAL
- **INFORMATION**
- WARNING
- **STATUS**
- **CRITICAL**
- OFFLINE

*Type*

### This is the device type. Some valid values are:

- UPS
- PDU
- **ENVIROSENSE**
- ATS

#### *Port Mode*

This is the connection mode of this device. The valid values are:

- RS232
- USB
- HID

*Port Name* Name of the port this device is on.

### 4.1.3 Controls

This section of the menu is used to present the controls that are available for the device. When a control is chosen and it does not have any control data associated, the user will be prompted for verification that they really wish to execute the control. Upon verification, the control will be executed. If the control does have control data parameters associated with it, then that data will be presented when the control is chosen.

*Note: To access the controls menu, the user must also have at least Read permission for the DEVICE STATUS and DEVICE CONTROLS facilities.*

#### Device Controls Menu

-------- Device Controls ------------------------------------------------------- 1 Turn All Loads Off 2 Reboot SNMP Card 3 Reboot Device 4 Initiate Self Test 5 Turn All Loads On 6 Cycle All Loads X- Device Main Menu M- Return to Main Menu <ENTER> Refresh Menu 4.1.3.1 Control Data

This menu displays the list of data items associated with the control. The options from this menu are to choose the number associated with the data item or to execute ("E") the control. If "E" is chosen, the user will be prompted to verify that they wish to execute the control. If verified, the control is executed. If they choose one of the data items, they will be prompted to enter the new value.

-------- Control Data ----------------------------------------------------------

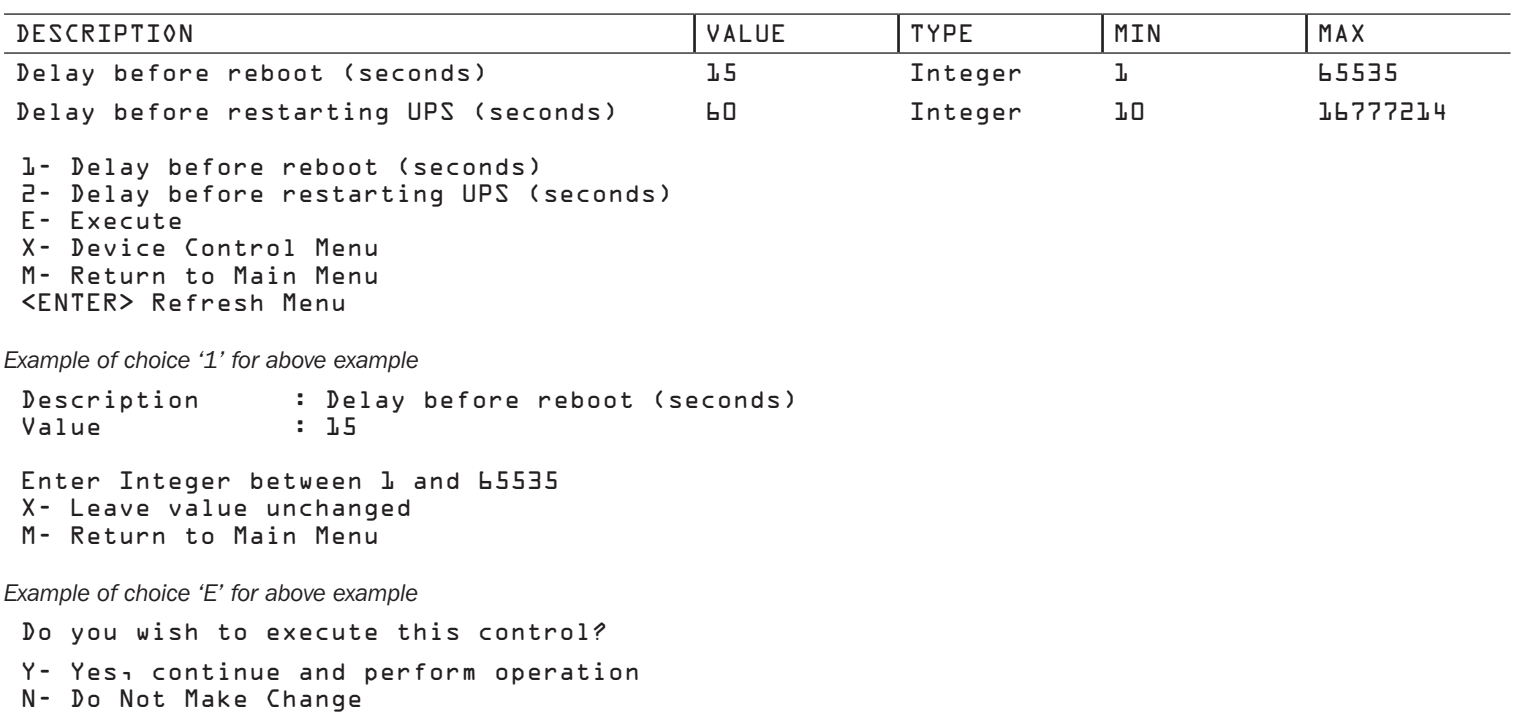

### 4.1.4 Events

#### Events

To access the events menu, the user must have at least Read access to the DEVICE EVENTS, ACTIONS and CONTACTS facilities in addition to the DEVICE STATUS facility.

*Events Summary Menu*

```
-------- Device Events Menu ----------------------------------------------------
   -----------------------------------------------------------------------------
    # | CATEGORY | DESCRIPTION | ENABLED
                    -----------------------------------------------------------------------------
   1 WARNING Load Level Above Threshold Yes 
   2 WARNING On Battery Yes 
      3 CRITICAL Battery Low Yes 
   4 WARNING Battery Capacity Below Warning Level Yes 
      5 CRITICAL Overload Yes 
   6 WARNING Temperature High Yes 
   7 CRITICAL Output Off Yes 
       WARNING Self Test Failed Yes
   9 INFORMATION Battery Age Above Threshold Yes 
   10 INFORMATION Communications Lost Yes 
   11 WARNING Loads Not All On Yes 
   12 WARNING Load 01 Off Yes 
   13 WARNING Load 02 Off Yes
    #- Select Event
    X- Device Main Menu
    M- Return to Main Menu
    <ENTER> Refresh Menu
Event Details Menu
-------- Device Event Menu -----------------------------------------------------
 Event Set Name : Load Level Above Threshold
 Event Clear Name : Load Level Below Threshold
 Event Category : WARNING
  Event Category : WAR<br>Event Category : WAR<br>Event Enabled : Yes
  Event Logging : 0n
   Set Action Clear Action 
           ------------------------- -------------------------
   Default Contact Notificat Default Contact Notificat
   Default Trap Notification Default Trap Notification
   Send Trap to PANMS or PAN Send Trap to PANMS or PAN 
    1- Manage Actions
    2- Modify Event Category
    3- Disable Event
    4- Disable Logging for Event
    X- Device Events Menu
    M- Return to Main Menu
```
#### Menu Data

*Event Category*

<ENTER> Refresh Menu

This specifies the severity level for the event. The user may choose to give different events different severity levels. The valid values for category are:

- CRITICAL
- WARNING
- INFORMATION

*Enable/Disable Event*

This allows the user to no longer consider the event an alarm event. Disabling it causes the event to no longer create an alarm, and the assigned actions will no longer fire when this event occurs. The default is for all events to be enabled.

#### *Enable/Disable Logging*

The user may enable and disable logging for the event. The default is that all events are logged.

#### *Device Event Actions*

This will display all of the actions to occur when this event occurs and subsequently clears. The user will also be allowed to add new actions from this menu.

*Device Event Actions Summary Menu*

```
-------- Device Event Actions --------------------------------------------------
      # Set Action Clear Action 
                --- ------------------------- -------------------------
        1 Default Contact Notificat Default Contact Notificat
        2 Default Trap Notification Default Trap Notification
         3 Send Trap to PANMS or PAN Send Trap to PANMS or PAN 
      #- Modify Event Set/Clear Actions
      0- Add new Event Set/Clear Actions
      X- Device Events
      M- Return to Main Menu
      <ENTER> Refresh Menu
Device Event Action Detail Menu
-------- Device Event Action Menu ----------------------------------------------
  Event : Load Level Above Threshold
    Event Clear : Load Level Below Threshold
   Event Action : Default Contact Notification
    Event Clear Action : Default Contact Notification
      1- Choose Set Action
      2- Choose Clear Action
      3- Choose Action For Both Set and Clear
      A- Apply Changes
      D- Delete the Event Action
      X- Device Event Menu
      M- Return to Main Menu
      <ENTER> Refresh Menu
```
#### Menu Data

#### *Event*

This is the label of the event to which actions will be assigned. This is a display-only value.

*Event Clear*

This is the clear label of the event to which the actions are being assigned. This is a display-only value.

*Event Action*

This is also called the set action. It is the action to be taken when this event occurs.

*Event Clear Action*

This is the action to be taken when this event clears.

#### *Options*

• Choose Set Action This allows the user to choose the set action and then be prompted to choose the clear action.

- Choose Clear Action This choice allows the user to choose the clear action and then be prompted to choose the set action.
- Choose Action for Both Set and Clear This option allows the user to choose a single action to be used for both the set and the clear actions.

For all of the above choices, if there are no actions that match the action that the user would like to assign, the user will be allowed to create a new action from this menu. For more information on the action menus, please refer to that section.

### 4.1.5 Loads

To access the load menus, the user must have at least Read access to the DEVICE LOADS and DEVICE STATUS facilities. Additionally, a user may be able to update Loads options by accessing outlet realms.

You can control the outlets of a managed device by selecting the load plugged into it and clicking the desired [On], [Off] or [Cycle] control. Each load bank consists of one or more outlets.

You can use the "Description" field to label the banks for easy reference. The main control buttons affect all outlets at once.

Warning! The load controls start or stop the flow of electricity to your device's outlets. Make sure you know what equipment is connected to each load bank before attempting to use these controls! Check the outlet labels and/or test the load banks by plugging a circuit tester or small light into each outlet and observing the effects of the controls.

### 4.1.5.1 Load Configuration

#### Menu Data

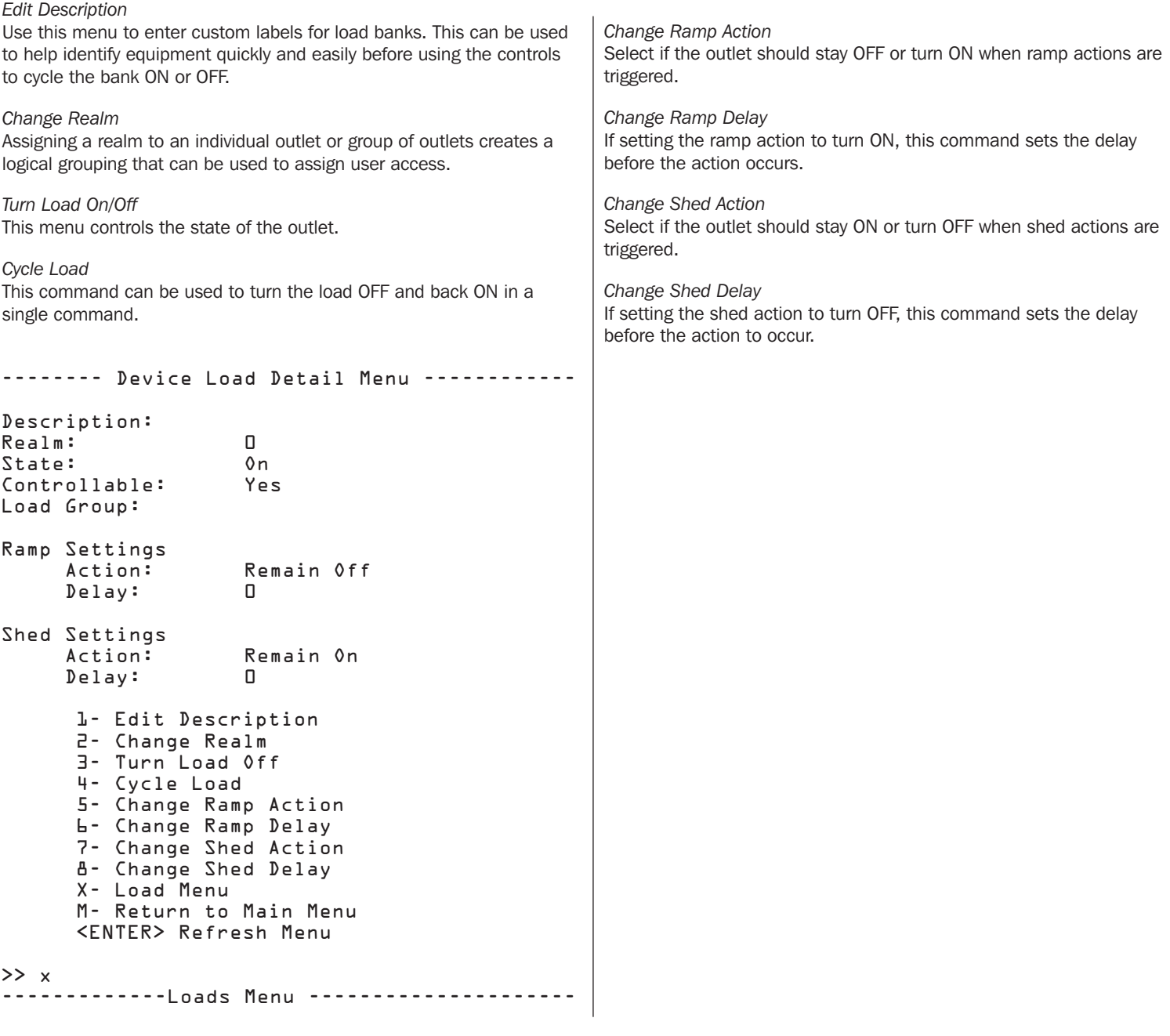

### 4.1.5.2 Load Groups

The Load Groups menu is not available for all devices. Devices that support load groups must have two or more loads and provide a mechanism for updating multiple loads with a single command. If the device does not support load groups, then this menu will not be available.

### Load Groups Summary Menu -------- Device Load Groups Menu ----------------------------------------------- -------------------------------------------------------------------------------- ##| State | Name | Outlets | -------------------------------------------------------------------------------- 01 On load group one #- Load Group 0- New Load Group X- Device Main Menu M- Return to Main Menu <ENTER> Refresh Menu Load Group Detail Menu -------- Load Group Detail Menu --------------------------------------------- Load Group Name : load group one Description : odd loads<br>State : 0n  $State$ Load : 1,3,5,7

1- Load Group Name 2- Description 3- Select Loads 4- Turn Group Loads Off 5- Cycle Group Loads A- Apply Changes D- Delete X- Load Groups Menu M- Return to Main Menu <ENTER> Refresh Menu

#### >> x

#### Menu Data Descriptions

*Load Group Name* This is the name of the load group.

*Description* This is the description of the load group.

#### *State*

This is the state of the load group. The valid values are:

- On all of the loads in the group are on
- Off all of the loads in the group are off
- Mixed some loads in the group are on and some are off

#### *Load*

This is a comma-separated list of loads in the group. The loads in the group must be controllable, belong to only one group and must all be from the same device.
### 4.1.5.3 Ramp/Shed Settings

This menu allows the user to modify the ramp and shed settings for the entire device in one operation. This is to ensure the user can make all of the changes necessary before a ramp/shed synchronization is started. The menu will prompt the user to make sure all changes have been made before saving. A message will be displayed that indicates if a ramp/shed synchronization is in progress and further updates will not be allowed. Updates of other variables will also be blocked when synchronization is in progress. This will be indicated on the menus impacted.

#### Ramp/Shed Settings Summary Menu

-------- Ramp/Shed Settings ----------------------------------------------------

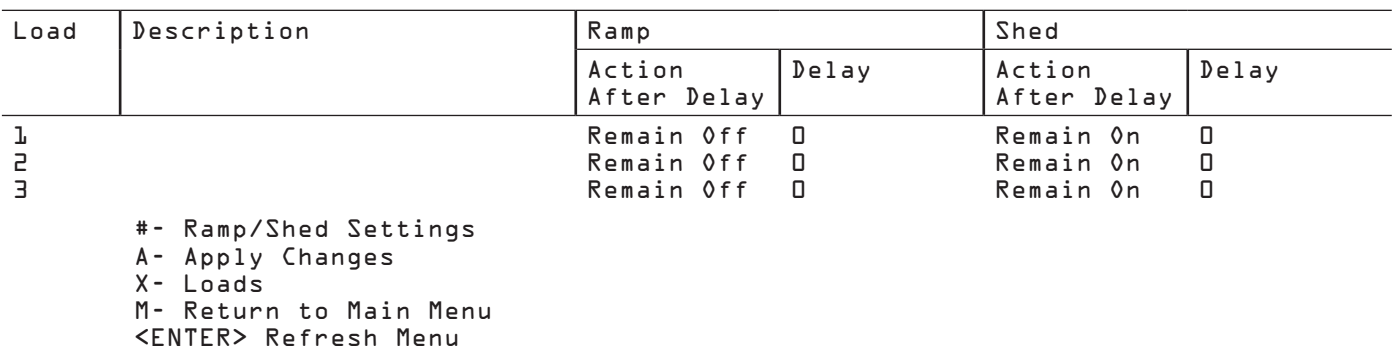

The following shows the sequence of automatic data prompts when '1' is entered from the above summary menu and the resulting summary menu when done.

#### >> 1

-------- Ramp/Shed Settings ---------------------------------------------------- -------- Ramp Action Selection ------------------------------------------------- Current Value: Remain Off 1- Remain Off 2- Turn On After Delay >> 2 -------- Ramp Delay ------------------------------------------------------------ Current Ramp Delay = 0 Enter an integer less than 65536 for Ramp Delay >> 10 -------- Shed Action Selection ------------------------------------------------- Current Value: Remain On 1- Remain On 2- Turn Off After Delay >> 2 -------- Shed Delay ------------------------------------------------------------ Current Shed Delay =  $\Box$  Enter an integer less than 65536 for Shed Delay >> 20 -------- Ramp/Shed Settings ----------------------------------------------------

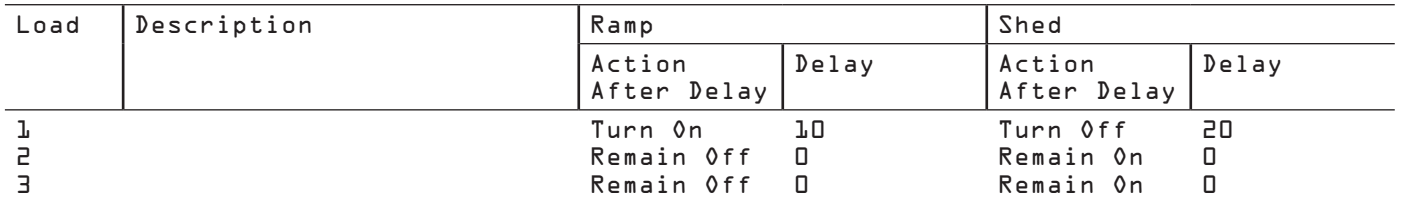

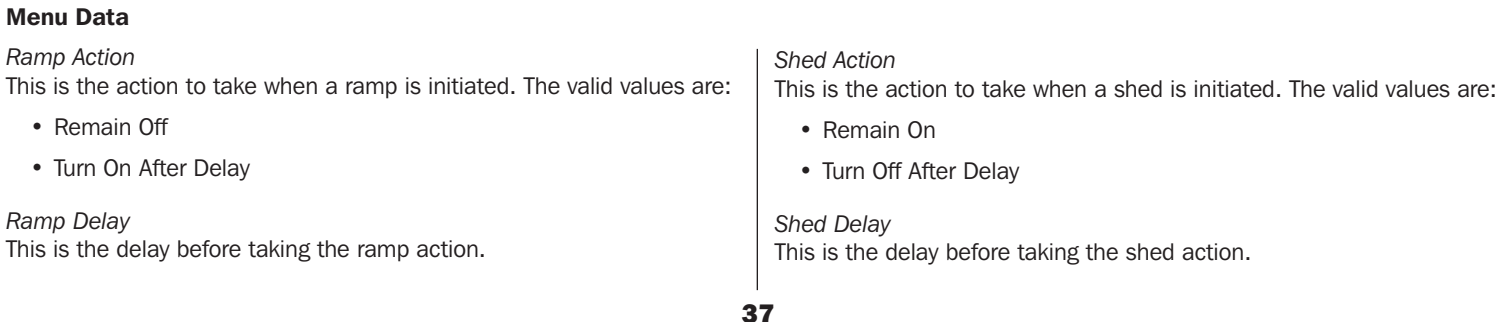

## 4.1.6 Preferences and Thresholds

This menu contains the device and protocol specific data that defines the user's preferred behavior settings and thresholds. Since this menu is used to define the user's preferences, the values here should be editable.

#### Preferences and Thresholds Menu

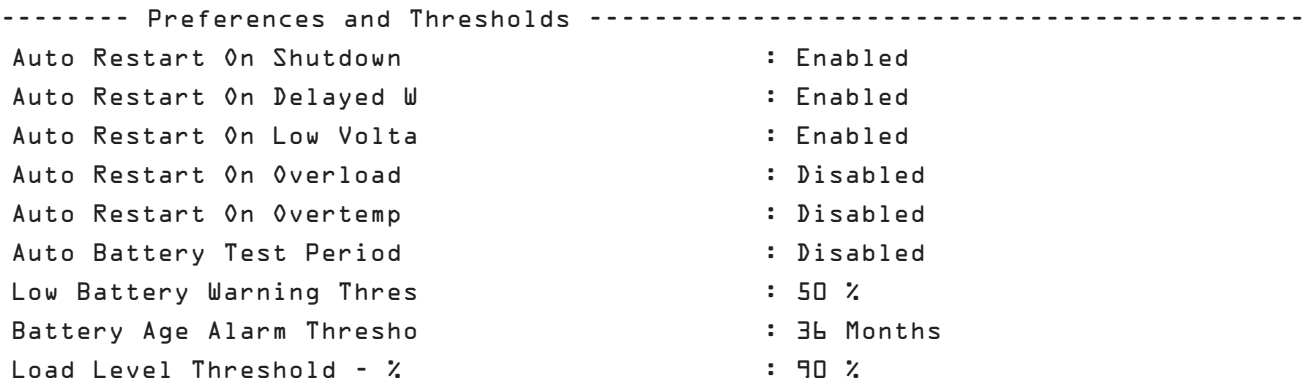

1- Auto Restart On Shutdown 2- Auto Restart On Delayed Wakeup 3- Auto Restart On Low Voltage 4- Auto Restart On Overload 5- Auto Restart On Overtemp 6- Auto Battery Test Period 7- Low Battery Warning Threshold 8- Battery Age Alarm Threshold 9- Load Level Threshold - % Load X- Device Main Menu M- Return to Main Menu <ENTER> Refresh Menu

## 4.1.7 Device Alarms

This view is similar to the alarm view except the alarms displayed here are for the selected device only. The option to allow or disallow autoacknowledge alarms is not available at the device level. It must be done system-wide from the system alarms menu.

## 4.1.8 Logs

Display the logs that apply to the selected device only. The menus here are similar to the system-wide logging menus but show only the logs for the selected device.

## 4.2 System Configuration

This section of the menu is used to define system-wide configuration data.

#### System Configuration Menu

```
-------- Configuration ----------------------------------------------------------
  -------- System Configuration --------------------------------------------------
 1- Address Book
 2- Global Actions
  3- Security
  4- Date/Time
  5- Local Device Discovery
 6- Restart PowerAlert
 X- System Configuration
 M- Return to Main Menu
  <ENTER> Refresh Menu
```
### 4.2.1 Address Book

This section of the menu is used to define various recipients of data from the system. These include email recipients, SNMP trap and set OID recipients and HTTP destinations used for log rotation.

To access to the address book menu, the user must have at least Read access to the CONTACTS facility.

#### Address Book Menu

-------- Address Book ------------------------------------------------------------ 1- Email Contacts 2- SNMP Contacts 3- HTTP Contacts X- System Configuration M- Return to Main Menu <ENTER> Refresh Menu

### 4.2.1.1 Email Contacts

This section of the menus is used to define the email contacts.

#### Summary Menu

```
-------- Email Contacts ----------------------------------------------------------
```
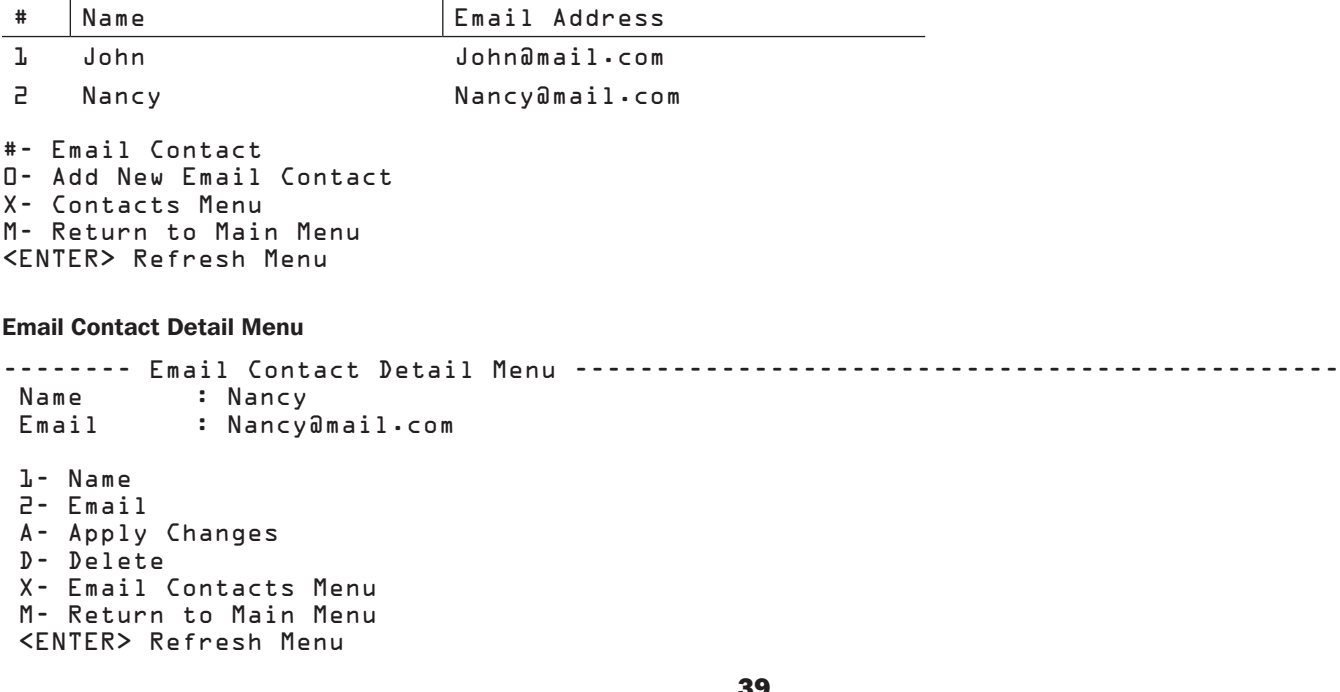

#### Menu Data

*Name*

This is the name of the email recipient.

#### *Email*

This is the email address of the recipient in the form mailbox@emailserver. An example of an email address in its proper form would be user1234@yahoo.com.

### 4.2.1.2 SNMP Contacts

The destinations defined that can be used to send SNMP traps or perform SNMP set OID operations.

#### SNMP Contacts Summary Menu

-------- SNMP Contacts Menu ----------------------------------------------------

```
# Name Host Address Port Version
1 mycommunity 10.10.10.10 200 SNMPV1
2 snmpv3 destination 10.11.12.13 162 SNMPV3
 #- Edit Snmp Contact 
 0- Add New Snmp Contact 
 X- Address Book 
 M- Return to Main Menu 
 <ENTER> Refresh Menu
```
#### SNMP V1/V2 Contact Detail

-------- SNMP Contact Detail Menu ---------------------------------------------- SNMP Version : SNMPV2c Name : snmpv2 destination Host Address : 10.10.10.11 Port : 162 Community : sss 1- Name 2- Host Address 3- Port 4- Community A- Apply Changes D- Delete X- Contacts Menu M- Return to Main Menu

- <ENTER> Refresh Menu
- >>

#### SNMP V3 Contact Detail Menu

-------- SNMP Contact Detail Menu ----------------------------------------------

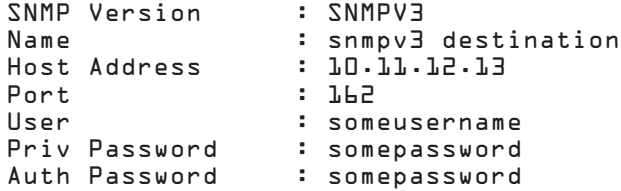

#### 1- Name 2- Host Address 3- Port 4- User 5- Priv Password 6- Auth Password A- Apply Changes D- Delete X- Contacts Menu M- Return to Main Menu <ENTER> Refresh Menu >>

#### Menu Data

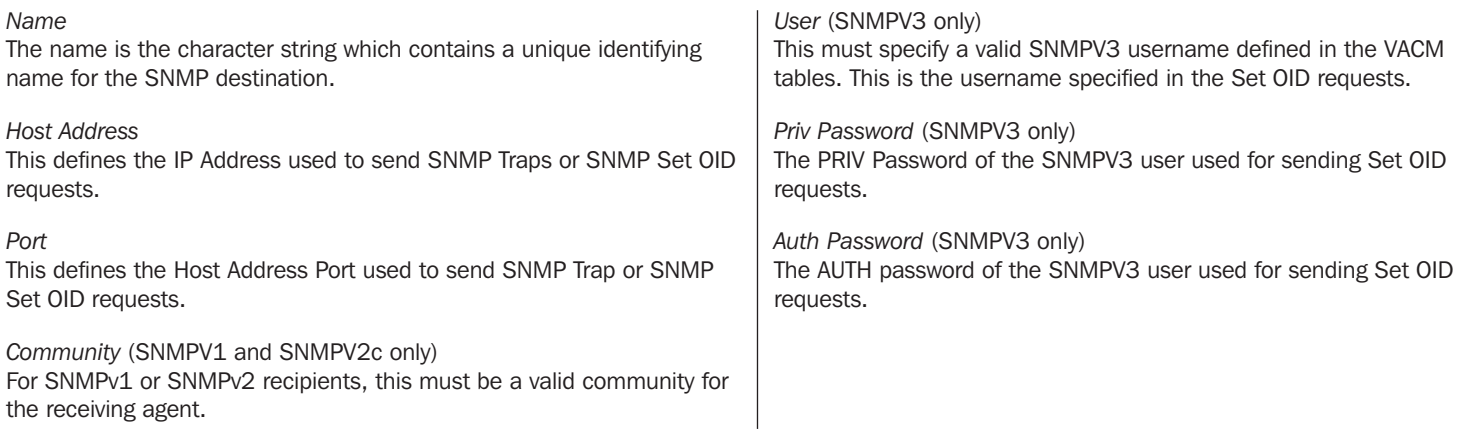

### 4.2.1.3 HTTP Contacts

HTTP destinations to be used for sending log files when rotating logs.

#### HTTP Destination Summary

-------- HTTP Contacts Menu ----------------------------------------------------

# Name 1 http destination

#- Edit HTTP Contact 0- Add New HTTP Contact X- Address Book M- Return to Main Menu <ENTER> Refresh Menu

#### HTTP Contact Detail

```
-------- HTTP Contact Detail Menu ----------------------------------------------
Name : http destination
Protocol : https
Address : 10.12.14.16
 Port : 223
                         : someuri.here.com
 Authentication Login Name : eightlettername
                        : eightletterpassword
  1- Name
  2- Protocol
  3- Address
  4- Port
  5- Contact URI
  6- Authentication Login Name
  7- Authentication Password
  A- Apply Changes
  D- Delete
  X- Contacts Menu
  M- Return to Main Menu
```
 <ENTER> Refresh Menu >>

#### Menu Data

#### *Name*

The name is the character string which contains a unique identifying name for the HTTP destination.

#### *Protocol*

Choose "http" for non-secured HTTP and "https" for secured HTTP.

#### *Contact URI*

Uniform Resource Identifier (URI) is a character string used to identify the destination on the internet.

#### *Authentication Login Name*

This is an optional login name used for authentication. The string must have a length between 8 and 32 characters.

#### *Authentication Password*

This is an optional password used for authentication. It must be a string between 8 and 32 characters. If the authentication login is entered, then the authentication password should be entered as well.

## 4.2.2 Global Actions

### 4.2.2.1 Action Profiles

Action profiles define responses to events and alarm conditions. The action profile allows the response to be defined once and applied to multiple alarm events. An action may be a response to the alarm condition or a response to the condition clearing. Where appropriate, the two actions may be the same.

-------- Action Profiles Menu --------------------------------------------------

```
1- Email Notification Profiles
2- Device Shutdown Profiles
3- SNMP Set OID Profiles
4- SNMP Trap Notification Profiles
5- Load Control Action Profiles
6- Ramp Action Profiles
7- Shed Action Profiles
8- Control Execution Action Profiles
X- Global Actions
M- Return to Main Menu
<ENTER> Refresh Menu
```
#### Common Action Data

All action profiles, unless otherwise noted, have the data described in this section.

#### *Name*

All actions have a unique identifying name.

#### *Delay*

All actions have a delay in seconds. This is the amount of time before the action fires after the event occurs. When an action is the response to the action clearing, the delay is ignored and is done immediately.

#### *Common Data*

In addition to the common values for name and delay, the notification actions also allow the notifications to be sent multiple times until the event condition has been cleared. The additional data to support that is an interval and count.

#### *Interval*

This data applies to only Email and SNMP Trap Notifications. The interval allows the notification to be sent multiple times while the alarm condition is present. The interval is the amount of time in seconds before sending the next notification. The valid values are:

- 0 the notification is sent only once
- Integer greater than or equal to 15 the notification will be sent after this interval has elapsed and the alarm condition is still present

#### *Count*

This data applies to only Email and SNMP Trap Notifications. The count determines the number of times that the notification will be sent. The valid values are:

- 0 valid only if interval is not 0. This implies that the notification should be sent until the alarm condition is cleared.
- $\cdot$  1 valid only if interval is 0. The notification is sent only once.
- Integer greater than 1. This is a finite number of times that the notification will be sent while the alarm condition is still present.

### 4.2.2.1.1 Email Notification Action Menus

Summary Menu -------- Email Notification Profiles ------------------------------------------- ----------------------------------------------------------------------------- | | | INTERVAL | TO # | Name | DELAY | INTERVAL | COUNT | ALL ----------------------------------------------------------------------------- 1 Default Contact Notification 30 0<br>2 Email to Admin 0 0 0  $\begin{array}{ccc} \mathtt{L} & & \hspace{-1.5cm}\smallskip\end{array}$  Yes #- Edit Profile 0- Add New Profile X- Action Profile Menu M- Return to Main Menu <ENTER> Refresh Menu Default Email Notification Action Profile Menu -------- Email Action Profile Detail Menu -------------------------------------- Name: Default Contact Notification Delay: 30 Interval: 0 Count: 1 Email Contacts Chosen: All 1- Modify Profile Name 2- Modify Delay 3- Modify Interval 4- Modify Count 5- Manage Email Action Contacts 6- Apply To Device Events A- Apply Changes D- Delete X- Email Action Profiles Menu M- Return to Main Menu <ENTER> Refresh Menu Email Action Profile with Single Email Contact Example Menu -------- Email Action Profile Detail Menu -------------------------------------- Name: Email to Admin Delay: 0 Interval: 0 Count: 1 Email Contacts Chosen: Admin John Doe 1- Modify Profile Name 2- Modify Delay 3- Modify Interval 4- Modify Count 5- Manage Email Action Contacts 6- Apply To Device Events A- Apply Changes D- Delete X- Email Action Profiles Menu M- Return to Main Menu <ENTER> Refresh Menu

#### Menu Data

#### *Email Contacts Chosen*

The email notification action requires the user to define a list of contacts that will receive email notification when an event occurs. When the option is set to ALL, every email contact in the system will receive the notification and any new users added will automatically be included in the list without any further changes to the action. Alternately, the option can be set to only notify a specific list of email contacts defined in the system.

```
Choosing Email Contact Example Menus
-------- Email Action Contacts Menu -----------------------------------------
   Email Contacts Chosen: All
      1- Select All Contacts
      2- Clear Contact List
      3- Assign Contact To List
      4- Delete Contact From List
      X- Email Action Profile Menu
      M- Return to Main Menu
      <ENTER> Refresh Menu 
>> 3
  -------- Add Email Action Contact Menu -------------------------------------
   Email Contacts Chosen: All
-----------------------------------------------------------------------------
 # | Name | Email Address 
-----------------------------------------------------------------------------
   1 Admin John Doe admin_jdoe@example.com 
     #- Assign Contact To List
     0- Create New Contact
     X- Email Action Contacts Menu
     M- Return to Main Menu
     <ENTER> Refresh Menu
>> 1
-------- Add Email Action Contact Menu --------------------------------------
    Email Contacts Chosen: Admin John Doe
-----------------------------------------------------------------------------
   # | Name | Email Address 
-----------------------------------------------------------------------------
   1 Admin John Doe admin_jdoe@example.com 
     #- Assign Contact To List
     0- Create New Contact
     X- Email Action Contacts Menu
     M- Return to Main Menu
     <ENTER> Refresh Menu
>> x-------- Email Action Contacts Menu -----------------------------------------
   Email Contacts Chosen: Admin John Doe
     1- Select All Contacts
     2- Clear Contact List
     3- Assign Contact To List
     4- Delete Contact From List
     X- Email Action Profile Menu
     M- Return to Main Menu
     <ENTER> Refresh Menu
```
### 4.2.2.1.2 SNMP Trap Notification Menus

#### Summary Menu

-------- SNMP Trap Notification Profiles --------------------------------------- ----------------------------------------------------------------------------- | | | | INTERVAL | TO # | Name | DELAY | INTERVAL | COUNT | ALL ----------------------------------------------------------------------------- 1 Default Trap Notification 30 0 1 Yes #- Edit Profile 0- Add New Profile X- Device Action Profile Menu M- Return to Main Menu <ENTER> Refresh Menu Detail Menu -------- SNMP Trap Action Profile Detail Menu ----------------------------------- Name: Default Trap Notification Delay: 30 Interval: 0

 Count: 1 SNMP Contacts Chosen: All

1- Modify Profile Name 2- Modify Delay 3- Modify Interval 4- Modify Count 5- Manage SNMP Trap Contacts 6- Apply To Device Events A- Apply Changes D- Delete X- Script Exection Action Profiles Menu M- Return to Main Menu <ENTER> Refresh Menu

>> x

#### Menu Data

*SNMP Contacts Chosen*

This is the list of contacts that the SNMP trap will be sent to when the action is fired. The trap may be sent to all SNMP Contacts or to a specific list of SNMP Contacts defined in the system. When the option is set to ALL, any new contacts will automatically be sent the set request without making any further changes to the action.

### 4.2.2.1.3 SNMP Set OID Action Menus

SNMP Set OID actions will make an SNMP Set request to a list of SNMP Contact Destinations.

### Summary Menu

-------- SNMP Set OID Profiles ------------------------------------------------- ----------------------------------------------------------------------------- | | | | INTERVAL # | Name | DELAY | INTERVAL | COUNT ----------------------------------------------------------------------------- 1 shed on alarm 2 ramp on clear 0 0 1 #- Edit Profile 0- Add New Profile X- Device Action Profile Menu M- Return to Main Menu <ENTER> Refresh Menu Detail Menu -------- SNMP Set OID Action Profile Detail Menu ------------------------------- Name: shed on alarm Delay: 0 Interval: 0 Count: 1 SNMP Contacts Chosen: All Set OID: 1.3.6.1.4.1.850.100.1.8.3.3.0 Set OID Data Type: Integer Set OID Value: 1 1- Modify Profile Name 2- Modify Delay 3- Modify Interval 4- Modify Count 5- Update OID 6- Update Data Type 7- Update Value 8- Manage SNMP Set OID Contacts 9- Apply To Device Events A- Apply Changes D- Delete X- Script Execution Action Profiles Menu M- Return to Main Menu <ENTER> Refresh Menu

#### Menu Data

*OID*

This is the OID to be used in the SNMP Set request sent for the action.

### *Data Type*

This is the data type used in the SNMP Set request sent for the action.

### *Value*

This is the value used in the SNMP Set request sent for the action.

### *SNMP Contacts Chosen*

This is the list of contacts that the SNMP Set request will be sent to when the action is fired. The set request may be sent to all SNMP Contacts or to a specific list of SNMP Contacts defined in the system. When the option is set to ALL, any new contacts will automatically be sent the set request without making any further changes to the action.

### 4.2.2.1.4 Device Specific Menus

The device-specific menus are actions that occur on a specific device. They may be applied to any device event.

#### Common Data

#### *Device ID*

Since all these actions will occur on a specific device, they require the user to specify the device.

*Device Shutdown Action Menus*

#### Summary Menu

```
-------- Device Shutdown Profiles ----------------------------------------------
    -----------------------------------------------------------------------------
    # | Name | DELAY
        -----------------------------------------------------------------------------
   1 Default Device Shutdown
     #- Edit Profile
     0- Add New Profile
     X- Device Action Profile Menu
     M- Return to Main Menu
     <ENTER> Refresh Menu
Detail Menu
-------- Device Shutdown Action Profile Detail Menu ----------------------------
   Name: Default Device Shutdown
    Delay: 120
    Device: 0
     1- Modify Profile Name
     2- Modify Delay
      3- Apply To Device Events
      A- Apply Changes
     D- Delete
     X- SNMP Trap Action Profiles Menu
     M- Return to Main Menu
     <ENTER> Refresh Menu
Load Control Action Menus
Summary Menu
-------- Device L Load Control Action Profile -----------------------------------
    -----------------------------------------------------------------------------
    # | Name | DELAY
    -----------------------------------------------------------------------------
    1 load 1 off 120 
     #- Edit Profile
     0- Add New Profile
     X- Device Action Profile Menu
     M- Return to Main Menu
     <ENTER> Refresh Menu
```
#### Detail Menu

-------- Device L Load Control Action Profile Detail ---------------------------

```
Name: load 1 off
 Delay: 120
 Device: 1
 Load Control: Turn Off
Loads Chosen: 1
  1- Modify Profile Name
  2- Modify Delay
   3- Select Load Control
   4- Select Loads To Control
   5- Apply To Device Events
   A- Apply Changes
   D- Delete
  X- SNMP Trap Action Profiles Menu
  M- Return to Main Menu
   <ENTER> Refresh Menu
```
#### Menu Data

*Load Control*

This setting dictates what the load will do when the action is fired. The valid options are:

- Turn Off
- Turn On

*Load Selection*

This is the list of loads that will be controlled by the action. The display will always be a comma-separated list of loads. For data entry, the loads may be entered as a comma-separated, a range or a comma-separated list that contains ranges.

The lists (1, 2, 3, 5, 6, 7) and (1-3, 5-7) would both be accepted and result in the same selection.

#### *Ramp Action Menus*

#### Summary Menu

-------- Device 1 Ramp Action Profile ------------------------------------------ ----------------------------------------------------------------------------- # | Name | DELAY ----------------------------------------------------------------------------- 1 ramp it up #- Edit Profile 0- Add New Profile X- Device Action Profile Menu M- Return to Main Menu <ENTER> Refresh Menu

#### Detail Menu

-------- Device L Ramp Action Profile Detail ----------------------------------- Name: ramp device loads Delay: 0 Device: 1 1- Modify Profile Name 2- Modify Delay A- Apply Changes D- Delete X- Device Ramp Action Profiles Menu M- Return to Main Menu <ENTER> Refresh Menu *Shed Action Menus* Summary Menu Only one device available for this action type. Using device 1. -------- Device 1 Shed Action Profile --------------------------------------- ----------------------------------------------------------------------------- # | Name | DELAY ---------------------------------------------------------------------------- shed device loads **0** #- Edit Profile 0- Add New Profile X- Device Action Profile Menu M- Return to Main Menu <ENTER> Refresh Menu Detail Menu -------- Device L Shed Action Profile Detail ----------------------------------- Name: shed device loads Delay: 0 Device: 1 1- Modify Profile Name 2- Modify Delay 3- Apply To Device Events A- Apply Changes D- Delete X- Device Shed Action Profiles Menu M- Return to Main Menu

<ENTER> Refresh Menu

*Control Execution Action Menus (This feature is not yet implemented.)*

#### Summary Menu

Only one device available for this action type. Using device  $l\!$ .

-------- Device 1 Control Execute Action Profile -------------------------------

 ----------------------------------------------------------------------------- # | Name<br>---------- ----------------------------------------------------------------------------- 1 exec control action 1<br>2 exec another control action 1 exec another control action 0

#- Edit Profile 0- Add New Profile X- Device Action Profile Menu M- Return to Main Menu <ENTER> Refresh Menu

#### Detail Menu

*Control with no control data* -------- Device L Control Execute Action Profile Detail ------------------------ Name: exec control action Delay: 0 Device: 1 Control Executed: Initiate Self Test 1- Modify Profile Name 2- Modify Delay 3- Apply To Device Events A- Apply Changes D- Delete X- Device Control Execute Action Profiles Menu M- Return to Main Menu <ENTER> Refresh Menu *Control with Control Data* -------- Device 1 Control Execute Action Profile Detail ------------------------ Name: exec another control action Delay: 0 Device: 1 Control Executed: Reboot Device Control Data: Description Value --------------------------------------- ----- Delay before shutdown (seconds) 1<br>Delay before restart (minutes) 1 Delay before restart (minutes) 1 1- Modify Profile Name 2- Modify Delay 3- Control Data 4- Apply To Device Events A- Apply Changes D- Delete X- Device Control Execute Action Profiles Menu M- Return to Main Menu <ENTER> Refresh Menu

## Menu Data

*Control*

This is the control to be executed by the action.

*Control Data* Some controls have additional data. For those controls, the data settings may be changed.

### 4.2.2.1.5 Applying Actions to Events

Choosing this option begins the process of assigning the action to events. Each event has both a "Set" and a "Clear" action associated with it. The action being updated must be used for the "Set" action or both "Set" and "Clear" actions, as appropriate. Ramp actions are only allowed to be used for the "Clear" action and will not be present this option. The steps necessary to assign the actions to events are as follows:

- 1.Choose "Set" and "Clear" action pair.
- 2.Choose events that the use "Set" and "Clear" actions.

#### Choosing the Set and Clear Actions

Once all the data for an action profile has been saved, the user will have the option to apply the action to events. The next step presented depends upon the type of action profile being updated. The action profile being updated will at least be the "Set" action, unless the action type is not allowed to be used for the set action. At this time, the only type of action that cannot be used for the set action is Ramp action.

#### *Actions to Using Both Set and Clear*

For Email and SNMP Trap notifications, the same action is automatically used for both "Set" and "Clear" responses. The menu will proceed directly to choosing the events to correspond to these actions.

#### *Actions Types Allowed for Set Only*

Shed action profiles are only allowed to be used as the "Set" action on events. In the menu, only the option to use the action for "Set" will be given. The following is an example of the menu displayed for this action profile type.

-------- Actions Set/Clear ----------------------------------------------------- Using Action For Alarm Condition S- Continue to Apply to Device Events X- None M- Return to Main Menu

<ENTER> Refresh Menu

#### *Action Types Allowed for Clear Only*

Ramp Action profiles are only allowed to be used in conjunction with Shed Action profiles and therefore must be a "Clear" action on events. Since the "Set" action must be chosen before the "Clear" action, the Ramp action will not be present in the "Set" menu and cannot be the first action applied to an event.

#### *Action Types Allowed for Both Set and Clear*

The action types not already covered are allowed to be used for both the event "Set" and "Clear" actions. Unlike the notification actions, where it is desirable for the "Set" and "Clear" action to be the same, the preference for these actions is that the "Set" and "Clear" actions be of the same type, but not the same action. The types covered here are Load Control Actions, Control Execution and SNMP Set OID. The following is an example of the menu presented for these action types.

#### Menu Data

#### *Using Action for Set Action*

The action will be used for the "Set" action only. The user will be given the option to choose the "Clear" action before continuing on to select events.

#### *Using Action for Both Set and Clear Action*

The action will be used for both "Set" and "Clear" and the user can immediately continue on to choose events.

#### *Choosing Clear Action*

This is skipped if action is to be used for both "Set" and "Clear" action, or the user chose not to include a "Clear" action. The action chosen for the "Clear" action must be the same type as the "Set" action. The list of available actions will be presented. If none of the actions match what the user would like to happen on the clear, the user may choose to insert a new action.

#### *Choosing an existing action*

The number of the existing action is chosen and the user moves on to select events.

#### *Choosing to create a new action*

The user is placed into insert mode and prompted for the settings for the new actions. Once the insert of the new action is completed, it is chosen as the "Clear" action and the user is moved on to select events.

#### Choosing Events

-------- Apply To Device Events ------------------------------------------------

```
Set Action : shed device loads<br>Clear Action : ramp device loads
                       : ramp device loads
   1- Apply To All Device Events
   2- Apply To Events On Device 1 (SU1500RTXL2Ua)
   3- Apply To Events On Probe (Envirosense)
   X- None
   M- Return to Main Menu
   <ENTER> Refresh Menu
```
#### *Apply To All Events*

This option will apply the "Set" and "Clear" actions chosen to all of the events on all devices. If the "Set" and "Clear" actions are already assigned, but are not paired with the same "Set" and "Clear" action, the user will be prompted to leave those assignments alone or to clear those assignments and assign the chosen actions in their place.

*Apply to Events of a Selected Device* 

```
-------- Action Events ---------------------------------------------------------
   Set Action : shed device loads
   Clear Action : ramp device loads<br>Events Chosen : None
   Events Chosen
     1- Apply To All Events
     2- Clear Event List
     3- Add Event To List
     4- Delete Event From List
     X- Apply To Device Events
     M- Return to Main Menu
     <ENTER> Refresh Menu
```
#### Menu Data

*Apply To All Events*

This option will apply the "Set" and "Clear" actions chosen to all of the events on the selected devices. If the "Set" and "Clear" actions are already assigned but are not paired with the same "Set" and "Clear" action, the user will be prompted to leave those assignments alone or to clear those assignments and assign the chosen actions in their place.

*Clear Event List*

This will clear the "Set" and "Clear" action assignments from all of the events for the selected device only.

#### *Add Event to List*

This choice will allow the user to select an event from the list of events for the device selected. Only the events that do not currently have actions assigned will be presented.

-------- Add Event To List -----------------------------------------------------

1- Contact 1 In Alarm 2- Contact 2 In Alarm 3- Contact 3 In Alarm 4- Contact 4 In Alarm 5- Temperature Beyond Limits 6- Humidity Beyond Limits X- Action Events M- Return to Main Menu <ENTER> Refresh Menu

#### *Delete Event From List*

Delete a chosen event from the list. The user will be presented with a list of all events that are currently using the "Set" and "Clear" action. Choosing an event will remove the actions from that event only. The following is an example of the delete event menu.

-------- Delete Event From List ------------------------------------------------

```
1- Temperature Beyond Limits
2- Humidity Beyond Limits
X- Action Events
M- Return to Main Menu
<ENTER> Refresh Menu
```
*Note: To have access to the action profiles menus, the user must have at least Read access to the ACTIONS and DEVICE EVENTS facilities. In addition, to be able to have access to control execution actions, the user must also have at least Read permission to the DEVICE CONTROLS as well. Similarly, to have access to load*  control, ramp and shed actions, the user must also have access to DEVICE LOAD. To be able to create Email notification, SNMP Trap and SNMP Set OID actions, the *user must also have at least Read permission for CONTACTS.*

#### 4.2.2.2 Schedules

Once a schedule has been created, it cannot be modified. To change a schedule, the original schedule has to be removed and a new schedule created.

-------- Schedules Menu -------------------------------------------------------- -------------------------------------------------------------------------------- # Pending Action Next Execution Time Frequency -------------------------------------------------------------------------------- 1 Cycle All Loads 2016-06-02 17:00:00+00:00 Weekly 2 Reboot Device 2016-06-15 18:00:00+00:00 Monthly 3 Reboot SNMP Card 2016-06-15 22:00:00+00:00 Monthly 4 Initiate Self Test 2017-01-15 23:00:00+00:00 Yearly 5 Initiate Self Test 2016-11-26 08:00:00+00:00 Yearly #- View Schedule 0- Add New Schedule X- Global Actions M- Return to Main Menu

<ENTER> Refresh Menu

Execute Once Schedule

-------- Schedule Detail Menu --------------------------------------------------

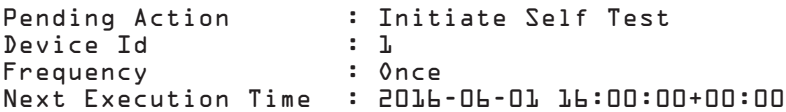

D- Delete Schedule X- Schedules Menu M- Return to Main Menu <ENTER> Refresh Menu

#### Execute Daily Schedule

-------- Schedule Detail Menu --------------------------------------------------

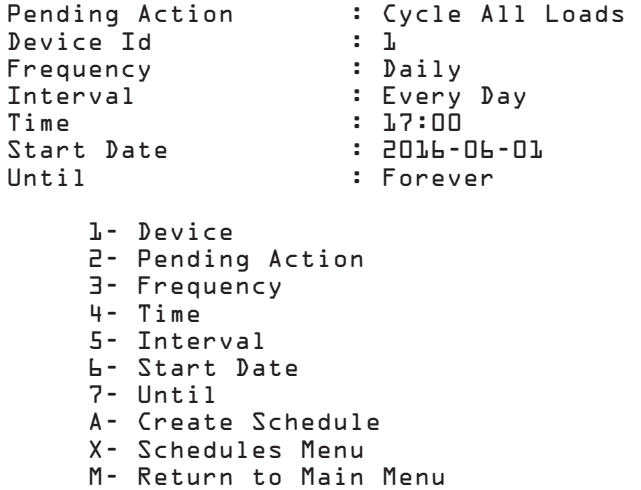

#### Execute Weekly Schedule

-------- Schedule Detail Menu --------------------------------------------------

Pending Action : Cycle All Loads Device Id : 1 Frequency Day Of Week : Sunday, Thursday, Saturday Interval : Every Week Next Execution Time : 2016-06-02 17:00:00+00:00 Until : Forever

> D- Delete Schedule X- Schedules Menu M- Return to Main Menu <ENTER> Refresh Menu

#### Execute Monthly Schedule

*Day of Month* -------- Schedule Detail Menu -------------------------------------------------- Pending Action : Reboot SNMP Card<br>Device Id : L Device Id : 1 Frequency : Monthly On : 15th : Every Month Next Execution Time : 2016-06-15 22:00:00+00:00 Number Of Repetitions: 5 D- Delete Schedule X- Schedules Menu M- Return to Main Menu <ENTER> Refresh Menu *Relative Day of Month* -------- Schedule Detail Menu -------------------------------------------------- Pending Action : Reboot Device<br>Device Id : L Device Id Frequency : Monthly<br>
On : Third W : Third Wednesday Of : Every Month Next Execution Time : 2016-06-15 18:00:00+00:00 Number Of Repetitions: 5 D- Delete Schedule X- Schedules Menu M- Return to Main Menu <ENTER> Refresh Menu

#### Execute Yearly Schedule

*Day of Month* -------- Schedule Detail Menu -------------------------------------------------- Pending Action : Initiate Self Test Device Id : 1 Frequency : Yearly On : 15th<br>Month : Januar : January Next Execution Time : 2017-01-15 23:00:00+00:00 Until : Forever D- Delete Schedule X- Schedules Menu M- Return to Main Menu <ENTER> Refresh Menu *Relative Day of Month* -------- Schedule Detail Menu -------------------------------------------------- Pending Action : Initiate Self Test<br>Device Id : 1 Device Id : 1<br>Frequency : Yearly Frequency On : Last Saturday Month : November Next Execution Time : 2016-11-26 08:00:00+00:00 : Forever D- Delete Schedule X- Schedules Menu M- Return to Main Menu <ENTER> Refresh Menu

### Menu Data

#### *Device ID*

This field selects the device to which the schedule is to be applied.

### *Pending Action*

This field indicates the action to be fired according to the schedule.

### *Time*

This setting controls the time that the scheduled action will be fired. The time and date chosen must be in the future. The default setting is 10 minutes from the current time.

#### *Date/Start Date*

For schedules that will only fire once, this is the date that the scheduled control will be executed.

For all other schedules, this is the start date for scheduling the control to be executed. The date and time chosen must be in the future. The default setting is the current date.

#### *Interval*

The interval is valid only for daily, weekly and monthly schedules. This is the number of days, weeks or months between executions of the chosen control. For example, an interval of 2 for a daily schedule means that it would happen every other day. The default for interval is 1.

#### *Day of Week*

This is the day of the week that the scheduled control should be executed. It is used for weekly schedules and for monthly/yearly schedules using a relative day selection such as "first Thursday."

#### *Day of Month*

This setting is used for monthly and yearly schedules. It specifies the day of the month that the schedule should be executed.

### *Month*

This setting is used for yearly schedules only. This is the month that the yearly scheduled control should be executed.

### *Relative Days*

This setting is used for monthly and yearly schedules. It allows a relative day of a month to be specified. The valid relative day selections are:

- First
- Second
- Third
- Fourth
- Last

It is used in combination with the day of the week to choose a relative day of the month like "last Friday" for a monthly schedule or "third Thursday of July" for a yearly schedule.

#### *Until*

For daily, weekly, monthly and yearly schedules, the user also needs to specify how long the schedule is in effect. The valid choices are:

- Forever the schedule will executed until it is deleted
- End Date the schedule will be executed until the specified date.
- Number of Repetitions the schedule will be executed for the specified number of times.

#### *Automatic Removal of Schedule*

A schedule will be automatically removed when it has fired for the last time. The conditions that will cause the schedule to be removed are:

- One-time schedule has been executed.
- The Until End Date has been reached.
- The Until Number of Repetitions has been reached.

## 4.2.3 Security

#### Security Menu

-------- Security Menu ---------------------------------------------------------

 1- Authentication Method 2- Local Users 3- Radius Servers 4- Change Password X/M- Return to Main Menu <ENTER> Refresh Menu

### 4.2.3.1 Authentication Method

#### Authorization Detail Menu

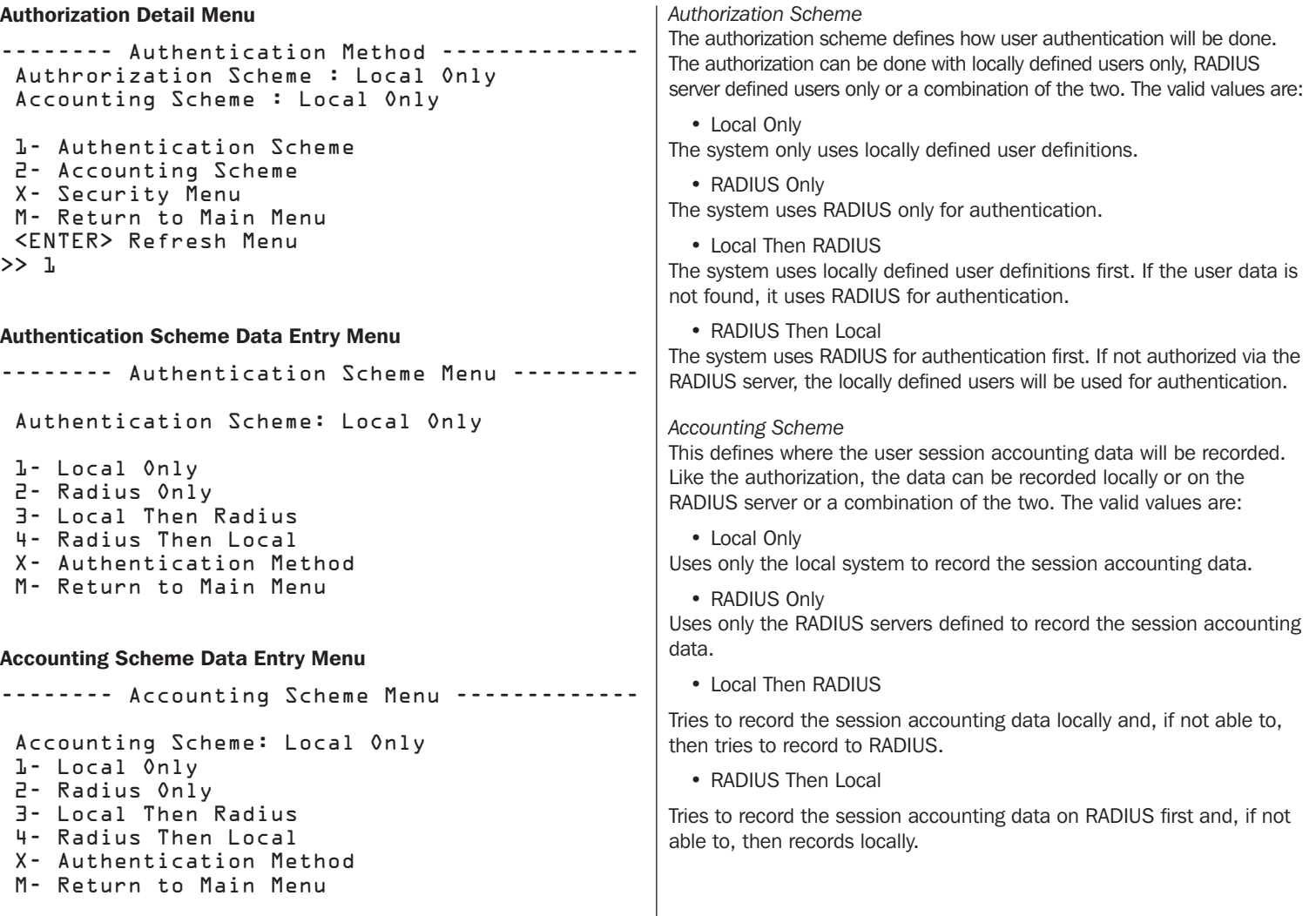

### 4.2.3.2 Local Users

This menu is used to define the local users. Local users include SNMPv3 users and SNMPv1/v2c communities, which must be defined locally. RADIUS authentication may not be used for SNMP access. There are a total of 12 users that may be defined with 5 default users being created initially. Available slots will be identified in the user summary table with the name/community of "User Not Defined."

The following is the data used to define the users. Not all data applies to all user types and will be identified accordingly.

#### Menu Data

---------------------User Detail Menu----------------------------

```
SNMP Protocol : SNMPV3
User Name : localadmin
Role : administrator
Outlet Realms :<br>ACL TP Address : : : :
ACL IP Address : ::<br>ACL IP Mask : ::
ACL IP Mask<br>Password
                          : localadmin<br>: localadmin
Auth Password
Idle Timeout in Minutes : 0
Session Expiration in Min: 0
1- Name
2- Password
3- Auth Password
A- Apply Changes
X- Security
M- Return to Main Menu
<ENTER> Refresh Menu
\rightarrow
```
*SNMP Protocol*

The SNMP Protocol is the first attribute to be defined for a user since it will need to be used to determine what data items need to be populated for the user. The valid values are:

• None

This user does not have any SNMP access allowed.

• SNMPv1

This user is a SNMPv1 community definition. Only access through SNMP is allowed for this user.

• SNMPv2c

This user is a SNMPv2c community definition. Only access through SNMP is allowed for this user.

• SNMP<sub>V3</sub>

This user has SNMPv3 access, as well as access through any of the other view interfaces.

*Username* (SNMPv3 and No SNMP Access Users) This is the username. It is a string value which is 8 to 32 characters long with no spaces.

*Community* (SNMPv1 and SNMPv2c Users)

This is the SNMP community name. It is a string value which is 8 to 32 characters long with no spaces.

#### *Role*

This is determined by login credentials. Valid values are administrator, manager and read-only.

### *Outlet Realms*

Outlet realms are an integer between 1 and 32 used to identify a logical grouping of outlets to be used to limit a user's access to a subset of outlets. In the user definition, it is a comma separated list of realms or range of realms that the user may access. Each load may be assigned a single realm and multiple outlets may use the same realm.

For example, a PDU may be powering devices at a co-hosting facility where Customer One has all of his equipment connected to Circuit 1 of a 3-phase PDU, Customer Two is on Circuit 2, and Customer Three is on Circuit 3. This PDU may have outlets 1, 4, 7, 10, 13, 16, 19 and 22 on Circuit 1, outlets 2, 5, 8, 11, 14, 17, 20 and 24 on Circuit 2 and outlets 3, 6, 9, 12, 15, 18, 21, and 23 on Circuit 3. The outlets on Circuit 1 could be assigned to Realm 5. The outlets on Circuit 2 could be assigned to Realm 7 and the outlets on Circuit 3 could be assigned to Realm 9. The user realm mapping would be Realm 5 for Customer One, Realm 7 for Customer Two and Realm 9 for Customer Three. Assigning the realm to the user gives Read/Write access only for the outlets assigned to the users' realms, meaning they will be able to turn On or Off outlets only in the same realm.

Although the concept of realms may seem similar to outlet groups, it provides no other grouping functionality other than permissions.

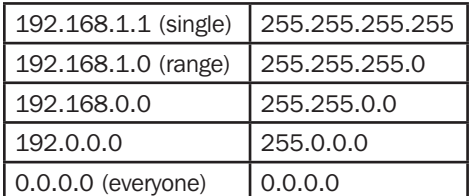

The access level to the realms indicated is Read/Write. Each load may optionally be assigned to a realm. Whatever loads belong to the realms indicated here, the user may access. In order to correctly access the data, a user should have at least Read Only permission for Device Status and Device Loads to be able to user the realms.

#### *ACL IP Address* (Users with SNMP Access Only)

This defines what IP Address (or Addresses when used with the ACL IP Mask) from which this user may access the data via SNMP.

#### *ACL IP Mask* (Users with SNMP Access Only)

This defines the Subnet Mask to user with the ACL IP Address to determine if an address is one from which the user is allowed to access the data via SNMP.

Password (N/A for SNMPv1 or SNMPv2c)

This is the user password for logging in. For SNMP V3 users, this is the Priv Password.

Auth Password (N/A for SNMPv1 or SNMPv2c) For SNMP v3 Users only, this is the Auth Password.

#### *Idle Timeout in Minutes (N/A for SNMPv1 or SNMPv2c)*

This applies to data access other than SNMP which does not use the concept of a logged in session. This is the amount of time the session can be idle before it will time out and no longer have access to the data. When the value is 0, that means idle sessions will not time out.

#### Session Expiration Minutes (N/A for SNMPv1 or SNMPv2c)

This applies to data access other than SNMP which does not use the concept of a logged in session. This is the amount of total time a session may last whether or not the session is idle or active. When the value is 0, the session will not expire.

#### Local User Summary Menu

-------- Local Users ----------------------------------------------------------- ----------------------------------------------------------------------------- # | NAME / COMMUNITY | SNMP ----------------------------------------------------------------------------- 1 localadmin 2 localmanager SNMPV3 3 localguest SNMPV3 4 public SNMPV1<br>5 tripplite SNMPV2 5 tripplite SNMPV2c 6 mikemike None User Not Defined 8 User Not Defined 9 User Not Defined 10 User Not Defined 11 User Not Defined 12 User Not Defined<br>#- User User X- Security Menu Return to Main Menu <ENTER> Refresh Menu >> 1

#### Local User Detail Menu

-------- User Detail Menu ------------------------------------------------------ SNMP Protocol : SNMPV3 User Name : localadmin Facility Permissions : DEFAULT FACILITY = Read Write Outlet Realms : ACL IP Address : :: ACL IP Mask : :: Password : localadmin Auth Password : localadmin Idle Timeout in Minutes : 0 Session Expiration in Min: 0 1- Name 2- Outlet Permissions 3- SNMP Protocol 4- ACL IP Address 5- ACL IP Mask 6- Password 7- Auth Password 8- Idle Timeout in Minutes 9- Session Expiration in Minutes A- Apply Changes X- Security Menu M- Return to Main Menu <ENTER> Refresh Menu >> x

Default Users: Program users must have a minimum username length and password of 8 characters.

#### Menu Data

#### *Localadmin*

This is the administrator account and has Read/Write access to all program areas. This user cannot be deleted or its facility access permission be modified, but the username and password may be changed from its default settings. The default password is same as the username.

#### *Localmanager*

This account has default access as Read/Write to all areas except to the security area of the program. The default password is same as the username.

*Localguest*

This account has read-only access to Device Status, Logging, and Info areas of the program. The default password is same as the username.

#### *Public*

This account is not a program user. It is an SNMPv1 Read-Only community.

#### *Tripplite*

This account is not a program user. It is an SNMPv2c Read/Write community. This the default community string that Tripp Lite's PowerAlert Network Shutdown Agent uses to discover Tripp Lite SNMP devices on the network.

Users 6-12 are not defined.

## 4.2.3.3 RADIUS Servers

This is the section of the menu used to define the RADIUS Servers. There is a maximum of 2 RADIUS Servers that can be defined. If a slot is available to create another server, the address value will be "Server Not Defined".

#### Radius Servers Summary Menu

-------- Radius Servers Menu --------------------------------------------------- ----------------------------------------------------------------------------- # | Address | Priority | AUTH PORT | ACCT PORT ----------------------------------------------------------------------------- 1 10.0.0.11 1 1815 1813 2 Server Not Defined #- Radius Server X- Security Menu M- Return to Main Menu <ENTER> Refresh Menu >> 1

#### Radius Server Detail Menu

-------- Radius Server Detail Menu --------------------------------------------- Address : 10.0.0.11 Priority : 1 Shared Secret : tripplite Authentication Port : 1812 Accounting Port : 1813 1- Address 2- Priority 3- Shared Secret 4- Authentication Port 5- Accounting Port A- Apply Changes C- Delete Radius Host X- Radius Servers Menu M- Return to Main Menu <ENTER> Refresh Menu >> x -------- Radius Servers Menu --------------------------------------------------- ----------------------------------------------------------------------------- # | Address | Priority | AUTH PORT | ACCT PORT ----------------------------------------------------------------------------- 1 10.0.0.11 1 1812 1813 2 Server Not Defined #- Radius Server X- Security Menu M- Return to Main Menu <ENTER> Refresh Menu

#### Menu Data

*Address*

This defines the internet address of the RADIUS server.

*Priority* This is a number that defines the priority of this RADIUS server.

*Shared Secret* This is the shared secret value to be used with this RADIUS server.

### 4.2.3.4 Change Password

This menu is used to allow a user to change his or her user password. The user will be prompted for the old password, then the new password and then finally asked to verify the new password again. The new password will take effect for the next login.

## 4.2.4 Date/Time

-------- Date/Time ------------------------------------------------------------- Current Date/Time : 2016-06-01 16:41:40+00:00 Time Source : Network Time Protocol<br>Timezone Offset : Etc/UTC Timezone Offset 1- Time Source 2- NTP Settings 3- Time Settings 4- Time Zone X- System Configuration M- Return to Main Menu <ENTER> Refresh Menu

### 4.2.4.1 Time Source Data Entry Menu

This menu will allow the user to switch between using Network Time Protocol (NTP) or Real Time Clock (RTC) for the time. Using NTP, the system will poll an NTP server for the time. Using RTC, the values will be determined from local RTC settings.

```
-------- Time Source -----------------------------------------------------------
 Time Source : Network Time Protocol
 R- Switch To RTC
 X- Date/Time
 M- Return to Main Menu
  <ENTER> Refresh Menu
```
*Authentication Port* This defines the port on the server to be used for authentication.

*Accounting Port* This defines the port on the server to be used for accounting.

### 4.2.4.2 Time Zone

This menu allows the user to select a time zone.

```
-------- Time zone ---------------------------------------------------------
  Timezone Offset : Etc/UTC
  1- Africa
  2- America
  3- Antarctica
  4- Arctic
  5- Asia
  6- Atlantic
  7- Australia
  8- Europe
  9- Indian
  10- Pacific
  X- Date/Time
  M- Return to Main Menu
  <ENTER> Refresh Menu
```
#### Menu Data

*Time Zone Offset*

The time zone offset from UTC. All times are entered as UTC and will be adjusted by the selected offset. Time zone offsets west of UTC are entered as positive numbers, and time zone offsets east of UTC are entered as negative numbers.

### 4.2.4.3 NTP Settings

This menu allows the user to control the various aspects of using NTP for setting the time and date.

-------- NTP Settings --------------------------------------------------------- Primary Address : 0.pool.ntp.org Secondary Address : L.pool.ntp.org 1- Primary Address 2- Secondary Address A- Apply Changes X- Date/Time M- Return to Main Menu <ENTER> Refresh Menu

#### Menu Data

*Primary Address* This is the address for the primary NTP server. The default is 0.pool.ntp.org.

*Secondary Address* This is the address of the secondary NTP server. The default is 1.pool.ntp.org.

## 4.2.4.4 Time Settings

This menu allows the user to set the time and date.

```
-------- Time Settings ----------------------------------------------------------
Date : 2016-06-01
Day Of Week : Wednesday<br>Time : 16:43:22
                      : 16:43:22
 1- Date
 2- Time
 A- Apply Changes
 X- Date/Time
 M- Return to Main Menu
 <ENTER> Refresh Menu
```
#### Menu Data

*Date*

This is the current date. The date must be entered in the format YYYY-MM-DD.

*Day of Week*

This is the current day of the week (Sunday through Saturday).

*Time*

This is the current time specified in 24-hour clock value for the current local time.

## 4.2.5 Local Device Discovery

This menu is used to tell the system to attempt to discover any new device connections.

To be able to effectively use this menu, the user should have Write access to the SYSTEM SETTINGS facility.

-------- Local Device Discovery ------------------------------------------------

```
 Discover Serial Devices : Yes
```

```
 1- Discover Devices Now
 X- System Configuration
 M- Return to Main Menu
 <ENTER> Refresh Menu
```
#### Menu Data

*Discover Serial Devices* This is a display-only data item that indicates devices on serial ports will be discovered.

*Discover Devices Now* Start local device discovery.

## 4.2.6 Restart PowerAlert Device Manager

The Restart PowerAlert menu provides the end user with an interface to restart the device interface.

*Note: If a setting has changed that requires a system restart, the message "Changes have been made to require a restart to take effect" will display on this menu. This message can only be cleared with a restart. Changing the setting back to the original value will not reset this condition. Not all settings that require a restart to take effect display this indicator message.*

Several restart options exist:

-------- Restart PowerAlert ------------------------------------------------------

```
 1- Restart PowerAlert Now
 2- Reset PowerAlert To Factory Default Settings
 X- System Configuration
 M- Return to Main Menu
 <ENTER> Refresh Menu
```
The first option, *Restart PowerAlert Now*, will perform a simple restart of the device interface. You will be prompted whether or not to continue with the restart operation. Type Y to perform the restart, N to exit without restarting.

The default setting under *Reset PowerAlert to Factory Default Settings* performs a reset, but preserves network settings.

-------- Reset PowerAlert To Factory Default Settings --------------------------- Preserve Network Settings On Factory : Yes 1- Preserve Network Settings On Factory Default Settings 2- Restart PowerAlert To Factory Default Settings Now X- Restart PowerAlert M- Return to Main Menu <ENTER> Refresh Menu

This option resets all settings to the original factory defaults except for the network settings. Since the LX Platform device has a functioning network connection with the current configuration, the network settings are not cleared. Resetting network settings would potentially disable desired connections to the system.

To change the behavior and Reset PowerAlert to Factory Default Settings (including the network settings), select option 1 and toggle Preserve Network Settings from Yes to No.

```
-------- Preserve Network Settings On Factory Default Settings -------------------
 Current Preserve Network Settings On Factory Default Settings = Yes
 Enter Y or N for Preserve Network Settings On Factory Default Settings
 X- Leave value unchanged
 M- Return to Main Menu
```
Once the Preserve Network Settings option has been configured, select option 2- *Restart PowerAlert To Factory Default Settings Now*. You will be prompted to continue or exit before the reset will take place.

## 4.3 Network Configuration

The Network Configuration menu is used to configure the network-related items such as the IP Configuration of IPV4 and IPV6 Addresses, Remote Services (e.g. Email settings) and the User Access Information, which defines what user service should be run (HTTP, SSH or Telnet).

All changes to the Network Configuration will be enacted upon the next restart of the web card.

-------- Network Configuration -------------------------------------------------

```
1- IP Configuration
2- User Access Interfaces
3- Remote Services
X/M- Return to Main Menu
<ENTER> Refresh Menu
```
### 4.3.1 IP Configuration

This menu allows the user to have full control over the IP settings of the LX Platform device and how it interacts with the network. Both IPV4 and IPV6 addresses are supported.

-------- IP Configuration ------------------------------------------------------ Host Name : poweralert-236361642451278<br>Domain Name : tlswdev.local : tlswdev.local IPV4 Address Information ======================== Method : dhcp IPV4 Address : 10.22.0.127 Subnet Mask : 255.224.0.0 Gateway : 10.0.0.1 Manual DNS : Disabled<br>Primary DNS : LO.O.O.LL Primary DNS : 10.0.0.1<br>Secondary DNS : 10.0.0.8 Secondary DNS IPV6 Address Information ======================== : dhcp IPV6 Address : 2001:db9::828f:8f6e:2fac:7ad6<br>Prefix Length : 128 Prefix Length : 128 Gateway Manual DNS : Disabled<br>Primary DNS :::D Primary DNS Secondary DNS ::: 0 1- Host Name 2- Domain Name 3- IPV4 Settings 4- IPV6 Settings X- Network Configuration M- Return to Main Menu <ENTER> Refresh Menu

### 4.3.1.1 Host Name

This is a character string up to 63 characters to be used as the host name for the LX Platform device.

```
-------- Host Name -------------------------------------------------------------
 Current Host Name = poweralert-236361842451278
Enter a string between 1 and 63 characters for Host Name
 X- Leave value unchanged
 M- Return to Main Menu
```
#### 4.3.1.2 Domain Data Entry Menu

This menu is used for setting the domain name associated with the LX Platform device.

```
-------- Domain Name -----------------------------------------------------------
 Current Domain Name = tlsoftwaredev.local
 Enter a string between 1 and 67 characters for Domain Name
 X- Leave value unchanged
 M- Return to Main Menu
```
#### 4.3.1.3 IPV4 Settings

This menu displays current IPV4 settings and allows a user to reconfigure the method, address, subnet mask and gateway of the protocol.

```
-------- IPV4 Settings ----------------------
 Saved IPV4 Address Information
  ================================
 Method : dhcp
  IPV4 Address : 10.22.0.127
 Subnet Mask : 255.224.0.0
  Gateway : 10.0.0.1
Manual DNS : Disabled<br>Primary DNS : LO.O.O.LL
Primary DNS : 10.0.0.11<br>Secondary DNS : 10.0.0.8
Secondary DNS
 Settings On Restart
  ===================
 Method : dhcp
 Manual DNS : Disabled
Primary DNS : 10.0.0.11<br>Secondary DNS : 10.0.0.8
Secondary DNS
  1- Method
 2- Manual DNS
  A- Apply Changes
 X- IP Configuration
 M- Return to Main Menu
  <ENTER> Refresh Menu
                                                           Menu Data
                                                           Method
                                                           The method used to determine the IPV4 Address associated with the LX 
                                                           Platform device. The valid values are STATIC and DHCP. 
                                                           The value STATIC means a user-defined fixed IPV4 address will be used 
                                                           by the card. When this option is chosen, the user must also supply the 
                                                           subnet mask and gateway.
                                                           The value DHCP (Dynamic Host Configuration Protocol) is used to 
                                                           dynamically assign the IPV4 address at initialization. When the DHCP 
                                                           option is chosen, the user cannot change the subnet mask or the 
                                                           gateway.
                                                           Address
                                                           Only applies when method is STATIC. This is the user-defined fixed IPV4 
                                                           address.
                                                           Subnet Mask
                                                           Only applies when method is STATIC. This is the user-defined subnet 
                                                           mask.
                                                           Gateway
                                                           Only applies when method is STATIC. This is the user-defined gateway 
                                                           address.
```
### 4.3.1.4 IPV6 Settings

This menu displays current IPV6 settings and allows a user to toggle the dynamic host configuration protocol and method. There can be up to six IPV6 addresses for the card. Only two of these are impacted by this menu. A user may choose to have one IPV6 Address determined through DHCP and one set statically. Any others that appear in the list have been automatically assigned by the card's software. They are shown here because they are valid IP addresses and can be used to route to the card. These addresses will have a method of AUTO.

-------- IPV6 Settings ---------------------------------------------------------

Saved IPV6 Address Information

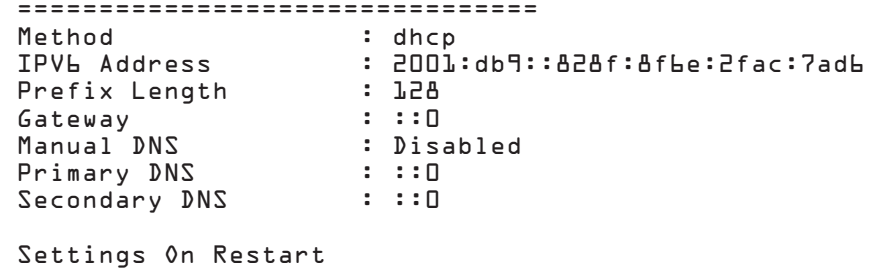

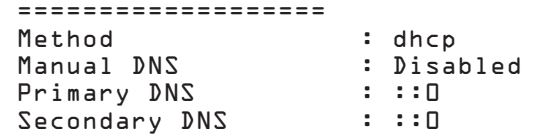

 1- Method 2- Manual DNS A- Apply Changes X- IP Configuration M- Return to Main Menu <ENTER> Refresh Menu

## 4.3.2 Remote Services

This menu provides access to the configuration of the Remote Services provided by the LX Platform device, including distributing notification emails and logs.

-------- Remote Services ------------------------------------------------------- 1- Email Settings 2- Remote Syslog Servers 3- Watchdog Settings X- Network Configuration M- Return to Main Menu <ENTER> Refresh Menu

### 4.3.2.1 Email Settings

-------- Email Settings -------------------------------------------------------- Relay Server Settings Server Name :<br>Port : 25 Port : 25 Authentication Login Name Authentication Password : Authentication Methods Digest MD5 Authentication Supported: Yes CRAM MD5 Authentication Supported : Yes Login Authentication Supported : Yes Plain Authentication Supported Message Data From Address : poweralert@tripplite.com Subject : PowerAlert Notification 1- Server Name 2- Port 3- Authentication Login Name 4- Authentication Password 5- Digest MD5 Authentication Supported 6- CRAM MD5 Authentication Supported 7- Login Authentication Supported 8- Plain Authentication Supported 9- From Address 10- Subject A- Apply Changes X- Remote Services M- Return to Main Menu <ENTER> Refresh Menu

#### Menu Data

*Server Name* This defines the email server address information used for sending out email messages.

*Port*

This defines the port on the email server used for sending out email messages.

*Authentication Login Name*

If authentication is required by the email server, this is the login name to use. This is optional.

#### *Authentication Password*

If authentication is required by the email server, this is the password for the authentication login name. If an Authentication Login Name is specified, then the Authentication Password must also be provided.

*Digest MD5 Authentication Supported* This indicates if the email server supports Digest MD5 Authentication.

*CRAM MD5 Authentication Supported* This indicates if the email server supports CRAM MD5 Authentication.

*Login Authentication Supported* This indicates if the email server supports Login Authentication.

*Plain Authentication Supported* This indicates if the email server supports Plain Authentication.

*From Address*

This is the information to be used as the "From" address in the message.

*Subject*

This is the information to be used as the "Subject" line in the message.
### 4.3.2.2 Remote Syslog

These settings are used to define the remote syslog servers to send log entries. There are a maximum of four remote syslog servers that can be defined. To enforce this maximum, there are four predefined slots for the servers. An available slot will have a blank Host value and default values for Port, Log Level and Facility. Once all of those slots are used, no more may be defined. To add a new server to a slot, the user will select the number for the slot and then will be prompted for all of the values for that server. When a slot is chosen for a defined remote server, the detail menu for that server will be displayed.

```
-------- Remote Syslog Servers -------------------------------------------------
  -----------------------------------------------------------------------------
                    # | Host | Port | Log Level | Facility
 -----------------------------------------------------------------------------
1 514 disabled 23<br>2 514 disabled 23
 2 أ9µ4 disabled 23 أ4 disabled 23<br>2 أ4 disabled 23 أ4 disabled 23
  3 514 disabled 23
                                            4 514 disabled 23
  #- Remote Syslog Server
 X- Remote Services
 M- Return to Main Menu
  <ENTER> Refresh Menu
-------- Remote Syslog Server --------------------------------------------------
Host : remotesysloghost<br>Port : 514
                       : 514<br>: info
Log Level : in:<br>Facility : 23
Facility : 23<br>Application Logging : Yes
 Application Logging : Yes<br>Event Logging : Yes
Event Logging
Data Logging : Yes
 1- Host
  2- Port
  3- Remote Syslog Severity Level
  4- Facility
  5- Application Logging
  6- Event Logging
  7- Data Logging
  A- Apply Changes
  C- Clear Syslog Server
 X- Remote Syslog Servers
 M- Return to Main Menu
  <ENTER> Refresh Menu
>> a
```
73

#### Menu Data

#### *Host*

Host Name or IP address for the Remote Syslog server.

#### *Port*

This defines the port for the Remote Syslog server. The default is 514.

### *Log Level*

The supported values are:

- Disabled no logging to this server
- Emergency
- Alert
- Critical
- Error
- Warning
- Notice
- Info
- Debug
- Trace

The values in this list are equivalent to the Severity values as defined in RFC 4524. The two values that do not match our choices are "Disabled," which is used to turn off logging to the server without removing the definition, and "Trace" which is a more detailed severity level for debug. This will be mapped to the Debug Syslog Severity level. The default log level is "Disabled."

#### *Facility*

The logging facility values are the Syslog facilities as defined in RFC 5424.

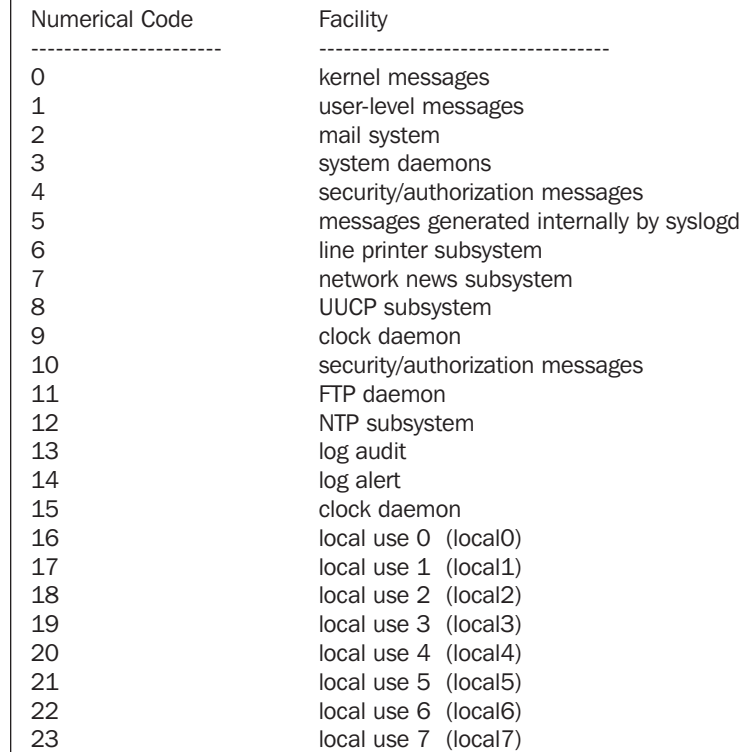

The default logging facility is 23.

Example of assigning a new Remote Syslog Server

```
>> 1
-------- Remote Syslog Server --------------------------------------------------
                          -------- Host ------------------------------------------------------------------
    Current Host =
         Enter a string between 1 and 128 characters for Host
>> sysloghost
-------- Port ------------------------------------------------------------------
    Current Port = 514
         Enter an integer value for Port
>> 514
-------- Remote Syslog Severity Level ------------------------------------------
    Current Remote Syslog Severity Level =
           1- Disabled
           2- Emergency
           3- Alert
           4- Critical
           5- Error
           6- Warning
          7- Notice
          8- Info
          9- Debug
         10- Trace
         X- Return to Remote Syslog Servers
>> 8
-------- Facility --------------------------------------------------------------
    Current Facility = 23
        Enter an integer between 1 and 23 for Facility
>> 23
-------- Application Logging ---------------------------------------------------
    Current Application Logging = Yes
         Enter Y or N for Application Logging
>> v-------- Event Logging ---------------------------------------------------------
    Current Event Logging = No
         Enter Y or N for Event Logging
>> y-------- Data Logging ----------------------------------------------------------
    Current Data Logging = No
         Enter Y or N for Data Logging
>> v-------- Remote Syslog Server --------------------------------------------------
   Host : sysloghost : sysloghost
   Port : 514<br>Loa Level : info
   Log Level
   Facility : 23<br>Application Logging : Yes
   Application Logging : Yes<br>Event Logging : Yes
   Event Logging
   Data Logging The Sea Strategy Sea Strategy Sea Strategy Sea Strategy Sea Strategy Sea Strategy Sea Strategy Se
         1- Host
         2- Port
         3- Remote Syslog Severity Level
         4- Facility
         5- Application Logging
         6- Event Logging
         7- Data Logging
         A- Apply Changes
         C- Clear Syslog Server
         X- Remote Syslog Servers
         M- Return to Main Menu
          <ENTER> Refresh Menu
```
## 4.3.2.3 Watchdog Settings

The values in this menu are optional Watchdog settings that can be defined to verify the availability and accessibility of the network.

```
-------- Watchdog Settings ------------------ 
Ping Probe Settings
     Enabled : No
     Interval : 3
    Tries Before Fail
    Primary Address : ::
    Secondary Address : ::
   NTP Probe Settings
    Enabled : No<br>Interval : 3
     Interval : 3
    Tries Before Fail : 3<br>Primary Address : : : :
    Primary Address
    Primary Port : 123
    Secondary Address :::
    Secondary Port : 0
         1- Ping Probe Enabled
         2- Ping Probe Interval
         3- Ping Probe Tries Before Fail
         4- Ping Probe Primary Address
         5- Ping Probe Secondary Address
         6- NTP Probe Enabled
         7- NTP Probe Interval
         8- NTP Probe Tries Before Fail
         9- NTP Probe Primary Address
        10- NTP Probe Primary Port
        11- NTP Probe Secondary Address
        12- NTP Probe Secondary Port
        A- Apply Changes
        X- Remote Services
        M- Return to Main Menu
        <ENTER> Refresh Menu
```
#### Menu Data

#### *Ping Probe Settings*

Up to two addresses may be defined to periodically ping to determine the health of the network.

#### **Enabled**

If yes, the Ping Probe is active.

**Interval** 

This setting is used to define how often, in minutes, a ping will be performed.

**Tries Before Fail** 

This is the number of times that the ping will be attempted before it is considered to be a failed ping attempt.

**Primary Address** 

This is the primary address that will be pinged.

**Secondary Address** This is the secondary address that will be pinged.

#### *NTP Probe Settings*

This defines up to two addresses that can be sent an NTP request to determine the health of the network.

- **Enabled** If yes, the NTP Probe is active.
- Interval

This setting is used to define how often, in minutes, an NTP request will be sent.

**Tries Before Fail** 

This is the number of times that the NTP request fails before considering the test to be a failure.

- Primary Address This is the primary address to send the NTP request.
- Primary Port

This is the port for the primary address.

- **Secondary Address** This is the secondary address to send the NTP request.
- **Secondary Port** This is the port for the secondary address.

## 4.3.3 User Access Interfaces

These menus control how the various available LX Platform device interfaces are started.

```
-------- User Access Interfaces ------------------------------------------------
 1- Telnet/SSH
 2- Web
 3- SNMP
 X- Network Configuration
 M- Return to Main Menu
 <ENTER> Refresh Menu
 >>
```
### 4.3.3.1 Telnet/SSH

This menu provides configuration access to the way the user and system interact with the Telnet/SSH interface.

```
-------- Telnet/SSH Settings ---------------------------------------------------
Automatically Start SSH Menu : Yes<br>SSH Menu Port : 22
SSH Menu Port : 22
Automatically Start Telnet Menu : Yes
Telnet Menu Port
 1- Automatically Start SSH Menu
 2- SSH Menu Port
  3- Automatically Start Telnet Menu
  4- Telnet Menu Port
  A- Apply Changes
 X- User Access Interfaces
 M- Return to Main Menu
  <ENTER> Refresh Menu
 >>
```
#### Menu Data

*Automatically Start SSH Menu*

This menu asks if, when the card is started, the SSH Menu application should be automatically started as well. Valid Values:

#### • Yes

Start the application. The default is Yes.

• No

Do not start the application.

#### *SSH Menu Port*

If the application is to be started, then this is the listening port to use. The default is 22.

#### *Automatically Start Telnet Menu*

This menu asks if, when the card is started, the Telnet Menu application should be automatically started as well. Valid Values:

#### • Yes

Start the application. The default value is Yes.

• No

Do not start the application.

*Telnet Menu Port*

If the application is to be started, then this is the listening port to use. The default is 23.

#### 4.3.3.2 Web

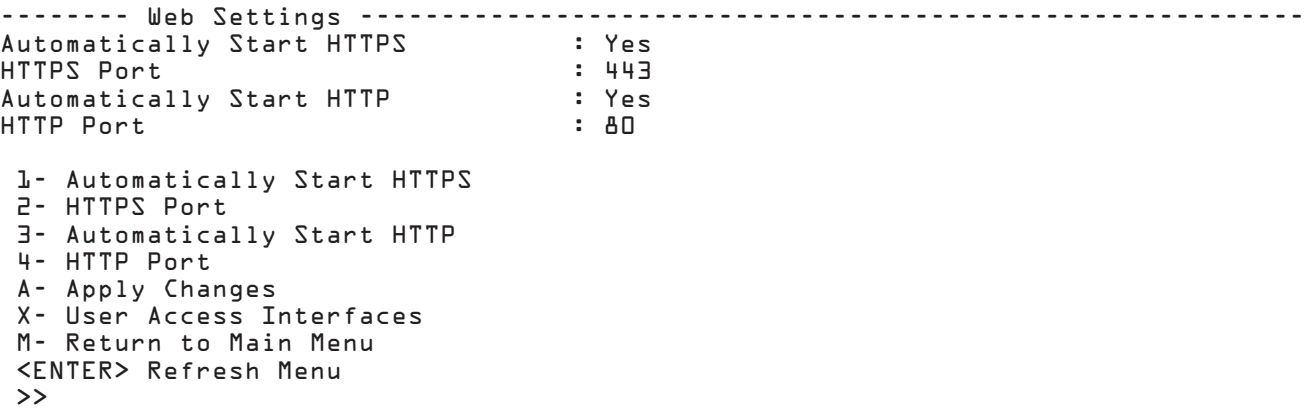

#### Menu Data

#### *Automatically Start HTTPS*

This menu asks if, when the card is started, the HTTPS Web access should be started as well. Valid Values:

- Yes
	- Start the application.
- No

Do not start the application.

#### *HTTPS Port*

If the application is to be started, then this is the listening port to use. The default is 443.

## 4.3.3.3 SNMP Settings

This menu allows the user to configure SNMP set and get settings.

Enable SNMP V3 : Yes

-------- SNMP Settings --------------------------------------------------------- Automatically Start SNMP SNMP Port : 161 Enable SNMP V1 : Yes Enable SNMP V2c

 1- Automatically Start SNMP 2- SNMP Port 3- Enable SNMP V1 4- Enable SNMP V2c 5- Enable SNMP V3 A- Apply Changes X- User Access Interfaces M- Return to Main Menu <ENTER> Refresh Menu >>

#### Menu Data

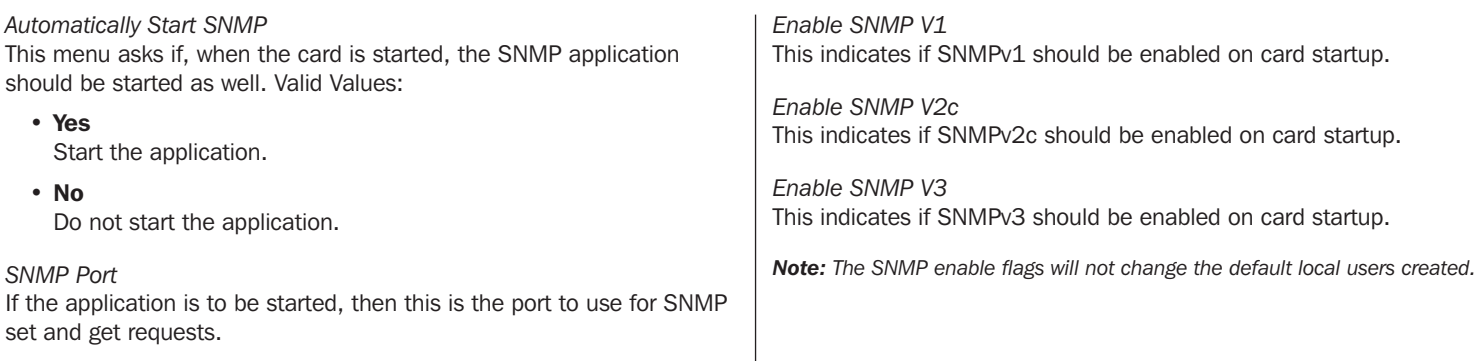

#### *Automatically Start HTTP*

This menu asks if, when the card is started, the HTTP Web access should be started as well. Valid Values:

- Yes
	- Start the application.
- No

Do not start the application.

#### *HTTP Port*

If the application is to be started, then this is the listening port to use. The default is 80.

## 4.4 Alarms and Logging

This menu allows for in-depth viewing, configuration and acknowledgement of logs and alarms that come across the system.

#### Alarms and Logging

```
-------- Alarms and Logging ----------------------------------------------------
 1- Alarms
 2- View Logs
 3- Logging Settings
 X/M- Return to Main Menu
 <ENTER> Refresh Menu
```
### 4.4.1 Alarms

This menu provides a summary of all alarm conditions, where they have occurred and whether they have been acknowledged.

#### Alarm Summary

-------- Alarm List ------------------------------------------------------------ Auto Acknowledge Alarms: On # Device Alarm Detail ACT ACK ----- --------- ---------------------------- ----- ----- 536 1 Loads Not All On Yes Yes 537 1 Load 01 Off Yes Yes #- Alarm Id A- Acknowledge All Alarms D- Disable Alarm Auto Acknowledgement X- Alarms and Logging M- Return to Main Menu <ENTER> Refresh Menu

#### Menu Data

#### *Auto-Acknowledge Alarms*

This is a system-wide setting that will automatically acknowledge every alarm on the system. This will force alarm entries to be removed as soon as the alarm condition clears. This setting should be enabled if using with Tripp Lite management software or the PowerAlert Shutdown Agent (PANSA).

#### *Acknowledge All Alarms*

This option gives the user the ability to acknowledge all of the active alarms. Any inactive, unacknowledged alarms will be deleted when this is done. The alarms acknowledged will be marked as such. When the alarm condition clears, it will be removed.

## 4.4.1.1 Alarm Details

The detail for each alarm can be displayed by choosing its ID. Once it is displayed, the user has the option to acknowledge that alarm only.

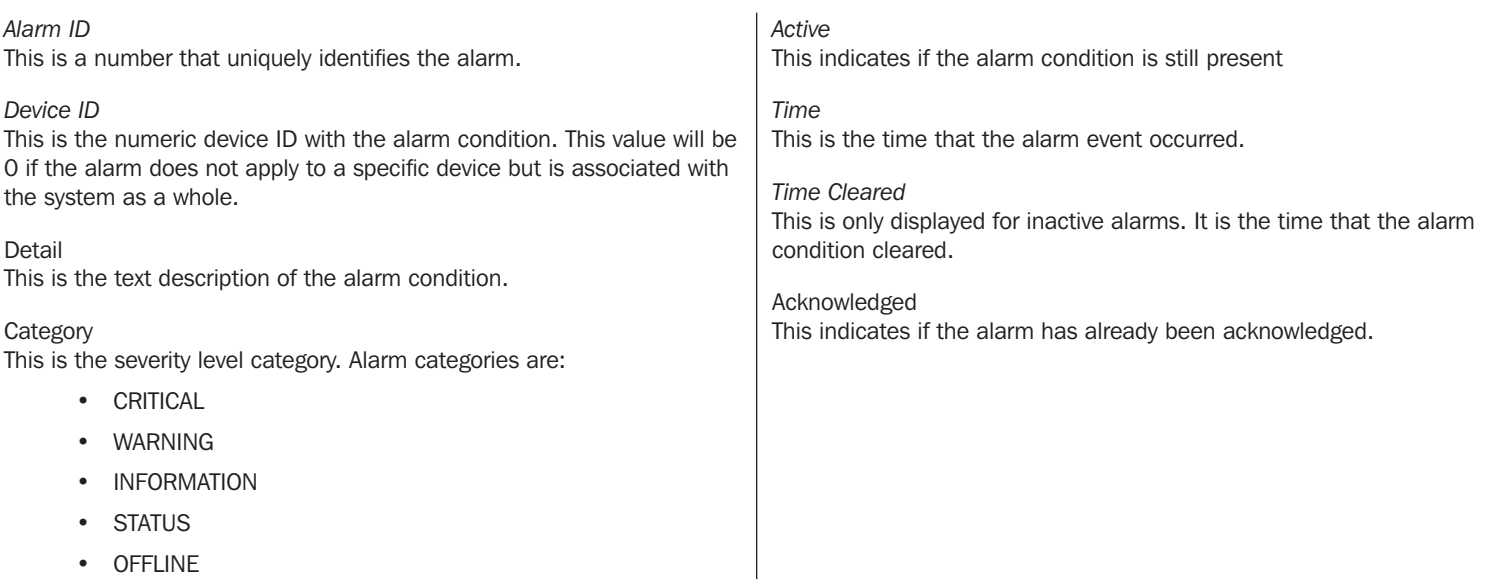

## 4.4.2 View Logs

This section of the document allows the user to view the event and data log for the entire system.

-------- View Logs -------------------------------------------------------------

```
1- Data Log
2- Event Log
3- Accounting Log
X- Alarms and Logging
M- Return to Main Menu
<ENTER> Refresh Menu
```
>>

### 4.4.2.1 Data Log

View the data logs for the system. The data log will log only variables marked in the system to be logged.

-------- Data Log -----------------------------------------------------------

Order : Descending Filter : None Time Range : Display All Entries V- Start Viewing Log O- Change Viewing Options C- Clear Log (Force Rotation) X- Logs Menu M- Return to Main Menu

<ENTER> Refresh Menu

#### Data Log Viewing Options

-------- Log Viewing Options ---------------------------------------------------

Order : Descending Filter : None Time Range : Display All Entries

```
1- Display Order
2- Filter
3- Choose Time Range
R- Reset To Defaults
X- Data Log
M- Return to Main Menu
<ENTER> Refresh Menu
```
#### Menu Data

*View Data Log*

Choosing this option will begin the data log display using the various viewing options chosen. A maximum of 10 entries will be displayed at a time. Once viewing is started, the user has the option to display the next set of entries or reverse the viewing order to go back. The next option will be offered until there are no more entries to be displayed.

#### *Order*

The logs may be displayed in ascending or descending order by time. The default is to view the log in descending order with the newest entries displayed first.

#### *Data Log Filter*

The log entries displayed may be limited by applying a filter. Only entries that match the filter criteria will be displayed. The data log can be filtered on device variables. The variables may be all variables for all devices (default), all variables on one specific device or up to three specific variables that are either across all devices or applied to a single device.

Data Log Filter Menu Example

-------- Data Log Filter ---------------------------------------------------- Filter : None 1- Device Variable C- Clear Filter X- Log Viewing Options M- Return to Main Menu <ENTER> Refresh Menu

>> 1

The oldest entry date is specified in the format YYYY-MM-DD.

The oldest entry time is specified in 24-hour clock format of

*Oldest Entry Time*

HH:MM[:SS].

```
------- Device Selection Menu ---------------
       1- Choose from All Device Variables
       2- Choose Variables From Device0001 (SU1500RTXL2U)
       3- Choose Variables From Sensor0002 (E2MTHDI)
       4- Choose Variables From Sensor0003 (E2MTDI)
       X- Data Log Filter
       M- Return to Main Menu
       <ENTER> Refresh Menu
>> 2
Data Log Filter Device Variable Selection Menu Example
    .----- Device Variable ---------
    Filter on a maximum of 3 variables.
   Filter On : Only Variables for Device L
         1- Battery Charge Remaining
         2- Battery Minutes Remaining
         3- Battery Temperature (C)
         4- Battery Temperature (F)
         5- Battery Voltage
         6- Input Voltage
         7- Input Voltage 1
         8- Input Voltage 12
         9- Input Voltage 2
       10- Input Voltage 3
       11- Output Current
       12- Output Current 1
       13- Output Current 2
       14- Output Current 3
       15- Output Load
       16- Output Load 1
       17- Output Load 2
       18- Output Load 3
       19- Self Test Date
       X- Data Log Filter
       M- Return to Main Menu
       <ENTER> Refresh Menu
Time Ranges
The valid values are "Display All Entries" or "Choose Time Range."
Display All Entries
All entries in the log will be displayed.
Choose Time Range
The display will be limited to the chosen time range. 
Oldest Entry Display Date and Time
No entries in the log that occurred before this date and time will be 
displayed. The default is the date and time of the first entry recorded in 
the log.
Oldest Entry Date
                                                          Newest Entry Display Date and Time
                                                          No entries in the log that occurred after this date and time will be 
                                                          displayed. The default is the current time.
                                                          Newest Entry Date
                                                          The newest entry date is specified in the format YYYY-MM-DD. 
                                                          Newest Entry Time
                                                          The newest entry time is specified in 24-hour clock format of 
                                                          HH:MM[:SS].
                                                          Clear Log
                                                          This option will clear all entries in the data log.
```
82

### 4.4.2.2 Event Log

This menu allows the user to view the event log entries for the entire system.

```
-------- Event Log -------------------------------------------------------------
   Order : Descending<br>Category : All
   Category
    Time Range : Display All Entries
         V- Start Viewing Log
         O- Change Viewing Options
         C- Clear Log (Force Rotation)
         X- Logs Menu
         M- Return to Main Menu
         <ENTER> Refresh Menu
>>
```
#### Start Viewing Log

Choosing this option will begin the data log display. Only 10 entries will be displayed at a time using the various viewing options chosen. Once viewing is started, the user has the option to display the next set of entries or reverse the viewing order to go back. The next option will be offered until there are no more entries to be displayed.

-------- Display Event Log -----------------------------------------------------

Display Order: Descending

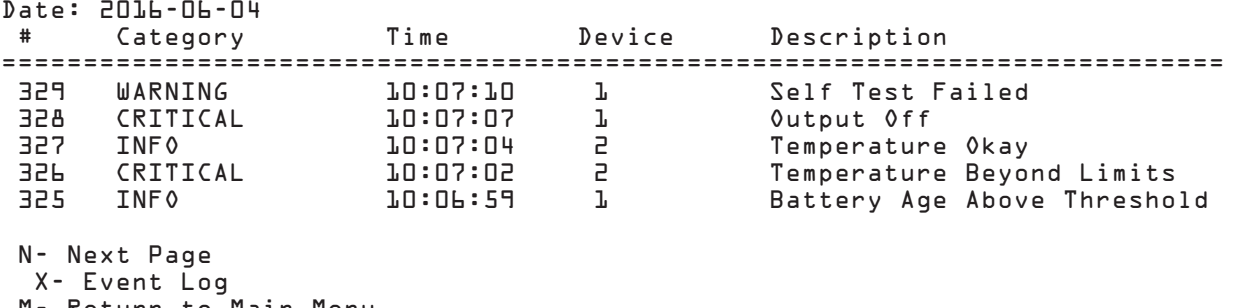

 M- Return to Main Menu <ENTER> Refresh Menu

#### >>

#### Menu Data

The event entries are grouped by the date the events occurred. When the date changes, a new date heading is printed.

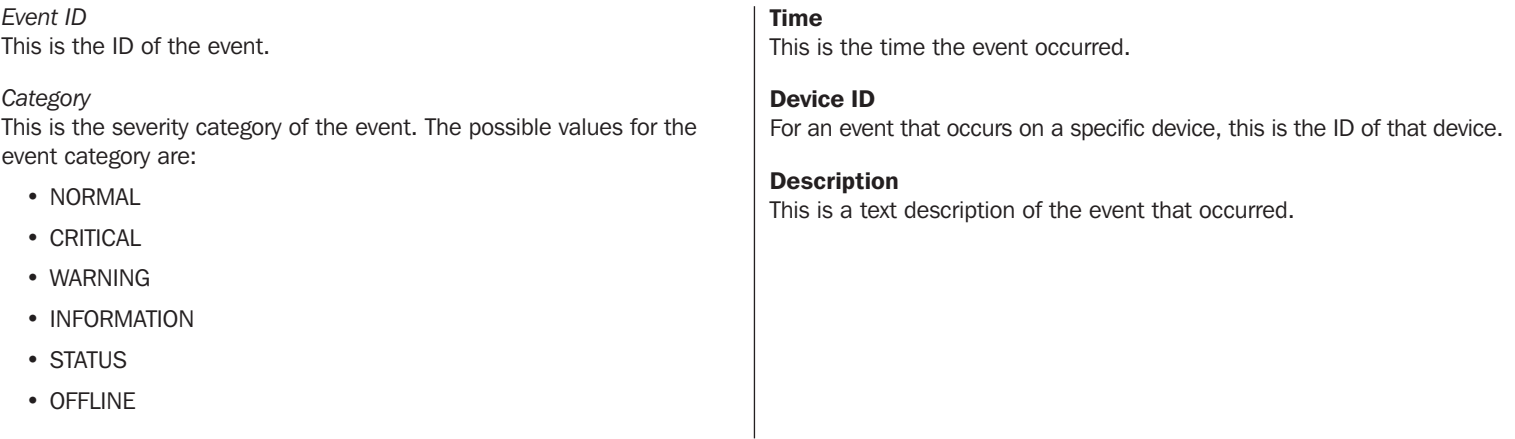

#### Change Viewing Options

Changing the viewing options will allow the user to decide the order to view the log, as well as define filters to limit logs to be viewed. These options are active only for the single instance of viewing the log and are not persisted.

```
-------- Log Viewing Options ---------------------------------------------------
   Order : Descending
   Category : All
   Time Range : Display All Entries
        1- Display Order
 2- Category
 3- Choose Time Range
        R- Reset To Defaults
        X- Event Log
        M- Return to Main Menu
        <ENTER> Refresh Menu
```
>>

#### Menu Data

*Display Order*

This is the order, by date and time, that the events will be displayed. The valid values are Ascending and Descending. The default value is Descending.

*Category*

The Category field allows the user to limit which event logs display by limiting the severity categories. Multiple categories may be chosen to be displayed.

*Example Menus for Choosing Multiple Event Categories*

```
-------- Device Event Category -------------------------------------------------
         1- NORMAL
         2- CRITICAL
         3- WARNING
         4- INFORMATION
         5- STATUS
         6- OFFLINE
         X- Device Event Menu
         M- Return to Main Menu
         <ENTER> Refresh Menu
>> 2
  -------- Device Event Category -------------------------------------------------
    Current Selected Categories: CRITICAL
         1- NORMAL
         2- WARNING
         3- INFORMATION
         4- STATUS
         5- OFFLINE
         C- Clear Selection
         X- Device Event Menu
         M- Return to Main Menu
         <ENTER> Refresh Menu
>> 2
-------- Device Event Category -------------------------------------------------
    Current Selected Categories: CRITICAL, WARNING
         1- NORMAL
         2- INFORMATION
         3- STATUS
         4- OFFLINE
         C- Clear Selection
         X- Device Event Menu
         M- Return to Main Menu
         <ENTER> Refresh Menu
```
>> 2

```
-------- Device Event Category -------------------------------------------------
     Current Selected Categories: CRITICAL, WARNING, INFORMATION
           1- NORMAL
           2- STATUS
           3- OFFLINE
           C- Clear Selection
           X- Device Event Menu
           M- Return to Main Menu
           <ENTER> Refresh Menu
>> 2
  -------- Device Event Category -------------------------------------------------
     Current Selected Categories: CRITICAL, WARNING, INFORMATION, STATUS
           1- NORMAL
           2- OFFLINE
           C- Clear Selection
           X- Device Event Menu
           M- Return to Main Menu
           <ENTER> Refresh Menu
>> 2
-------- Device Event Category -------------------------------------------------
     Current Selected Categories: CRITICAL, WARNING, INFORMATION, STATUS, OFFLINE
     Maximum Number Of Categories Selected
           C- Clear Selection
           X- Device Event Menu
           M- Return to Main Menu
           <ENTER> Refresh Menu
>> 
Time Ranges
The valid values are "Display All Entries" or "Choose Time Range." 
Display All Entries
All entries in the log will be displayed. This is the default setting.
Choose Time Range
The display will be limited to the chosen time range. 
Oldest Entry Display Date and Time
No entries in the log that occurred before this date and time will be 
displayed. The default is the date and time of the first entry recorded in 
the log.
Oldest Entry Date
The oldest entry date is specified in the format YYYY-MM-DD. 
                                                              Oldest Entry Time
                                                              The oldest entry time is specified in 24-hour clock format of 
                                                              HH:MM[:SS].
                                                              Newest Entry Display Date and Time
                                                              No entries in the log that occurred after this date and time will be 
                                                              displayed. The default is the current time.
                                                              Newest Entry Date
                                                              The newest entry date is specified in the format YYYY-MM-DD. 
                                                              Newest Entry Time
                                                              The newest entry time is specified in 24-hour clock format of 
                                                              HH:MM[:SS].
                                                              Clear Log
                                                              This option will clear all entries in the event log.
```
## 4.4.3 Logging Settings

This section defines the preference settings for the various types of logs. These settings include maximum log file sizes, logging severity levels and actions to take when the log is rotated.

-------- Logging Settings ------------------------------------------------------

```
1- Accounting Log
2- Application Log
3- Data Log
4- Event Log
5- Logging Report Format
X- Alarms and Logging
M- Return to Main Menu
<ENTER> Refresh Menu
```
>>

#### 4.4.3.1 Accounting Log Settings

-------- Accounting Log --------------------------------------------------------

```
Maximum Entries : 1024
 Actions On Rotate : No Actions Defined
  1- Maximum Entries
  2- Actions On Rotate
  X- Logging Settings
  M- Return to Main Menu
  <ENTER> Refresh Menu
```
>>

#### Menu Data

*Maximum Entries*

This is the maximum number of entries that can be in the log before it is rotated. Valid values are integers between 64 and 1024. The default value is 1024.

*Actions on Rotate*

This defines the actions to take when the log is rotated. The accounting log may be archived by sending to a single destination using email or HTTP. The log may be sent to multiple destinations by creating multiple actions.

#### 4.4.3.2 Application Log Settings

```
-------- Application Log ----------------------------------------------------
   Console Log Severity Level : Info
     1- Console Log Severity Level
```
X- Logging Settings M- Return to Main Menu <ENTER> Refresh Menu

#### >> 1

#### Menu Data

*Console Log Severity Level*

This is the minimum level of severity that is logged. For example, if "Error" level is chosen, then "Error," "Critical," "Alert" and "Emergency" logs will be displayed on the console log.

The valid logging levels for the console log are:

- Disabled
- Warning • Notice
- Emergency • Info(default)
- Alert
- Critical
- Error

• Debug • Trace

86

### 4.4.3.3 Data Log Settings

The data log settings are used to define the maximum data log size and actions to take when the log is rotated.

-------- Data Log -----------------------------------------------------------

```
Maximum Entries : 1024
Actions On Rotate : No Actions Defined
    1- Maximum Entries
    2- Actions On Rotate
    X- Logging Settings
    M- Return to Main Menu
    <ENTER> Refresh Menu
```
#### Menu Data

*Maximum Entries*

The maximum number of entries that can be in the log before it is rotated. The valid values are an integer between 64 and 1024. The default value is 1024.

*Actions On Rotate*

This defines the actions to take when the log is rotated. The log data may be archived by sending to a single destination using email or HTTP. The log may be sent to multiple destinations by creating multiple actions.

-------- Actions On Rotate -------------------------------------------------- # Format Protocol Delivery Target --- ------ -------- ---------------------------------------- 1 log smtp Admin John Doe #- Edit Rotate Action 0- Add New Rotate Action X- Data Log M- Return to Main Menu <ENTER> Refresh Menu -------- Rotate Action ------------------------------------------------------ Format : log Protocol : smtp : Admin John Doe 1- Protocol 2- Delivery Target A- Apply Changes D- Delete X- Actions On Rotate M- Return to Main Menu <ENTER> Refresh Menu

#### Menu Data

*Protocol*

This defines the protocol to use when sending the data log file. The valid values are:

- SMTP email to destination
- HTTP use HTTP or HTTPS to send to destination

*Destination*

This field is used to select the destination for the data log file. When the protocol is SMTP, the destination will be an email contact. When the protocol is HTTP, the destination will be an HTTP contact.

If no contacts have been created, or the desired destination has not already been created, the user may create a new destination from this menu. The contacts added here are then also available for use on other menus using the contacts, i.e., the email notification actions.

### 4.4.3.4 Event Log Settings

The event log settings are used to define the maximum event log size and actions to take when the log is rotated.

```
-------- Event Log ----------------------------------------------------------
Maximum Entries : 1024
Actions On Rotate : No Actions Defined
     1- Maximum Entries
     2- Actions On Rotate
     X- Logging Settings
     M- Return to Main Menu
     <ENTER> Refresh Menu
```
#### Menu Data

*Maximum Entries*

The maximum number of entries that can be in the log before it is rotated. The valid values are an integer between 64 and 1024. The default value is 1024.

*Actions On Rotate*

This defines the actions to take when the log is rotated. The log data may be archived by sending to a single destination using email or HTTP. The log may be sent to multiple destinations by creating multiple actions.

```
-------- Actions On Rotate --------------------------------------------------
     # Format Protocol Delivery Target 
           --- ------ -------- ----------------------------------------
     1 xml http httpupload
     #- Edit Rotate Action
     0- Add New Rotate Action
     X- Event Log
     M- Return to Main Menu
     <ENTER> Refresh Menu
-------- Rotate Action ------------------------------------------------------
   Format : xml
  Protocol
  Delivery Target : httpupload
     1- Protocol
     2- Delivery Target
     A- Apply Changes
     D- Delete
     X- Actions On Rotate
     M- Return to Main Menu
     <ENTER> Refresh Menu
```
#### Menu Data

*Protocol*

This defines the protocol to use when sending the event log file. The valid values are:

- SMTP email to destination
- HTTP use HTTP or HTTPS to send to destination

#### *Destination*

This field is used to select the destination for the data log file. When the protocol is SMTP, the destination will be an email contact. When the protocol is HTTP, the destination will be an HTTP contact.

If no contacts have been created, or the desired destination has not already been created, the user may create a new destination from this menu. The contacts added here are then also available for use on other menus using the contacts, i.e., the email notification actions.

### 4.4.3.5 Format Settings

-------- Format ----------------------------------------------------------------

```
 Format=xml
   l - csv
   2- log
```

```
3- xml
X- Rotate Action
M- Return to Main Menu
<ENTER> Refresh Menu
```
 $\rightarrow$ 

#### Menu Data

*Format*

This defines the format of the log file to be sent on rotation. The valid values are:

- csv comma separated values
- $log log$  text file
- xml xml format file

## 4.5 About

This menu contains information about PowerAlert. The data on this menu is read-only. The data on this menu is:

```
-------- About PowerAlert ------------------------------------------------------
 OS : Ubuntu 12.04.3 LTS Linux 3.8.13 flash: 3.5G ram: 250168kB 
                      processor: armv7l<br>PAL NMC5:
Agent Type
 MAC Address : 80:30:DC:99:E8:2D
 Card Serial Number : 2611XV01675ECT00020
 Driver Version : 15.00.0000.11302.0001
                    : 15.00 (0-0001)<br>: Normal
Driver File Status
 EnergyWise API Version : 1.2.0
     X/M- Return to Main Menu
```

```
<ENTER> Refresh Menu
```
## 5. Command Line Interface

The LX Platform device firmware supports features on the command line interface (CLI). Many of the functional controls available in the Web console and Telnet interface are available on the command line interface. The CLI allows for the use of user-created scripts and easier integration with third-party systems.

The CLI can be accessed on the LX Platform device via the USB Micro or RJ45 CONFIG port, via SSH on the default port 2112, and via Telnet on the default port 5214. For security purposes, some features are only enabled on the USB Micro and SSH interfaces. Refer to section 4.3.2 for more information on starting the CLI from the Telnet or SSH menu.

This section of the user manual will familiarize you with the way the CLI interprets your input and the meaning of the CLI output.

## 5.1 Syntax Conventions

The PowerAlert CLI uses its own standard syntax to interpret your input. The syntax defines standard conventions which are used to describe any problems with the input. The next definitions are important for understanding the rest of this document and the CLI error messages.

- 1. Program The 'program' refers to the software module that will interpret the user input and perform the work.
- 2. Program Name The command keyword that is typed to invoke the program.
- 3. Directive The entire phrase entered, including the program name and any arguments. The directive is broken down into several parts of grammar, like a sentence.
- 4. Mode The mode tells the program what to do with your arguments. A program can usually perform several different operations on the same data. Program modes are: List, Add, Update, Delete, and Test. In some programs, the mode can be inferred without your specification; in other programs, entering the mode will be required.
- 5. Mode Modifier If the mode alone can't describe your request, the program will have a mode modifier list. The mode modifier usually specifies 'what' to list and 'where' and 'what' to add, update, or delete.
- 6. Identifier The update and delete modes support entering a numeric identifier to choose what data your new input will affect. The list mode often allows an optional identifier to display more information about a single set of data.
- 7. Option The option precedes your input parameter and specifies which value you are updating. An option will always begin with a dash followed by a letter or double dash followed by a number or word.
- 8. Parameter If an option requires a parameter, the parameter will follow the option or be appended to the option (for example, when choosing SNMPv3: '--v3').

The directive syntax breaks down along the grammatical boundaries shown below.

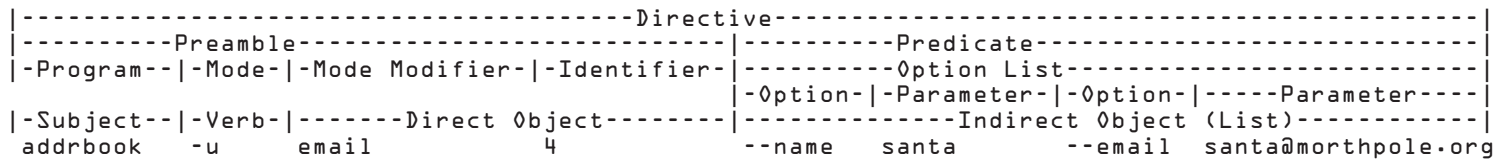

All pieces of syntax are separated with single spaces. The interface does not support input containing spaces at this time, and the input cannot include a single quote character.

## 5.2 Manual Pages

Each program has its own man page (short for 'manual page') built right into the software. You will not have to remember long lists of directives. The information you need is available any time by typing 'man' followed by the program name.

The program synopsis in each program manual page describes the format of the directive and the valid modes and options for the program. The synopsis uses a familiar format to indicate when you should enter your own data and when you should type exactly what you see. The typical synopsis format interpretation is show in the next table.

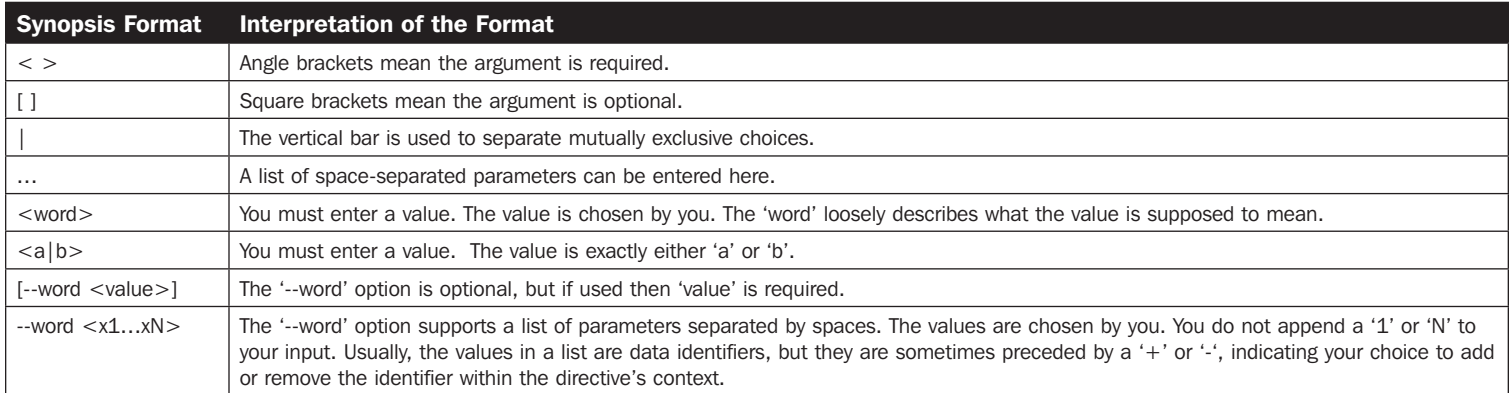

## 5.3 Output Conventions

Additions, updates and deletions usually result in simple output messages prefixed with either an error code or a data identifier return code, followed by a colon and a short result string. The prefixes are described in the next table.

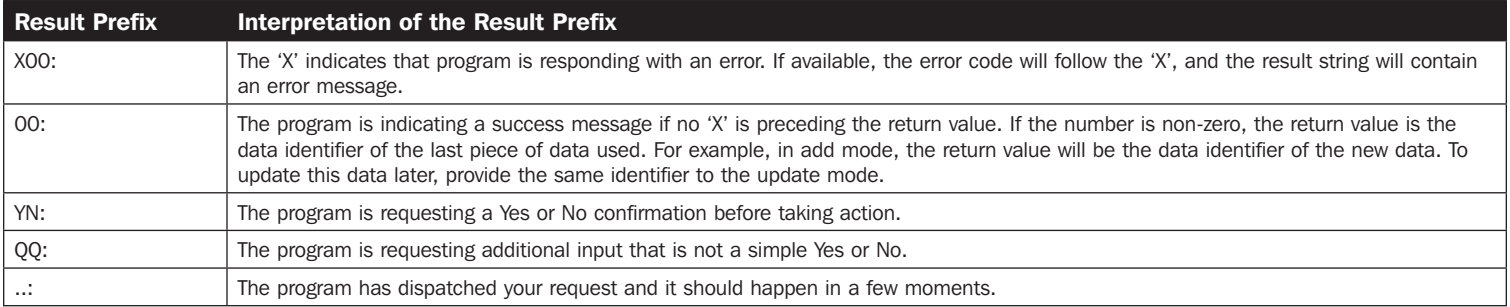

## 5.4 Getting Started with the PowerAlert CLI

Remember, most of your configuration changes will take effect immediately, so you can try out your configuration before committing to it. However, the changes are not saved permanently until you 'reboot' the device interface. You should reboot when your configuration is complete and prior to testing configurations that simulate a power outage. Refer to Section 2. Installation and Configuration for additional information.

When you first log in to the CLI, you can type 'help' to invoke the 'help' program and see a list of all programs. Each program does only a small amount of the work, and programs can be used in succession to accomplish a task. The next paragraphs describe example goals and which programs can be used together to accomplish them.

*Note: Most programs are available only after the system has fully booted.* 

### How Do I …

#### See the list of available programs?

1. Use the 'help' program to display all available programs.

#### See the manual for any program?

1. Use the 'man' program to display the manual for any program. It is invoked by typing 'man <program name>' without the angle brackets and the 'program name' replaced by the name of the program you are interested in.

#### See my devices?

- 1. Use the program 'devmgr' to view the list of devices and individual device details.
- 2. Use the program 'devselect' to choose a device to work with.

#### See my device status?

- 1. Use the program 'devstatus' to view the device status (called 'variables').
- 2. Use the program 'alarm' to view the active alarms.

#### Set the time?

- 1. Use either 'hwclock' to change the Real-Time Clock (RTC) or 'ntpcfg' to change the network time settings.
- 2. Use either 'hwclock' to synchronize the system clock or skip ahead and use 'reboot' to persist the changes and synchronize automatically on the next restart.

#### Set up email?

- 1. Use the program 'addrbook' to add your email addresses.
- 2. Use the program 'emailcfg' to configure outgoing email.
- 3. [Optional] Use the 'action' program to create an email action. Do this if you want to add only a few of the email addresses or if you want to make the system delay before emailing.
- 4. [Optional] Use the 'actcfg' program to assign the email action to alarm triggers. By default an email action is already assigned to all alarms, but if you made a new action you will assign it yourself.

#### Control my power protection device loads?

- 1. [Optional] Use the program 'loadcfg' to configure ramp and shed settings and create load groups.
- 2. Use the program 'loadctl' to control loads and load groups, the main load, and execute ramp or shed sequences.

#### Add a user or SNMP Community?

- 1. Use the program 'user' to add or modify local user accounts & SNMP communities.
- 2. Use the program 'passwd' to set the password for any new non-SNMP account, which will cause the account to activate.
- 3. [Optional] Use the 'snmpcfg' program to modify SNMP protocol access.

#### Reset PowerAlert to factory default settings?

- 1. Use the program 'freset' to reset all user data to factory default.
- 2. Use the 'reboot' program to bring the system down and back up with factory default settings.

# 6. Troubleshooting

If you encounter a problem:

- Check all connections and confirm that they are secure.
- Refer to the following list of problems and implement any recommended solutions.
- If the problem persists after trying the recommended steps, contact Tripp Lite Technical Support.

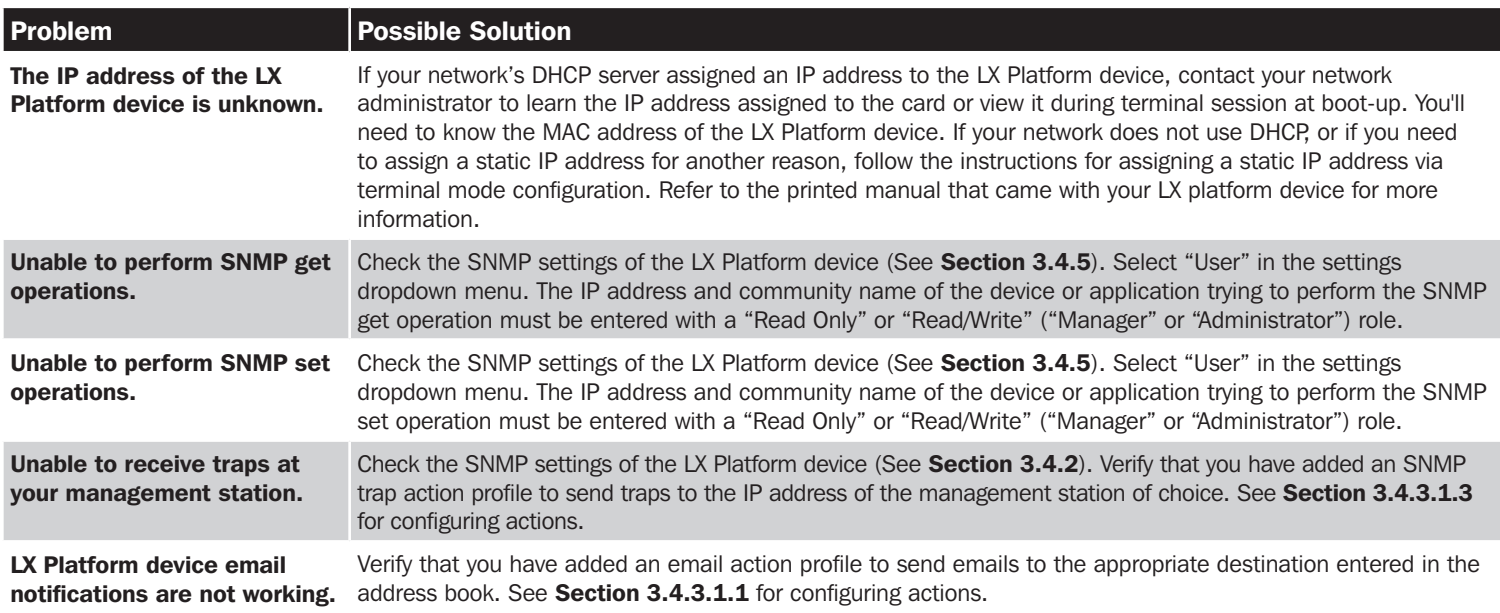

# 7. Technical Support

Before contacting Tripp Lite Technical Support, refer to Section 6. Troubleshooting for possible solutions. If you are still unable to resolve the problem, contact Tripp Lite Technical Support at:

www.tripplite.com/support Email: techsupport@tripplite.com

Tripp Lite has a policy of continuous improvement. Specifications are subject to change without notice.

## Configuring RADIUS Authentication in PowerAlert

PowerAlert supports RADIUS authentication, authorization and accounting. In addition to configuring PowerAlert to use RADIUS, one or more RADIUS servers must be configured to provide the appropriate exchange of information. This document assumes the following:

- The user understands the steps necessary to configure one or more RADIUS hosts in PowerAlert
- The user understands the steps necessary to configure PowerAlert to use RADIUS for authentication and/or accounting, either as a sole option or in relationship to local authentication and/or accounting
- Some flavor of RADIUS server has been installed and configured and is accessible by PowerAlert

For the rest of this document, when we reference a specific RADIUS server type, we will be using FreeRadius (www.freeradius.org) as our default. Your specific configuration may vary.

## Configuring the Dictionary

This refers to the definition of the attributes that can be exchanged between a RADIUS server and a RADIUS client, in this case PowerAlert. Sample A of this document shows a sample 'dictionary.tripplite' configuration for use with a FreeRadius server.

The first thing that needs to be configured is a Vendor ID for TrippLite; the assigned code is 850. This is necessary so that the vendorspecific attributes that PowerAlert will send to the RADIUS server are understood and accepted. Likewise, it allows the server to respond with vendor-specific information. The configuration requires and defines three string attributes.

## TrippLite-Authorization

This string contains the authorization definition for a defined user. It is how PowerAlert determines what facilities within PowerAlert may be accessed or modified by a given user.

## TrippLite-Outlet-Realms

This string contains the individual outlet realms for which a user is granted access. This is how PowerAlert has implemented usercontrolled outlets.

## TrippLite-Message

This is a simple string containing a textual message that will be sent from PowerAlert to the RADIUS server during the accounting process.

Once the dictionary has been configured, the RADIUS server should now understand how to handle information exchange with PowerAlert.

## Configuring the Users

Each user requires a unique configuration. For the sample FreeRadius server, those entries go into a single file called "users." A sample of the configuration file is given in Sample B.

## Sample Administrative User

This entry in the user table defines a sample administrative user for PowerAlert:

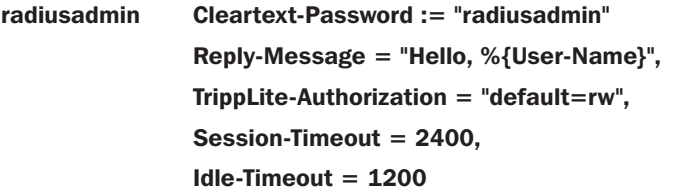

This entry defines a user with the name of 'radiusadmin' and a password of 'radiusadmin'. It is important to note that PowerAlert will only generate authentication requests with a **Cleartext-Password**; no other exchange mechanism is supported at this time.

The Reply-Message line simply indicates a textual response sent back if the user authenticates successfully. It is not required by PowerAlert, but is a standard component of a response to an authentication request.

The TrippLite-Authorization string is required in all successful authentication responses. Failure to return said string will default the user to no authorization. In this case, as described in the dictionary, this user has default Read-Write access to all of the facilities within PowerAlert.

The Session-Timeout and Idle-Timeout strings are not defined in the dictionary. They are not vendor-specific attributes, but are instead part of the standard RADIUS configuration defined by RFC 2865.

**Session-Timeout** "sets the maximum number of seconds of service to be provided to the user before termination of the session or prompt. This Attribute is available to be sent by the server to the client in an Access-Accept or Access-Challenge." In the case of PowerAlert, if this value is not sent, a user's session will never timeout.

**Idle-Timeout** "sets the maximum number of consecutive seconds of idle connection allowed to the user before termination of the session or prompt. This Attribute is available to be sent by the server to the client in an Access-Accept or Access-Challenge." In the cause of PowerAlert, if this value is not sent, a user's session will never expire due to inactivity.

## Sample Managerial User

This entry in the user table defines a sample managerial user for PowerAlert:

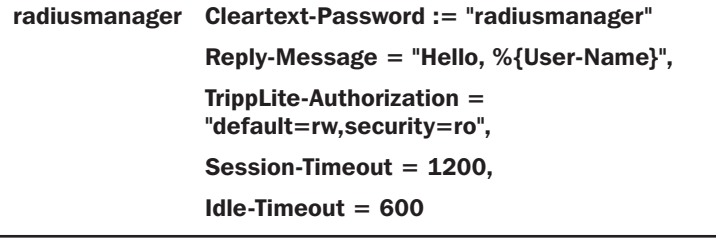

For the most part, this is identical to the administrative account above: A user name and password on the first line, a **Reply-Message** on the second line, and a Tripplite-Authorization string on the third line. We end the entry with slightly shorter Session-Timeout and Idle-Timeout entries. The only major difference between the default manager and the default administrator is that the manager is explicitly denied Write access to the security facility, meaning they can view security resources, such as user accounts and authentication schemes, but not change them.

# 8. Appendix

## Sample Guest User

This entry in the user table defines a sample guest user for PowerAlert:

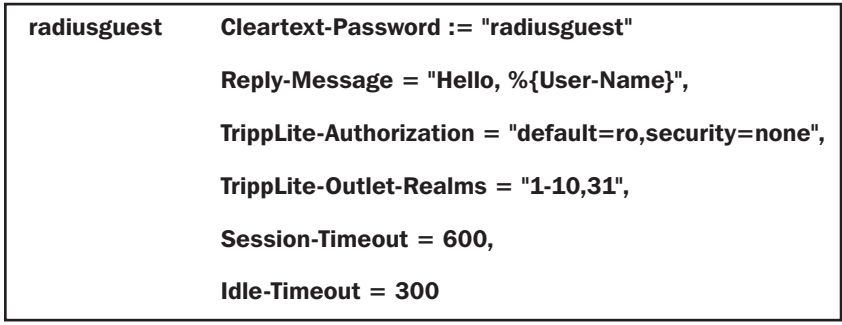

Once again, the format remains fairly standard in terms of username, password, Reply-Message and timeout parameters. The shorter idle and session timeout values reflect the limited scope of access. The two major changes are in the TrippLite-Authorization and TrippLite-Outlet-Realm definitions. The guest user has read-only access to all facilities by default and explicitly has no access to the security realm. This gives the guest the ability to monitor PowerAlert, but not change any of the configuration.

This is also the only entry with a TrippLite-Outlet-Realm definition. In this case, while the guest can monitor the rest of the system, they have been provided the ability to control individual outlets on devices that support them that fall within the realms of 1, 2, 3, 4, 5, 6, 7, 8, 9, 10 and 31. In this manner, an account can be restricted to only be able to change the state of those specific outlets.

## Configuring Client Access

Once the dictionary and user configurations are in place, the RADIUS server must be configured to allow PowerAlert to send requests and receive responses. This is very specific to the particular RADIUS server involved, so check your documentation carefully. For the FreeRadius server, entries would be added to the clients.conf file following the instructions provided with the sample entries.

# 8. Appendix

## Sample A

### Sample 'dictionary.tripplite' FreeRadius Configuration File

```
##############################################################################
VENDOR TrippLite 850
BEGIN-VENDOR TrippLite
#
# Access is granted to the various facilities within the PowerAlert software
# by means of the TrippLite-Authorization attribute, which is a comma-delimited
# string of facility-code to access-level pairs.
#
# Facility Codes: default, security, networksettings, systemsettings, systreminfo,
# logging, devicestatus, devicecontrols, deviceevents,
# deviceloads, actions, schedules, discovery
#
 Access Levels: none (or D), ro (or L), rw (or 2)
#
# Example: default=rw,security=none,systemsettings=ro
#
# - The default access for all non-specified facilitys is read/write
# - The user has no access to the security facility
# - The user has read-only access to the system settings
#<br>ATTRIBUTE
          TrippLite-Authorization 1 string
#
# Comma-delimited string of outlet security realms from 1 through 32 to which
# an otherwise restricted user has read-write access.
#
# Example: 1-5,10,15
#
# - User has read-write access to realms 1, 2, 3, 4 and 5
# - User has read-write access to realms 10 and 15
#
ATTRIBUTE TrippLite-Outlet-Realms 2 string
#
# Simple message, usually sent as part of accounting
#
ATTRIBUTE TrippLite-Message 3 string
END-VENDOR TrippLite
```
# 8. Appendix

## Sample B

### Sample 'users' FreeRadius Configuration File Snippet

The following snippet defines simple sample of an administrative, managerial and guest account for PowerAlert.

# -------------------------------------------------------------------------# # PowerAlert Entries # -------------------------------------------------------------------------# radiusadmin Cleartext-Password := "radiusadmin" Reply-Message = "Hello, %{User-Name}", TrippLite-Authorization = "default=rw", Session-Timeout = 2400, Idle-Timeout = 1200 radiusmanager Cleartext-Password := "radiusmanager" Reply-Message = "Hello, %{User-Name}", TrippLite-Authorization = "default=rw,security=ro", Session-Timeout = 1200, Idle-Timeout = 600 radiusguest Cleartext-Password := "radiusguest" Reply-Message = "Hello, %{User-Name}", TrippLite-Authorization = "default=ro,security=none", TrippLite-Outlet-Realms = "1-10,31", Session-Timeout = 600, Idle-Timeout = 300

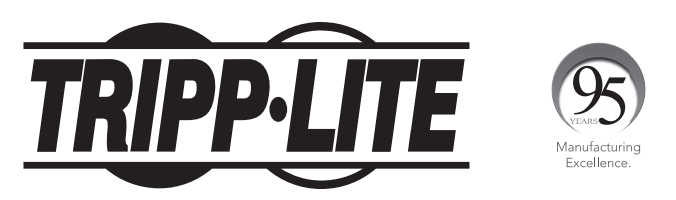

1111 W. 35th Street, Chicago, IL 60609 USA • www.tripplite.com/support